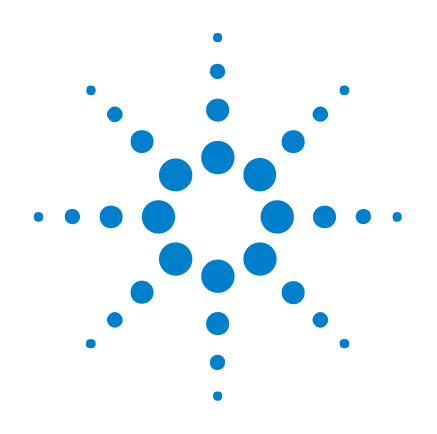

# **Agilent 1000 Series Oscilloscopes**

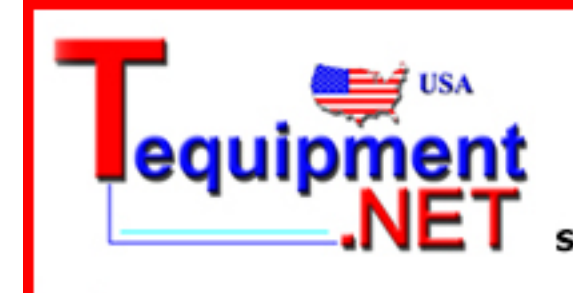

205 Westwood Ave Long Branch, NJ 07740 1-877-742-TEST (8378) Fax: (732) 222-7088 salesteam@Tequipment.NET

**[User's Guide](http://tequipment.net/)**

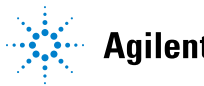

Agilent Technologies

# **Notices**

© Agilent Technologies, Inc. 2008-2009

No part of this manual may be reproduced in any form or by any means (including electronic storage and retrieval or translation into a foreign language) without prior agreement and written consent from Agilent Technologies, Inc. as governed by United States and international copyright laws.

#### **Manual Part Number**

54130-97014

#### **Edition**

Second Edition, October 2009

Printed in Malaysia

Agilent Technologies, Inc. 1900 Garden of the Gods Road Colorado Springs, CO 80907 USA

#### **Warranty**

**The material contained in this document is provided "as is," and is subject to being changed, without notice, in future editions. Further, to the maximum extent permitted by applicable law, Agilent disclaims all warranties, either express or implied, with regard to this manual and any information contained herein, including but not limited to the implied warranties of merchantability and fitness for a particular purpose. Agilent shall not be liable for errors or for incidental or consequential damages in connection with the furnishing, use, or performance of this document or of any information contained herein. Should Agilent and the user have a separate written agreement with warranty terms covering the material in this document that conflict with these terms, the warranty terms in the separate agreement shall control.**

#### **Technology Licenses**

The hardware and/or software described in this document are furnished under a license and may be used or copied only in accordance with the terms of such license.

#### **Restricted Rights Legend**

U.S. Government Restricted Rights. Software and technical data rights granted to the federal government include only those rights customarily provided to end user customers. Agilent provides this customary commercial license in Software and technical data pursuant to FAR 12.211 (Technical Data) and 12.212 (Computer Software) and, for the Department of Defense, DFARS 252.227-7015 (Technical Data - Commercial Items) and DFARS 227.7202-3 (Rights in Commercial Computer Software or Computer Software Documentation).

#### **Safety Notices**

# **CAUTION**

A **CAUTION** notice denotes a hazard. It calls attention to an operating procedure, practice, or the like that, if not correctly performed or adhered to, could result in damage to the product or loss of important data. Do not proceed beyond a **CAUTION** notice until the indicated conditions are fully understood and met.

#### **WARNING**

**A WARNING notice denotes a hazard. It calls attention to an operating procedure, practice, or the like that, if not correctly performed or adhered to, could result in personal injury or death. Do not proceed beyond a WARNING notice until the indicated conditions are fully understood and met.**

See also [Appendix A, "Safety Notices,"](#page-150-0)  [starting on page 151](#page-150-0).

# <span id="page-2-0"></span>**Agilent 1000 Series Oscilloscopes—At a Glance**

The Agilent 1000 Series oscilloscopes are low- cost portable digital storage oscilloscopes (DSOs) that deliver these powerful features:

- Two and four- channel, 60 MHz, 100 MHz, and 200 MHz bandwidth models.
- Bright 5.7 inch QVGA (320 x 240) TFT color LCD display and small footprint (to save bench space).
- Up to 2 GSa/s sample rate.
- Up to 20 kpts memory.
- Up to 400 wfms/s refresh rate.
- Automatic voltage and time measurements (22) and cursor measurements.
- Powerful triggering (edge, pulse width, video, pattern, and alternate modes) with adjustable sensitivity (to filter noise and avoid false triggers).
- Math function waveforms: add, subtract, multiply, FFT.
- USB ports (2 host, 1 device) for easy printing, saving, and sharing of waveforms, setups, screen BMP files, and CSV data files.
- Internal storage for 10 waveforms and 10 setups.
- Special digital filter and waveform recorder.
- Built- in 6- digit hardware frequency counter.
- Multi-language (11) user interface menus and built-in help.

<span id="page-2-1"></span>**Table 1** Agilent 1000 Series Oscilloscope Models

| <b>Channels</b> | <b>Input Bandwidth (Maximum Sample Rate, Memory)</b> |                                                  |                                        |  |
|-----------------|------------------------------------------------------|--------------------------------------------------|----------------------------------------|--|
|                 | <b>200 MHz</b><br>$(1-2$ GSa/s,<br>10-20 kpts)       | <b>100 MHz</b><br>$(1-2$ GSa/s,<br>$10-20$ kpts) | 60 MHz<br>$(1-2$ GSa/s,<br>10-20 kpts) |  |
| 4 channel       | DS01024A                                             | <b>DS01014A</b>                                  | <b>DS01004A</b>                        |  |
| 2 channel       | DS01022A                                             | DS01012A                                         | <b>DS01002A</b>                        |  |

# <span id="page-3-0"></span>**In This Book**

This guide shows how to use the Agilent 1000 Series oscilloscopes.

#### **[1](#page-16-0) [Getting Started](#page-16-1)**

Describes the basic steps to take when first using the oscilloscope.

#### **[2](#page-34-0) [Displaying Data](#page-34-1)**

Describes how to use the horizontal and vertical controls, channel settings, math waveforms, reference waveforms, and display settings.

#### **[3](#page-64-0) [Capturing Data](#page-64-1)**

Describes acquisition modes and how to set up triggers.

#### **[4](#page-96-0) [Making Measurements](#page-96-1)**

Describes voltage, time, and cursor measurements.

#### **[5](#page-112-0) [Saving, Recalling, and Printing Data](#page-112-1)**

Describes how to save, recall, and print data.

#### **[6](#page-126-0) [Oscilloscope Utility Settings](#page-126-1)**

Describes other oscilloscope settings found in the Utility menu.

#### **[7](#page-138-0) [Specifications and Characteristics](#page-138-1)**

Describes the 1000 Series oscilloscopes' specifications and characteristics.

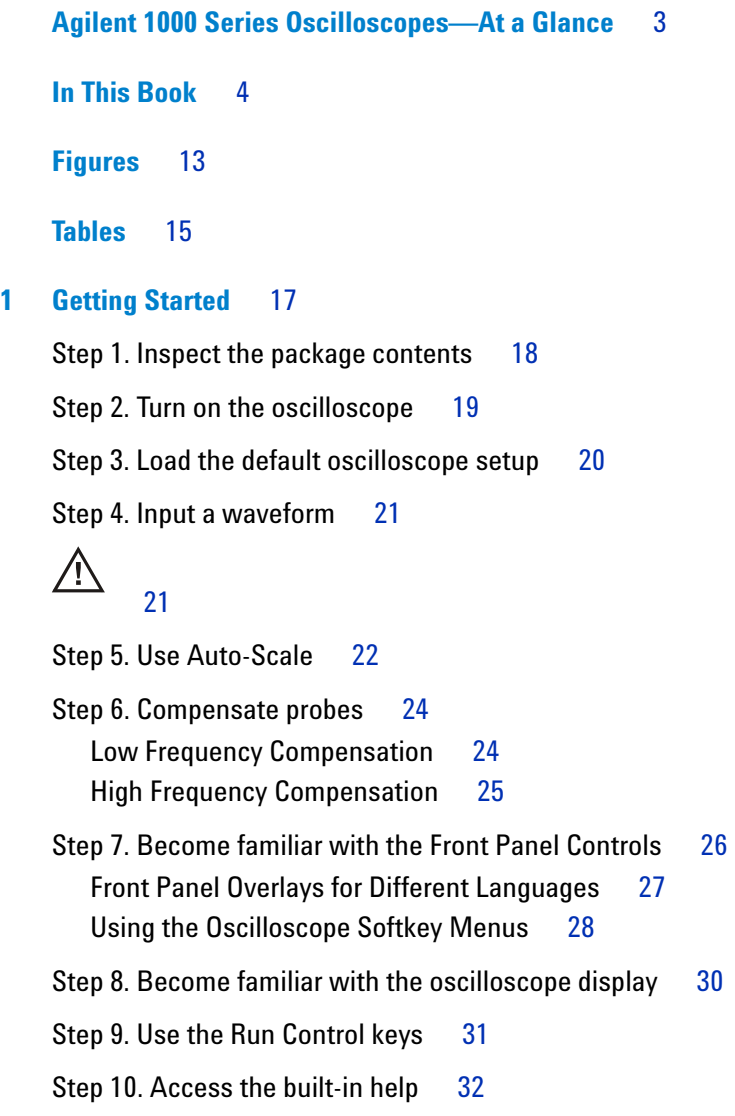

[Securing the Oscilloscope](#page-32-0)**[2 Displaying Data](#page-34-2)** 35 [Using the Horizontal Controls](#page-35-0) 36 [To adjust the horizontal scale](#page-36-0)[To adjust the horizontal position](#page-37-0) 38 [To display the zoomed time base](#page-38-0)[To change the horizontal time base \(Y-T, X-Y, or Roll\)](#page-39-0)[To view the sample rate](#page-41-0)[Using the Vertical Controls](#page-42-0) 43 [To turn waveforms on or off \(channel, math, or reference\)](#page-42-1)[To adjust the vertical scale](#page-43-0) 44 [To adjust the vertical position](#page-43-1) 44 [To specify channel coupling](#page-44-0) 45 [To specify a bandwidth limit](#page-46-0)[To specify the probe attenuation](#page-47-0)[To use a digital filter](#page-48-0)[To change the Volts/Div control sensitivity](#page-49-0)[To invert a waveform](#page-49-1)[To specify the channel units](#page-51-0)[Using Math Function Waveforms](#page-52-0) 53 [To add, subtract, or multiply waveforms](#page-53-0)[To display the frequency domain using FFT](#page-53-1)[Using Reference Waveforms](#page-56-0) 57 [To save a reference waveform](#page-56-1)[To export or import reference waveforms](#page-56-2)[To return the reference waveform to its default scale](#page-57-0)

[Changing the Display Settings](#page-58-0)[To display waveforms as vectors or dots](#page-58-1) [To clear the display](#page-59-0) [To set waveform persistence](#page-59-1)[To adjust waveform intensity](#page-59-2)[To display graded waveform intensity](#page-60-0)[To change the grid](#page-60-1)[To change the menu display time](#page-61-0) [To adjust the grid brightness](#page-61-1) 62 [To invert screen colors](#page-61-2) 62 [To select screen persistence](#page-62-0)

#### **[3 Capturing Data](#page-64-2)** 65

[Overview of Sampling](#page-65-0) 66 [Sampling Theory](#page-65-1) 66 [Aliasing](#page-65-2) 66 [Oscilloscope Bandwidth and Sample Rate](#page-66-0) 67 [Oscilloscope Rise Time](#page-68-0) 69 [Oscilloscope Bandwidth Required](#page-69-0) 70 [Real-Time Sampling](#page-70-0) 71 [Memory Depth and Sample Rate](#page-71-0) 72 [Choosing the Acquisition Mode](#page-72-0) 73 [To select the Normal acquisition mode](#page-72-1) 73 [To select the Average acquisition mode](#page-73-0) 74 [To select the Peak Detect acquisition mode](#page-74-0) 75 To turn OFF/ON sine $(x)/x$  interpolation 77 [Recording/Playing-back Waveforms](#page-77-0) 78 [To record waveforms](#page-77-1) 78 [To play-back waveforms](#page-78-0) 79 [To store recorded waveforms](#page-80-0) 81

[Adjusting the Trigger Level](#page-82-0)[To adjust the trigger level](#page-82-1)[To force a trigger](#page-83-0)[Choosing the Trigger Mode](#page-84-0) 85 [To set up edge triggers](#page-84-1)[To set up pulse width triggers](#page-85-0)[To set up video triggers](#page-86-0)[To set up pattern triggers](#page-89-0)[To set up alternate triggers](#page-90-0)[Setting Other Trigger Parameters](#page-91-0)[To set the trigger sweep](#page-91-1) [To set the trigger coupling](#page-91-2)[To set the trigger high-frequency reject coupling](#page-92-0)[To change the trigger sensitivity](#page-93-0)[To specify a trigger holdoff](#page-94-0)[Using the External Trigger Input](#page-95-0)

**[4 Making Measurements](#page-96-2)** 97

[Displaying Automatic Measurements](#page-97-0) 98 [To display an automatic measurement](#page-97-1)[To clear automatic measurements from the display](#page-98-0)[To display or hide all automatic measurements](#page-98-1)[To select channels for delay/phase measurements](#page-98-2)

```
Voltage Measurements 100
  Vmax (Maximum Voltage) 100
  Vmin (Minimum Voltage) 101
  Vpp (Peak-to-Peak Voltage) 101
  Vtop (Top Voltage) 101
  Vbase (Base Voltage) 101
  Vamp (Amplitude Voltage = Vtop - Vbase) 101
  Vavg (Average Voltage) 101
  Vrms (Root-Mean-Square Voltage) 102
  Overshoot 102
  Preshoot 102
Time Measurements 103
  Period 103
  Frequency 104
   Rise Time 104
  Fall Time 104
  Positive Pulse Width 105
  Negative Pulse Width 105
  Positive Duty Cycle 105
  Negative Duty Cycle 105
  Delay Between Rising Edges 106
  Delay Between Falling Edges 106
  Phase Between Rising Edges 107
  Phase Between Falling Edges 107
Counter (Frequency) 108
Making Cursor Measurements 109
   To use manually adjustable cursors 110
  To use tracking cross-hair cursors 111
  To display cursors for automatic measurements 112
```
**[5 Saving, Recalling, and Printing Data](#page-112-2)** 113 [Saving and Recalling Data](#page-113-0) 114 [To save and recall waveforms](#page-113-1) 114 [To save and recall oscilloscope setups](#page-114-0) 115 [To save screens to BMP or PNG format files](#page-115-0) 116 [To save data to CSV format files](#page-116-0) 117 [Using the Disk Manager](#page-117-0) 118 [To switch between files, path, and directory panes](#page-118-0) 119 [To navigate the directory hierarchy](#page-118-1) 119 [To create new folders](#page-118-2) 119 [To edit folder/file names](#page-119-0) 120 [To delete folders](#page-120-0) 121 [To rename folders](#page-120-1) 121 [To delete files](#page-120-2) 121 [To recall files](#page-121-0) 122 [To rename files](#page-121-1) 122 [To display disk information](#page-121-2) 122 [Printing Screens](#page-122-0) 123 [To choose a PictBridge printer](#page-123-0) 124 [To print with inverted screen colors](#page-124-0) 125 [To choose color or grayscale printing](#page-124-1) 125 [To copy a screen to the printer](#page-125-0) 126 **[6 Oscilloscope Utility Settings](#page-126-2)** 127 [Displaying System Information](#page-127-0) 128 [Turning Sound ON or OFF](#page-127-1) 128 [Setting and Displaying the Date and Time](#page-128-0) 129 [Setting the Language \(Menu and Help\)](#page-129-0) 130

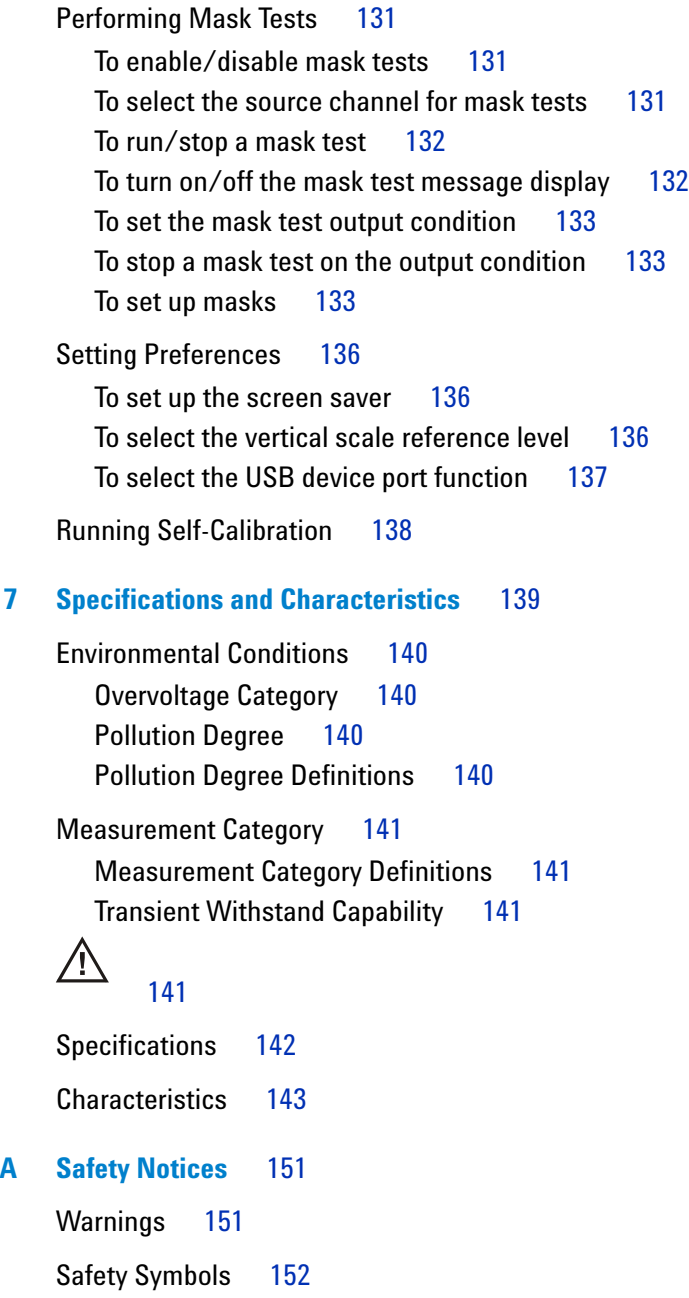

**[Index](#page-152-0)** 153

# <span id="page-12-0"></span>**Figures**

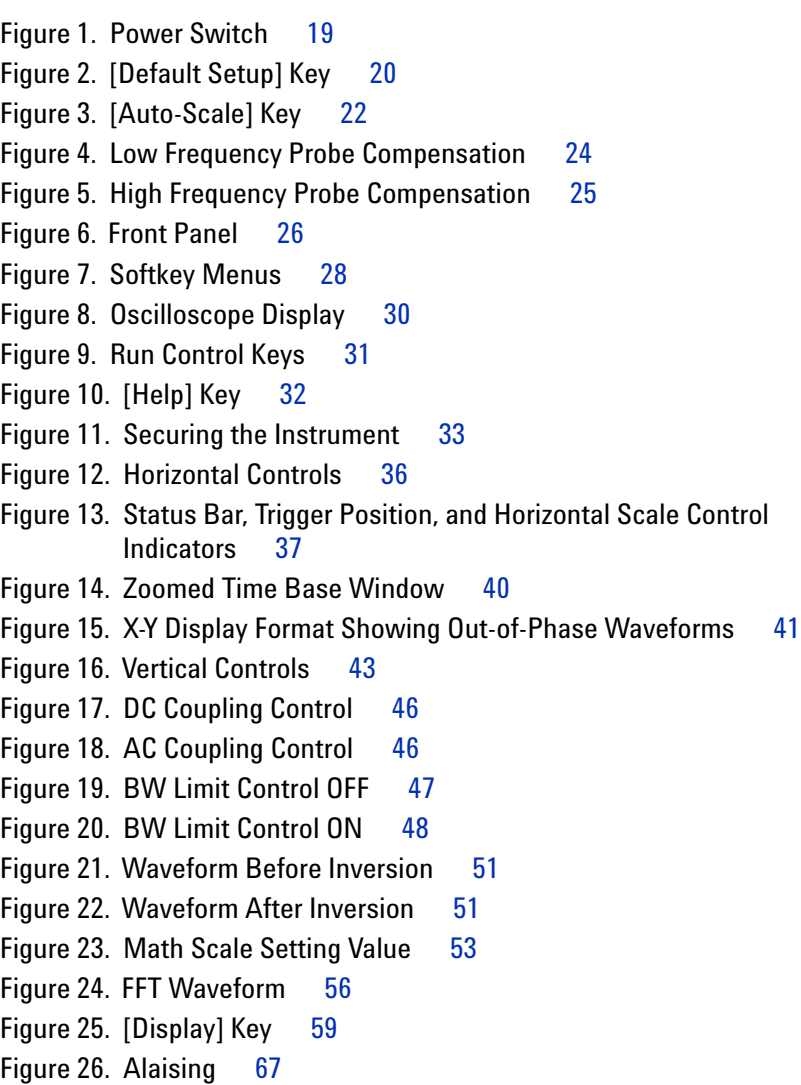

#### **Figures**

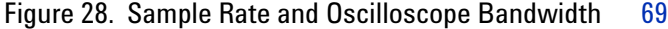

[Figure 29. Real-Time Sampling Mode](#page-70-1) 71

[Figure 30. Acquire Key](#page-72-2) 73

- [Figure 31. Noisy Waveform Without Averaging](#page-73-1) 74
- [Figure 32. Noisy Waveform With Averaging](#page-74-1) 75
- [Figure 33. Peak Detect Waveform](#page-75-0) 76
- [Figure 34. Trigger Controls](#page-82-2) 83
- [Figure 35. Line Synchronization](#page-88-0) 89
- [Figure 36. Field Synchronization](#page-88-1) 89
- [Figure 37. Alternate Triggers](#page-90-1) 91
- [Figure 38. Trigger Holdoff](#page-94-1) 95
- [Figure 39. \[Measure\] Key](#page-97-2) 98
- [Figure 40. Voltage Measurement Points](#page-99-2) 100
- [Figure 41. Period and Frequency Measurements](#page-102-2) 103
- [Figure 42. Rise Time and Fall Time Measurements](#page-103-3) 104
- [Figure 43. Positive Pulse Width and Negative Pulse Width Measurements](#page-104-4) 105
- [Figure 44. Delay Measurements](#page-105-2) 106
- [Figure 45. Phase Measurements](#page-106-2) 107
- [Figure 46. \[Cursors\] Key](#page-108-1) 109
- [Figure 47. USB Host Port on Front Panel](#page-112-3) 113
- [Figure 48. \[Save/Recall\] Key](#page-113-2) 114
- [Figure 49. Disk Manager](#page-117-1) 118
- [Figure 50. Editing Folder/File Names in Disk Manager](#page-119-1) 120
- [Figure 51. USB Ports on Back Panel](#page-122-1) 123
- [Figure 52. \[Print\] Key Location](#page-123-1) 124
- [Figure 53. \[Utility\] Key](#page-126-3) 127
- [Figure 54. Mask Test Display](#page-131-2) 132
- [Figure 55. Mask Test Mask Setting](#page-133-0) 134
- [Figure 56. Calibration Screen](#page-137-1) 138

# <span id="page-14-0"></span>**Tables**

[Table 1. Agilent 1000 Series Oscilloscope Models](#page-2-1) 3 [Table 2. Auto-Scale Default Settings](#page-22-0) 23 [Table 3. Front Panel Controls](#page-26-1) 27 [Table 4. FFT Window Characteristics](#page-54-0) 55 [Table 5. Specifications](#page-141-1) 142 [Table 6. Acquisition System Characteristics](#page-142-1) 143 [Table 7. Vertical System Characteristics](#page-142-2) 143 [Table 8. Horizontal System Characteristics](#page-144-0) 145 [Table 9. Trigger System Characteristics](#page-145-0) 146 [Table 10. Display System Characteristics](#page-145-1) 146 [Table 11. Measurement Features](#page-146-0) 147 [Table 12. FFT Measurement Features](#page-146-1) 147 [Table 13. Storage](#page-147-0) 148 [Table 14. I/O](#page-147-1) 148 [Table 15. General Characteristics](#page-148-0) 149 [Table 16. Power Requirements](#page-148-1) 149 [Table 17. Environmental Characteristics](#page-149-0) 150 [Table 18. Other](#page-149-1) 150

#### **Tables**

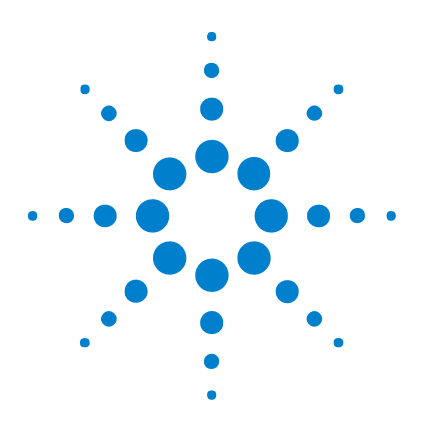

**Agilent 1000 Series Oscilloscopes User's Guide**

# <span id="page-16-2"></span>**Getting Started**

<span id="page-16-1"></span><span id="page-16-0"></span>**1**

[Step 1. Inspect the package contents](#page-17-0) 18 [Step 2. Turn on the oscilloscope](#page-18-0) 19 [Step 3. Load the default oscilloscope setup](#page-19-0) 20 [Step 4. Input a waveform](#page-20-0) 21 [Step 5. Use Auto-Scale](#page-21-0) 22 [Step 6. Compensate probes](#page-23-0) 24 [Step 7. Become familiar with the Front Panel Controls](#page-25-0) 26 [Step 8. Become familiar with the oscilloscope display](#page-29-0) 30 [Step 9. Use the Run Control keys](#page-30-0) 31 [Step 10. Access the built-in help](#page-31-0) 32 [Securing the Oscilloscope](#page-32-0) 33

This chapter describes the basic steps to take when first using the oscilloscope.

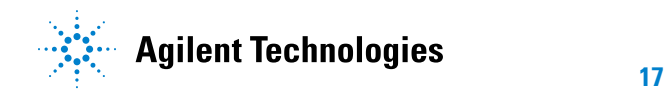

# <span id="page-17-0"></span>**Step 1. Inspect the package contents**

**1** Inspect the shipping container for damage.

Keep a damaged shipping container or cushioning material until you have inspected the contents of the shipment for completeness and have checked the oscilloscope mechanically and electrically.

- **2** Verify that you received the following items in the oscilloscope packaging:
	- **•** Oscilloscope.
	- **•** Power cord.
	- N2862A 10:1 10 M $\Omega$  passive probes (60 MHz and 100 MHz models), quantity = number of oscilloscope channels.
	- N2863A 10:1 10  $\text{M}\Omega$  passive probes (200 MHz model), quantity = number of oscilloscope channels.
	- **•** User's guide (this manual).
	- **•** Additional documentation and software CD.
	- **•** Front panel overlay (if language option other than English is chosen).

If anything is missing, or if you need to order additional probes, power cords, etc., contact your nearest Agilent Technologies sales office.

- **3** Inspect the oscilloscope.
	- **•** If there is mechanical damage or a defect, or if the oscilloscope does not operate properly or does not pass performance tests, notify your Agilent Technologies sales office.
	- **•** If the shipping container is damaged, or the cushioning materials show signs of stress, notify the carrier; then, contact your nearest Agilent Technologies sales office.

Keep the shipping materials for the carrier's inspection.

The Agilent Technologies sales office will arrange for repair or replacement at Agilent's option without waiting for claim settlement.

# <span id="page-18-0"></span>**Step 2. Turn on the oscilloscope**

The next few steps (turning on the oscilloscope, loading the default setup, and inputting a waveform) will provide a quick functional check to verify the oscilloscope is operating correctly.

**1** Connect the power cord to a power source.

Use only power cords designed for your oscilloscope.

Use a power source that delivers the required power (see [Table 16 on](#page-148-2)  [page 149\)](#page-148-2).

**WARNING To avoid electric shock, be sure the oscilloscope is properly grounded.**

**2** Turn on the oscilloscope.

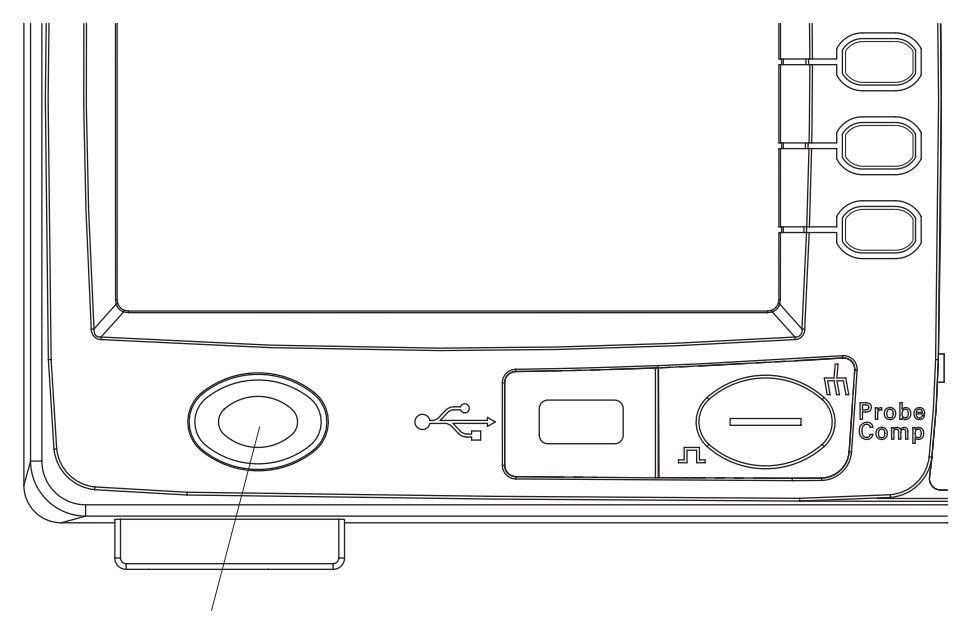

<span id="page-18-1"></span>**Figure 1** Power Switch

#### **1 Getting Started**

# <span id="page-19-0"></span>**Step 3. Load the default oscilloscope setup**

You can recall the factory default setup any time you want to return the oscilloscope to its original setup.

**1** Press the front panel **[Default Setup]** key.

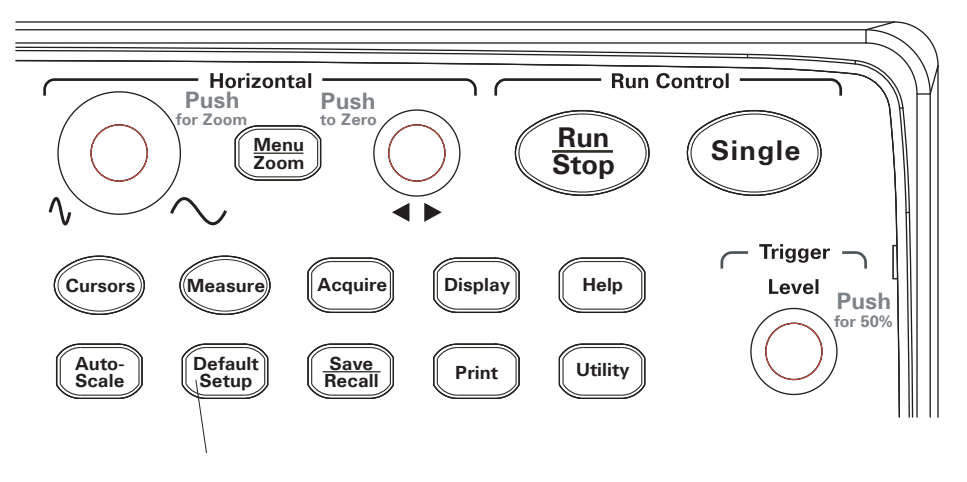

<span id="page-19-1"></span>**Figure 2** [Default Setup] Key

**2** When the Default menu appears, press **[Menu On/Off]** to turn off the menu.

(The **Undo** softkey in the Default menu lets you cancel the default setup and go back to the previous setup.)

# <span id="page-20-0"></span>**Step 4. Input a waveform**

**1** Input a waveform to a channel of the oscilloscope.

Use one of the supplied passive probes to input the Probe Comp signal from the front panel of the oscilloscope.

**CAUTION** To avoid damage to the oscilloscope, make sure that the input voltage at the BNC connector does not exceed the maximum voltage (300 Vrms maximum).

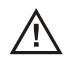

#### **1 Getting Started**

# <span id="page-21-0"></span>**Step 5. Use Auto-Scale**

The oscilloscope has an auto- scale feature that automatically sets the oscilloscope controls for the input waveforms present.

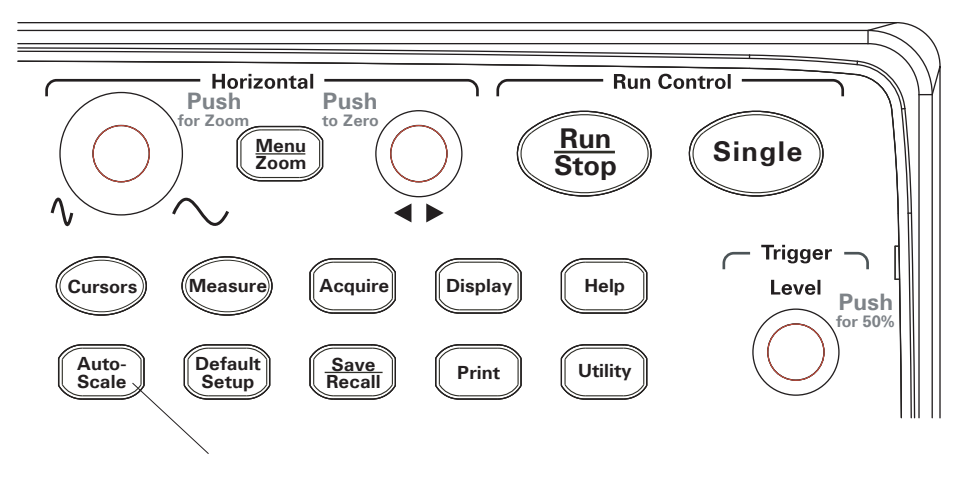

<span id="page-21-1"></span>**Figure 3** [Auto-Scale] Key

Auto- scale requires waveforms with a frequency greater than or equal to 50 Hz and a duty cycle greater than 1%.

- **1** Press the front panel **[Auto-Scale]** key.
- **2** When the AUTO menu appears, press **[Menu On/Off]** to turn off the menu.

The oscilloscope turns on all channels that have waveforms applied and sets the vertical and horizontal scales appropriately. It also selects a time base range based on the trigger source. The trigger source selected is the highest- numbered channel that has a waveform applied.

(The **Undo** softkey in the AUTO menu lets you cancel the auto- scale and go back to the previous setup.)

The oscilloscope is configured to the following default control settings:

| Menu                   | <b>Setting</b>                                            |  |
|------------------------|-----------------------------------------------------------|--|
| Horizontal time base   | Y-T (amplitude vs. time)                                  |  |
| Acquisition mode       | Normal                                                    |  |
| Vertical coupling      | Adjusted to AC or DC according<br>to the waveform.        |  |
| Vertical "V/div"       | Adjusted                                                  |  |
| Volts/Div              | Coarse                                                    |  |
| <b>Bandwidth limit</b> | 0FF                                                       |  |
| Waveform invert        | 0FF                                                       |  |
| Horizontal position    | Center                                                    |  |
| Horizontal "S/div"     | Adjusted                                                  |  |
| Trigger type           | Edge                                                      |  |
| Trigger source         | Measure the channel with<br>input waveform automatically. |  |
| Trigger coupling       | DC                                                        |  |
| Trigger voltage        | <b>Midpoint setting</b>                                   |  |
| Trigger sweep          | Auto                                                      |  |

<span id="page-22-0"></span>**Table 2** Auto-Scale Default Settings

# <span id="page-23-0"></span>**Step 6. Compensate probes**

Compensate probes to match your probe to the input channel. You should compensate a probe whenever you attach it for the first time to any input channel.

### <span id="page-23-1"></span>**Low Frequency Compensation**

For the supplied passive probes:

- **1** Set the Probe menu attenuation to 10X. If you use the probe hooktip, ensure a proper connection by firmly inserting the tip onto the probe.
- **2** Attach the probe tip to the probe compensation connector and the ground lead to the probe compensator ground connector.
- **3** Press the **[Auto-Scale]** front panel key.

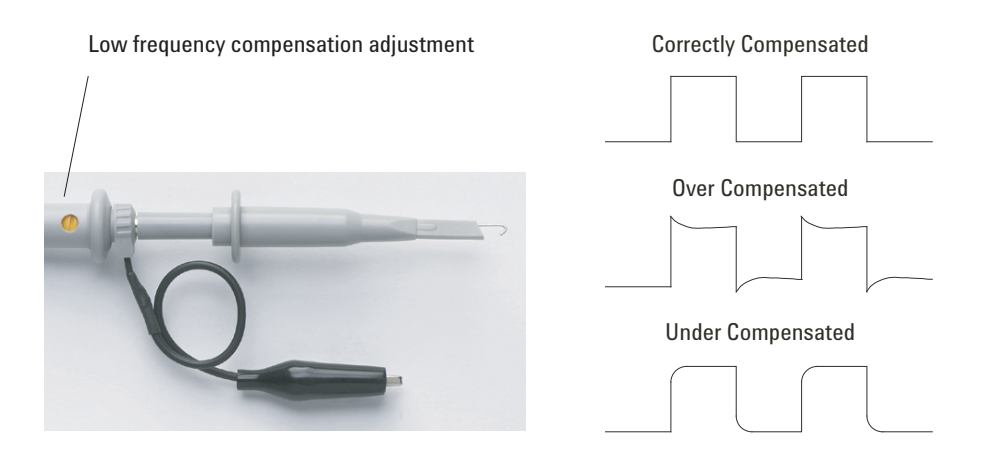

<span id="page-23-2"></span>**Figure 4** Low Frequency Probe Compensation

**4** If waveform does not appear like the Correctly Compensated waveform shown in [Figure 4,](#page-23-2) then use a nonmetallic tool to adjust the low frequency compensation adjustment on the probe for the flattest square wave possible.

### <span id="page-24-0"></span>**High Frequency Compensation**

For the supplied passive probes:

- **1** Using the BNC adapter, connect the probe to a square wave generator.
- **2** Set the square wave generator to a frequency of 1 MHz, an amplitude of 3 Vp-p, and an output termination of  $50\Omega$ .
- **3** Press the **[Auto-Scale]** front panel key.

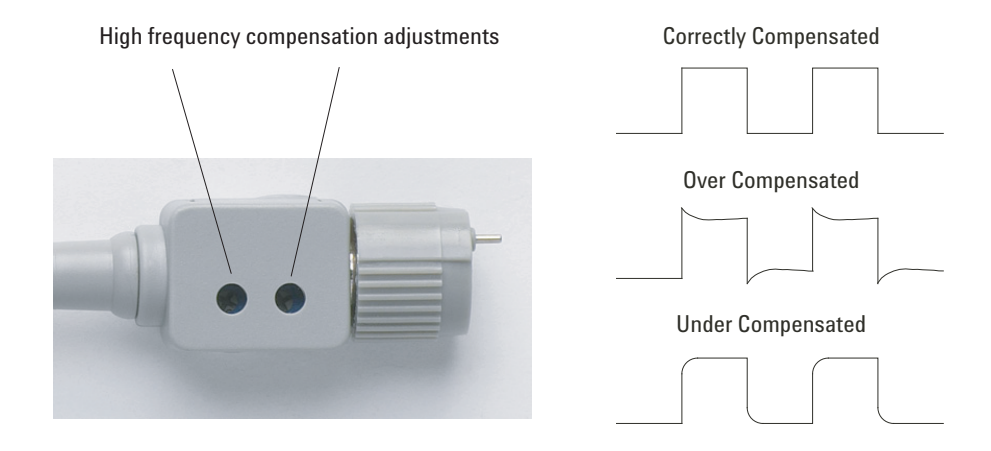

<span id="page-24-1"></span>**Figure 5** High Frequency Probe Compensation

**4** If waveform does not appear like the Correctly Compensated waveform shown in [Figure 5,](#page-24-1) then use a nonmetallic tool to adjust the 2 high frequency compensation adjustments on the probe for the flattest square wave possible.

#### **1 Getting Started**

# <span id="page-25-0"></span>**Step 7. Become familiar with the Front Panel Controls**

Before using the oscilloscope, familiarize yourself with the front panel controls.

The front panel has knobs, keys, and softkeys. Knobs are used most often to make adjustments. Keys are used for run controls and to change other oscilloscope settings via menus and softkeys.

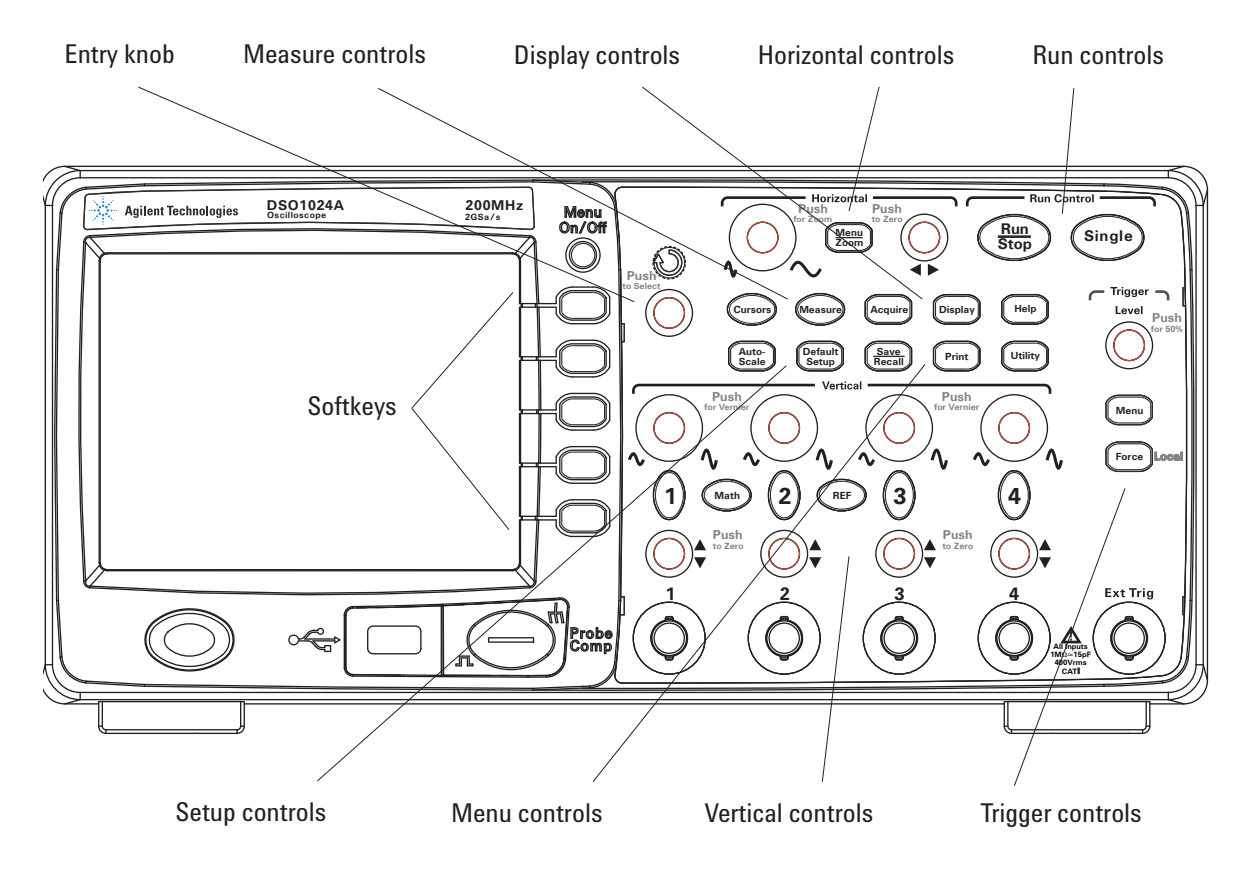

<span id="page-25-1"></span>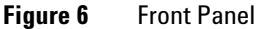

The definitions of the front panel knobs, keys, and softkeys are as follows:

| <b>Controls</b>            | <b>Consists of these knobs and keys</b>                                                                                                    |  |
|----------------------------|----------------------------------------------------------------------------------------------------|--|
| Measure controls           | [Measure] and [Cursors] front panel keys.                                                                                                    |  |
| Waveform controls          | [Acquire] and [Display] front panel keys.                                                                                                    |  |
| Menu controls              | [Save/Recall] and [Utility] front panel keys.                                                                                                    |  |
| <b>Vertical controls</b>   | Vertical position knobs, vertical scale knobs, channel ([1], [2], etc.)<br>[Math], and [REF] front panel keys.                                      |  |
| <b>Horizontal controls</b> | Position knob, [Menu/Zoom] front panel key, and scale knob.                                                                                         |  |
| Trigger controls           | Trigger [Level] knob, [Menu], and [Force] front panel keys.                                                                                         |  |
| Run controls               | [Run/Stop] and [Single] front panel keys.                                                                                                    |  |
| Setup controls             | [Auto-Scale] and [Default Setup] front panel keys.                                                                                                  |  |
| Softkeys                   | Five gray keys from top to bottom on the right-hand side of the<br>screen, which select the adjacent menu items in the currently<br>displayed menu. |  |
| entry knob                 | For the adjustment defined controls.                                                                                                    |  |

<span id="page-26-1"></span>**Table 3** Front Panel Controls

### <span id="page-26-0"></span>**Front Panel Overlays for Different Languages**

If you choose a language option other than English, you get a front panel overlay for your language option.

To install a front panel overlay:

- **1** Insert the tabs on the left side of the overlay into the appropriate slots on the front panel.
- **2** Gently press the overlay over the knobs and buttons.
- **3** When the overlay is against the front panel, insert the tabs on the right side of the overlay into the slots on the front panel.
- **4** Let the overlay flatten out. It should remain secure on the front panel.

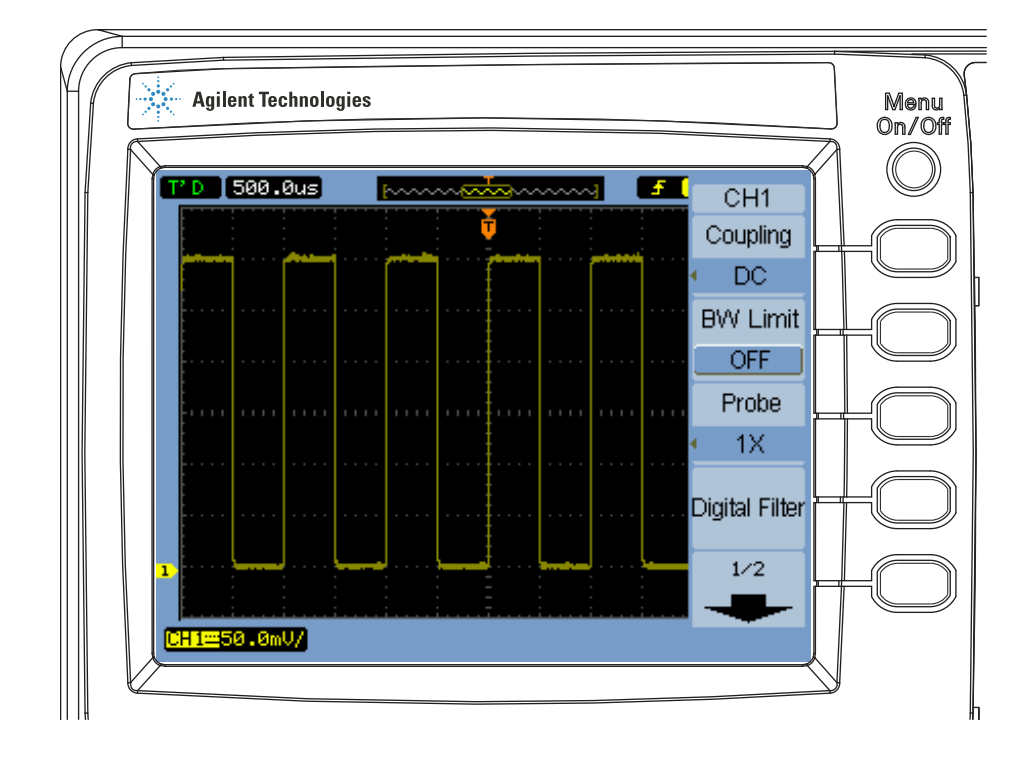

# <span id="page-27-0"></span>**Using the Oscilloscope Softkey Menus**

<span id="page-27-1"></span>**Figure 7** Softkey Menus

 $2/2$ 

When one of the oscilloscope front panel keys turns on a menu, you can use the five softkeys to choose items from the menu.

Some common menu item choices are:

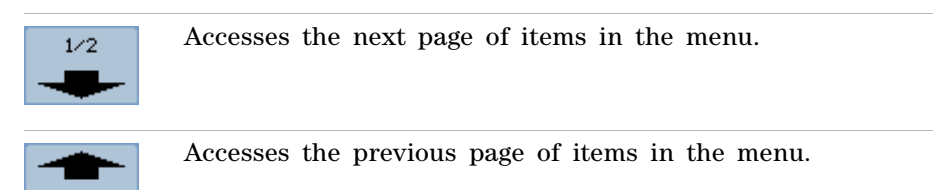

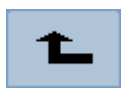

Returns to the previous menu in the hierarchy.

The **[Menu On/Off]** front panel key turns off the menu or turns on the last accessed menu on again. The **Menu Display** item in the Display menu lets you select the amount of time menus are displayed (see ["To change the](#page-61-3)  [menu display time" on page 62](#page-61-3)).

#### **1 Getting Started**

# <span id="page-29-0"></span>**Step 8. Become familiar with the oscilloscope display**

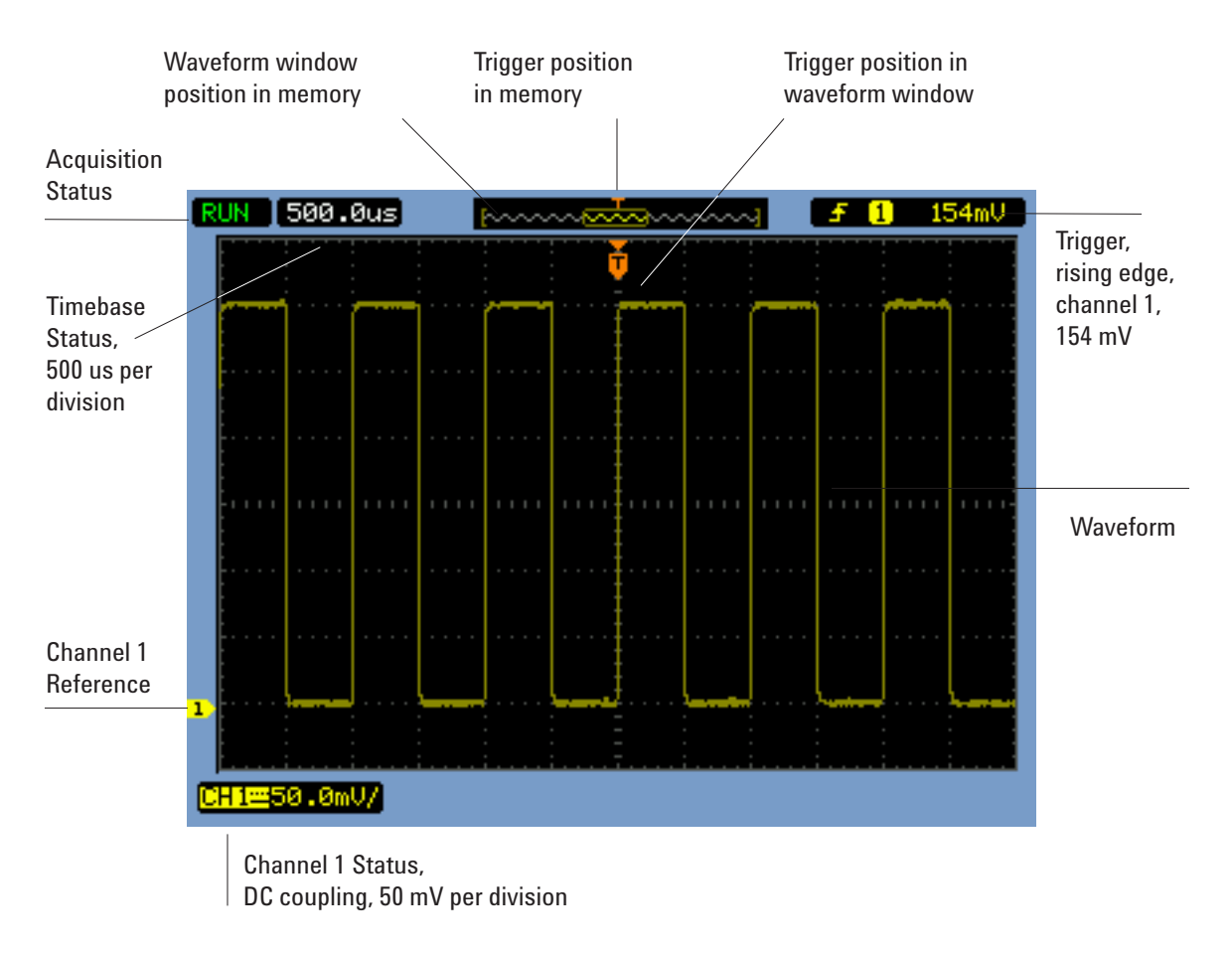

<span id="page-29-1"></span>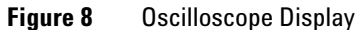

# <span id="page-30-0"></span>**Step 9. Use the Run Control keys**

There are two front panel keys for starting and stopping the oscilloscope's acquisition system: **[Run/Stop]** and **[Single]**.

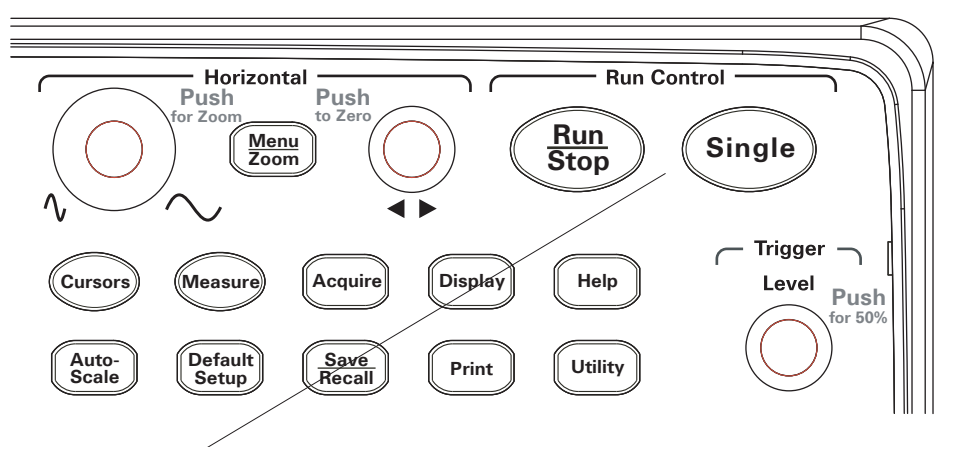

<span id="page-30-1"></span>**Figure 9** Run Control Keys

- **•** When the **[Run/Stop]** key is green, the oscilloscope is acquiring data. To stop acquiring data, press **[Run/Stop]**. When stopped, the last acquired waveform is displayed.
- **•** When the **[Run/Stop]** key is red, data acquisition is stopped. To start acquiring data, press **[Run/Stop]**.
- **•** To capture and display a single acquisition (whether the oscilloscope is running or stopped), press **[Single]**. After capturing and displaying a single acquisition, the **[Run/Stop]** key is red.

# <span id="page-31-0"></span>**Step 10. Access the built-in help**

The oscilloscope has built- in quick help information. To access the built- in help:

**1** Press the **[Help]** front panel key.

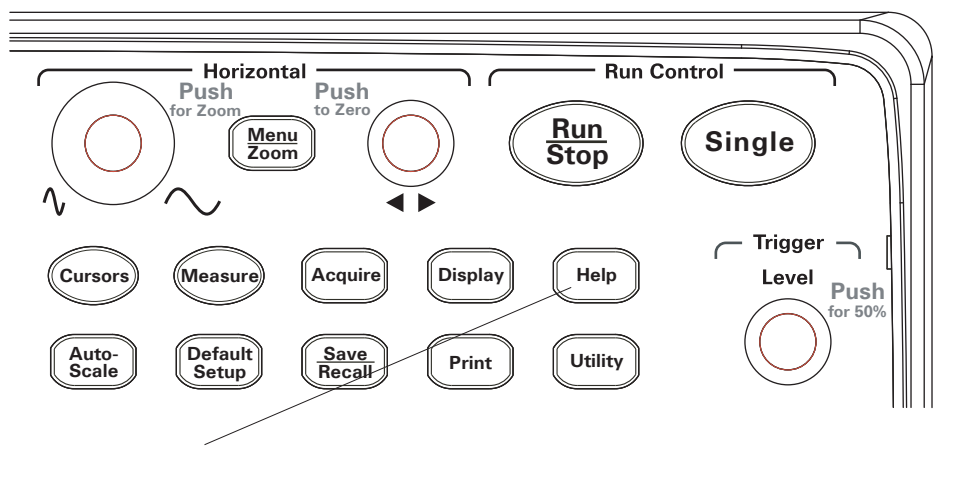

<span id="page-31-1"></span>**Figure 10** [Help] Key

**2** Press the front panel key, softkey, or pushable knob on which you would like quick help information.

The built- in help is available in 11 different languages (see ["Setting the](#page-129-1)  [Language \(Menu and Help\)" on page 130\)](#page-129-1).

# <span id="page-32-0"></span>**Securing the Oscilloscope**

To secure a 1000 Series oscilloscope to its location, you can use a Kensington lock or the security loop.

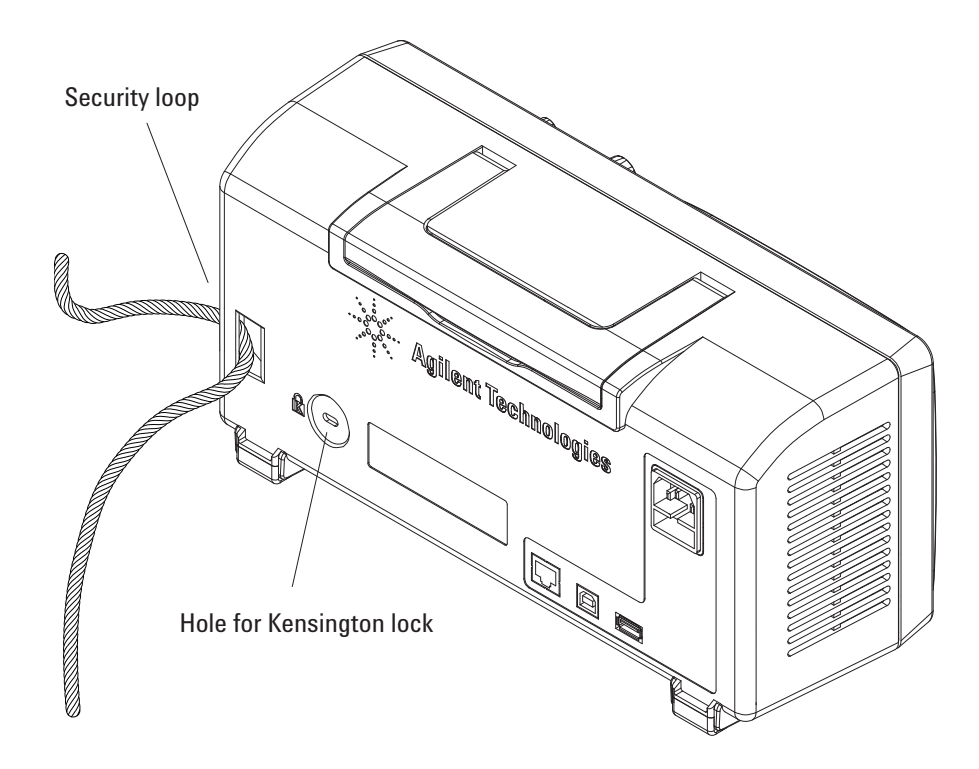

<span id="page-32-1"></span>**Figure 11** Securing the Instrument

### **1 Getting Started**

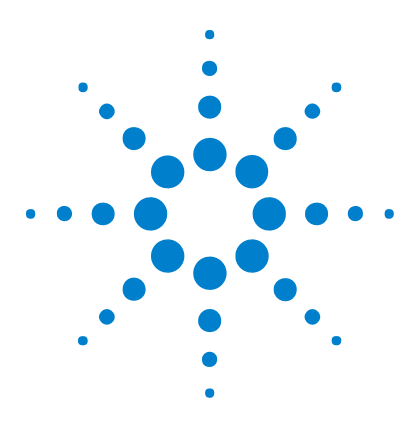

**Agilent 1000 Series Oscilloscopes User's Guide**

# <span id="page-34-2"></span><span id="page-34-1"></span><span id="page-34-0"></span>**2 Displaying Data**

[Using the Horizontal Controls](#page-35-0) 36 [Using the Vertical Controls](#page-42-0) 43 [Using Math Function Waveforms](#page-52-0) 53 [Using Reference Waveforms](#page-56-0) 57 [Changing the Display Settings](#page-58-0) 59

This chapter describes how to use the horizontal and vertical controls, channel settings, math waveforms, reference waveforms, and display settings.

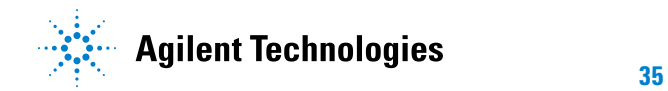

# <span id="page-35-0"></span>**Using the Horizontal Controls**

The horizontal controls consist of:

- **•** The horizontal scale knob changes the oscilloscope's time per division setting using the center of the screen as a reference.
- **•** The horizontal position knob changes the position of the trigger point relative to the center of the screen.
- **•** The **[Menu/Zoom]** key displays the Horizontal menu which lets you display the zoomed (delayed) time base, change the time base mode, and display the sample rate.

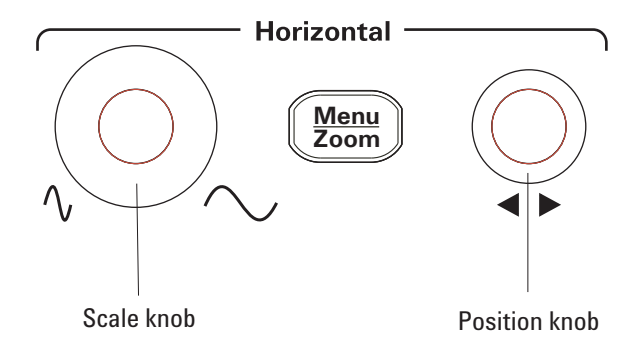

<span id="page-35-1"></span>**Figure 12** Horizontal Controls

[Figure 13](#page-36-1) shows the screen icon descriptions and control indicators.
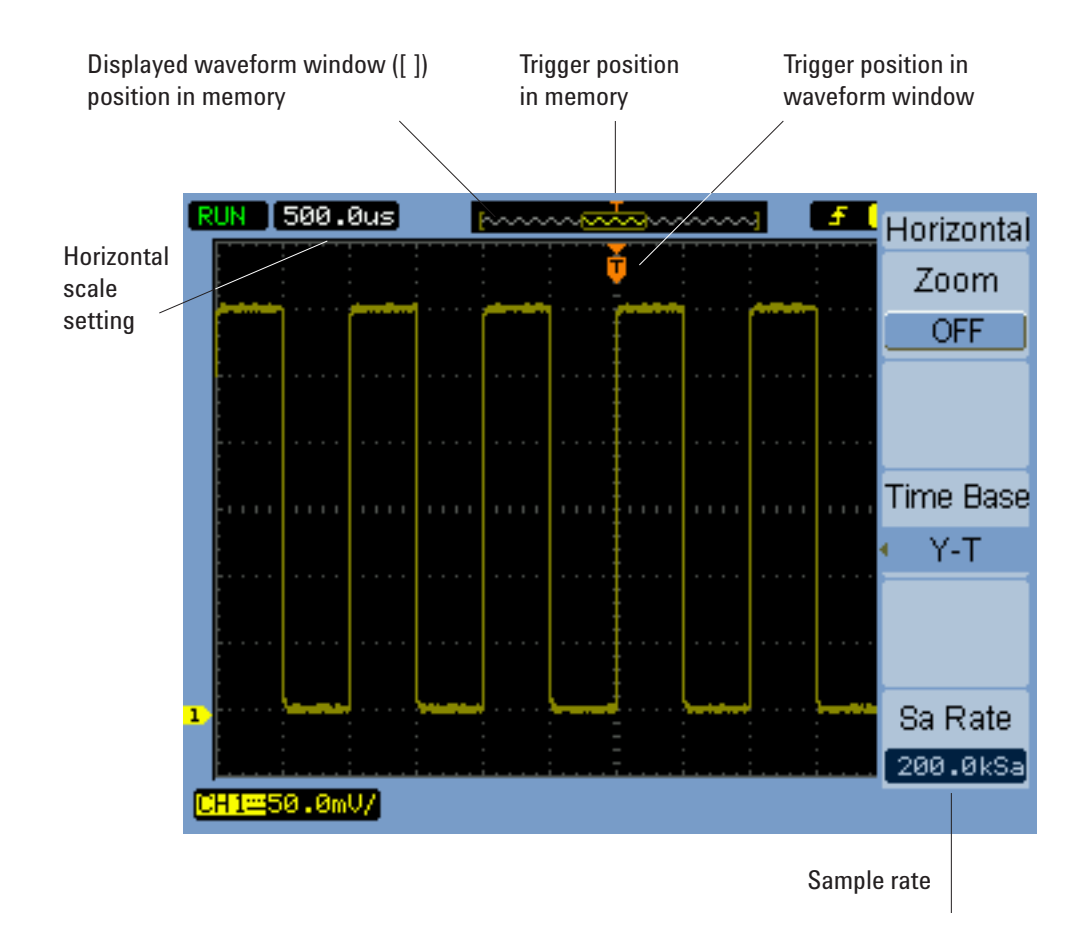

**Figure 13** Status Bar, Trigger Position, and Horizontal Scale Control Indicators

#### **To adjust the horizontal scale**

**•** Turn the horizontal scale knob to change the horizontal time per division (time/div) setting (and the oscilloscope's sample rate  $-$  see ["Memory Depth and Sample Rate" on page 72\)](#page-71-0).

The time/div setting changes in a  $1-2-5$  step sequence.

The time/div setting is also known as the *sweep speed*.

When the time/div is set to 50 ms/div or slower, the oscilloscope enters Slow Scan mode (see ["Slow Scan Mode"](#page-37-0) below).

When the horizontal scale is set to 20 ns or faster, the oscilloscope uses  $\sin\left(\frac{x}{x}\right)$  interpolation to expand the horizontal time base.

**•** Push the horizontal scale knob to toggle between the zoomed time base and the normal time base display (see ["To display the zoomed time](#page-38-0)  [base" on page 39\)](#page-38-0).

The time/div setting is displayed in the status bar at the top left of the screen. Because all channels are displayed in the same time base (except in the Alternate trigger mode), the oscilloscope displays one time/div setting for all channels.

#### <span id="page-37-0"></span>**Slow Scan Mode**

When the horizontal scale is set to 50 ms/div or slower, the oscilloscope enters Slow Scan mode.

In the Slow Scan mode, peak detect acquisition is used so that no data is missed (even the though the Acquire menu may show a different acquisition mode setting). The oscilloscope acquires sufficient data for the pre- trigger part of the display, then waits for the trigger. When the trigger occurs, the oscilloscope continues to capture data for the post- trigger part of the display.

When using the Slow Scan mode to view low frequency signals, the channel coupling should be set to "DC".

The Slow Scan mode lets you see dynamic changes (like the adjustment of a potentiometer) on low frequency waveforms. For example, Slow Scan mode is often used in applications like transducer monitoring and power supply testing.

#### **To adjust the horizontal position**

**•** Turn the horizontal position knob to change the position of the trigger point relative to the center of the screen.

The position knob adjusts the horizontal position of all channels, math functions, and reference waveforms.

**•** Push the horizontal position knob to "zero" the trigger point (in other words, move it to the center of the screen).

#### <span id="page-38-0"></span>**To display the zoomed time base**

The zoomed time base (also known as delayed sweep time base), magnifies a portion of the original waveform display (now on the top half of the screen) and displays it in a zoomed time base on the bottom half of the screen.

- **1** To toggle the zoomed time base "ON" or "OFF", either push the horizontal scale knob or press **[Menu/Zoom]** key followed by the **Zoom** softkey in the Horizontal menu.
- **2** When the zoomed time base is "ON":
	- **•** The top half of the display shows the original waveform and the portion being magnified.
	- **•** The horizontal scale knob changes the magnification (widens or narrows the area of magnification).
	- **•** The horizontal position knob moves the area of magnification forward and backward on the original waveform.
	- **•** The bottom half of the display shows the magnified data in the zoomed time base.

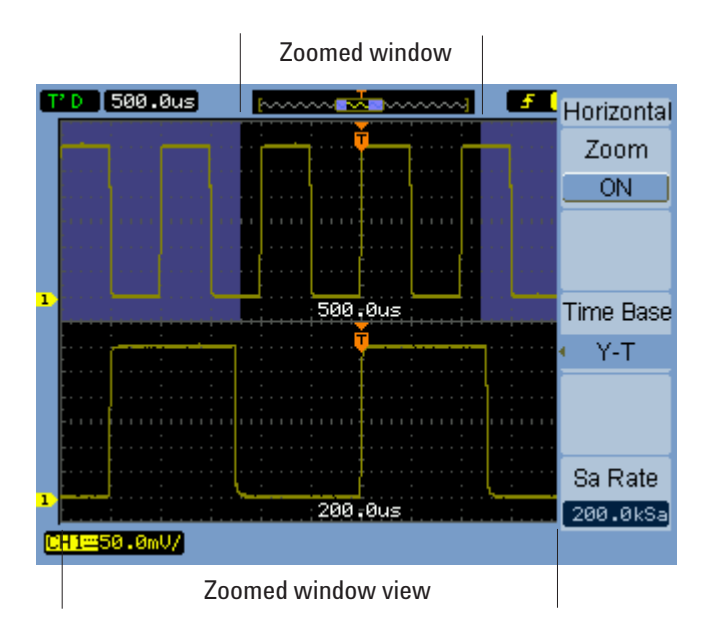

**Figure 14** Zoomed Time Base Window

## **To change the horizontal time base (Y-T, X-Y, or Roll)**

- **1** Press **[Menu/Zoom]**.
- **2** In the Horizontal menu, press **Time Base**.
- **3** Continue pressing the **Time Base** softkey or turn the  $\bigcirc$  entry knob to select between:

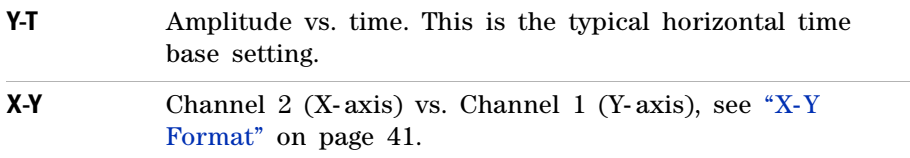

**Roll** In Roll mode, the waveform display rolls from right to left, and the minimum horizontal scale setting is 500 ms/div. No trigger or horizontal position control is available. Roll mode is used in applications similar to the ones for which Slow Scan mode is used (see ["Slow Scan](#page-37-0)  [Mode" on page 38\)](#page-37-0).

#### <span id="page-40-0"></span>**X-Y Format**

This format compares the voltage level of two waveforms point by point. It is useful for studying phase relationships between two waveforms. This format only applies to channels 1 and 2. Choosing the X-Y display format displays channel 1 on the horizontal axis and channel 2 on the vertical axis.

The oscilloscope uses the untriggered sample acquisition mode and waveform data is displayed as dots. The sampling rate can vary from 4 kSa/s to 100 MSa/s, and the default sampling rate is 1 MSa/s.

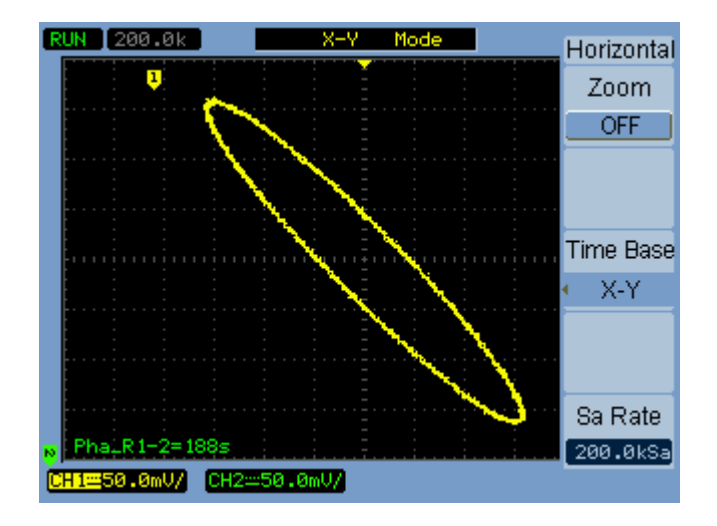

**Figure 15** X-Y Display Format Showing Out-of-Phase Waveforms

#### **2 Displaying Data**

The following modes or functions are not available in X-Y format:

- **•** Automatic voltage or time measurements.
- **•** Cursor measurements.
- **•** Mask testing.
- **•** Math function waveforms.
- **•** Reference waveforms.
- **•** Zoomed time base display.
- **•** Displaying waveforms as vectors.
- **•** Horizontal position knob.
- **•** Trigger controls.

#### <span id="page-41-0"></span>**To view the sample rate**

- **1** Press **[Menu/Zoom]**.
- **2** In the Horizontal menu, the **Sa Rate** menu item displays the sample rate used for the current horizontal scale setting.
- **See Also** ["Memory Depth and Sample Rate" on page 72.](#page-71-0)

## **Using the Vertical Controls**

The vertical controls consist of:

- **•** The channel (**[1]**, **[2]**, **[3]**, and **[4]**), **[Math]**, and **[REF]** front panel keys turn waveforms on or off (and display or hide their menus).
- **•** The vertical scale knobs change the amplitude per division setting for a waveform, using either ground or the center of the screen as a reference (depending on a preference setting).
- **•** The vertical position knobs change the vertical position of the waveform on the screen.

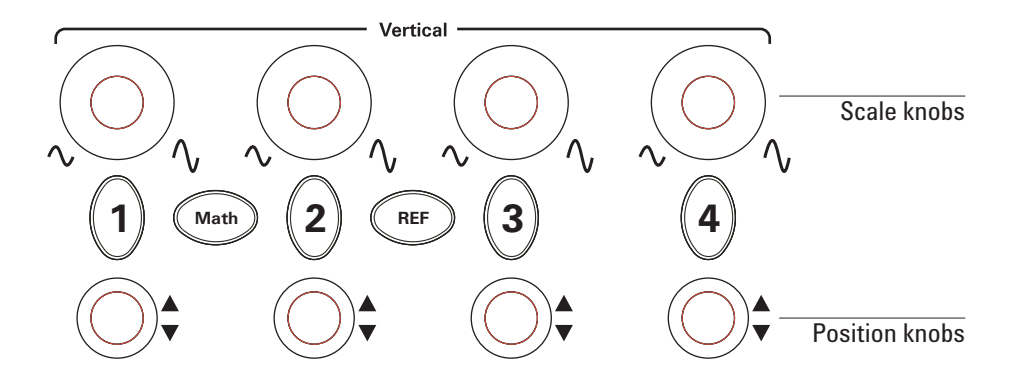

**Figure 16** Vertical Controls

#### <span id="page-42-0"></span>**To turn waveforms on or off (channel, math, or reference)**

Pressing the channel (**[1]**, **[2]**, **[3]**, and **[4]**), **[Math]**, and **[REF]** front panel keys have the following effect:

- **•** If the waveform is off, the waveform is turned on and its menu is displayed.
- **•** If the waveform is on and its menu is not displayed, its menu will be displayed.
- **•** If the waveform is on and its menu is displayed, the waveform is turned off and its menu goes away.

#### <span id="page-43-0"></span>**To adjust the vertical scale**

When an input channel waveform is on:

**•** Turn its vertical scale knob to change the amplitude per division setting.

The amplitude/div setting changes in a  $1-2-5$  step sequence from 2 mV/div to 5 V/div (with " $1X$ " probe attenuation).

Either ground or the center of the screen is used as a reference, depending on the "Expand Reference" preference setting (see ["To select](#page-135-0)  [the vertical scale reference level" on page 136](#page-135-0)). The "center of screen" reference is not available for math function or reference waveforms.

**•** Push its vertical scale knob to toggle between vernier (fine scale) adjustment and normal adjustment.

With vernier adjustment, the amplitude/div setting changes in small steps between the normal (coarse scale) settings.

The **Volts/Div** item in a channel's menu also toggles between vernier and normal adjustment (see ["To change the Volts/Div control sensitivity" on](#page-49-0)  [page 50](#page-49-0)).

Vernier adjustment is not available for math function or reference waveforms.

The amplitude/div setting is displayed in the status bar at the bottom of the screen.

#### **To adjust the vertical position**

Adjusting their vertical position lets you compare waveforms by aligning them above one another or on top of each other.

When an input channel waveform is on:

**•** Turn the vertical position knob to change the vertical position of the waveform on the screen.

Notice that the ground reference symbol on the left side of the display moves with the waveform.

**•** Push the vertical position knob to "zero" the ground reference (in other words, move it to the center of the screen).

Notice that, as you adjust the vertical position, a message showing the position of the ground reference relative to the center of the screen is temporarily displayed in the lower left- hand corner of the screen.

#### **To specify channel coupling**

- **1** If the channel's menu is not currently displayed, press the channel key (**[1]**, **[2]**, **[3]**, or **[4]**).
- **2** In the Channel menu, press **Coupling**.
- **3** Continue pressing the **Coupling** softkey or turn the  $\bigcirc$  entry knob to select between:

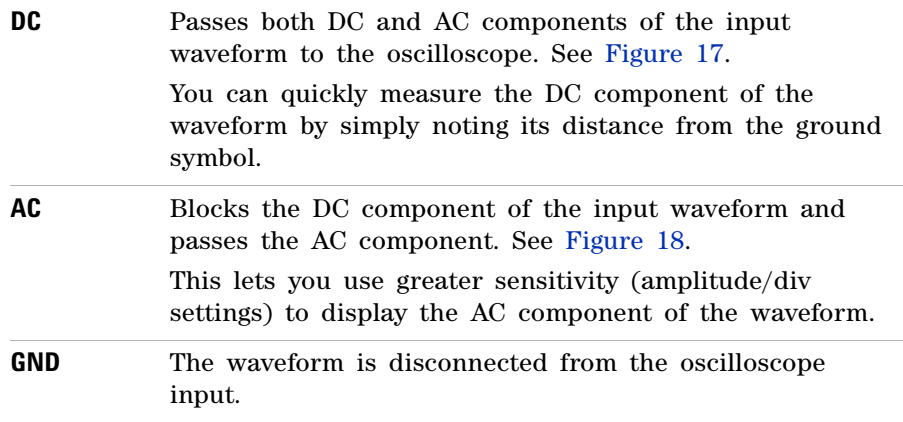

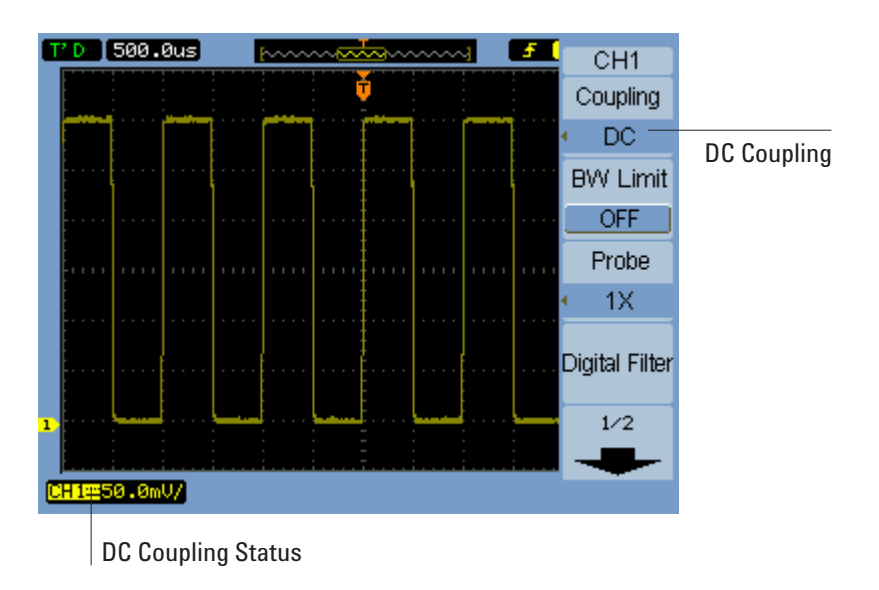

<span id="page-45-1"></span>**Figure 17** DC Coupling Control

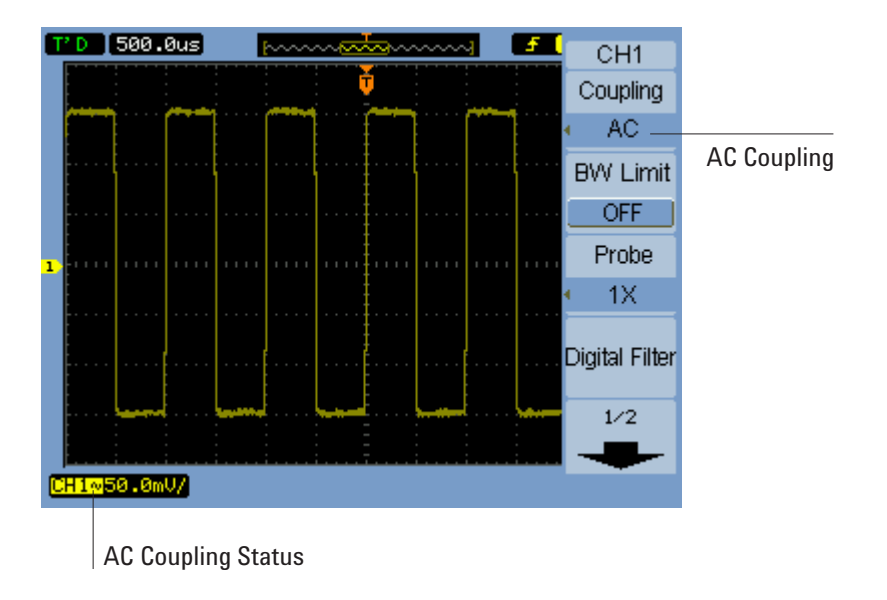

<span id="page-45-0"></span>**Figure 18** AC Coupling Control

#### **To specify a bandwidth limit**

When high frequency components of a waveform are not important to its analysis, the bandwidth limit control can be used to reject frequencies above 20 MHz. See [Figure 20](#page-47-0) and [Figure 19.](#page-46-0)

- **1** If the channel's menu is not currently displayed, press the channel key (**[1]**, **[2]**, **[3]**, or **[4]**).
- **2** In the Channel menu, press **BW Limit** to toggle the bandwidth limit setting "ON" and "OFF".

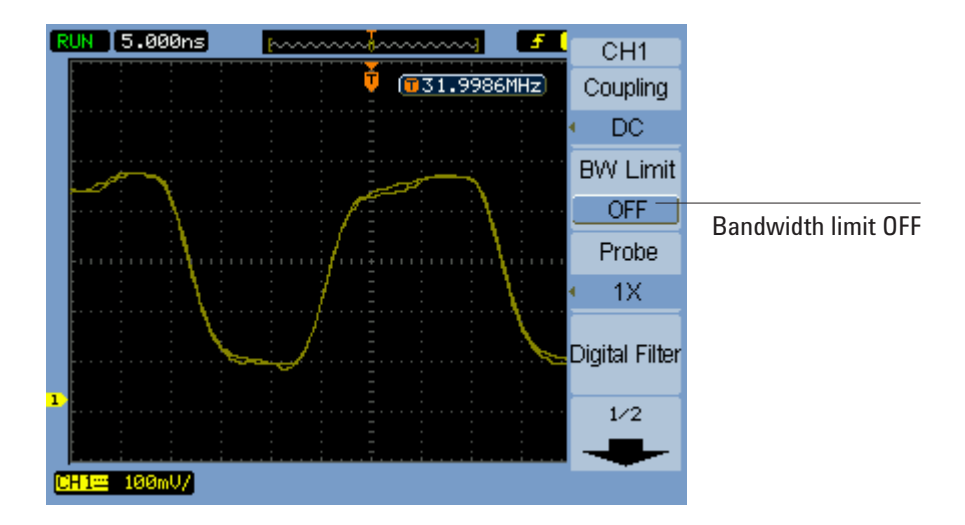

<span id="page-46-0"></span>**Figure 19** BW Limit Control OFF

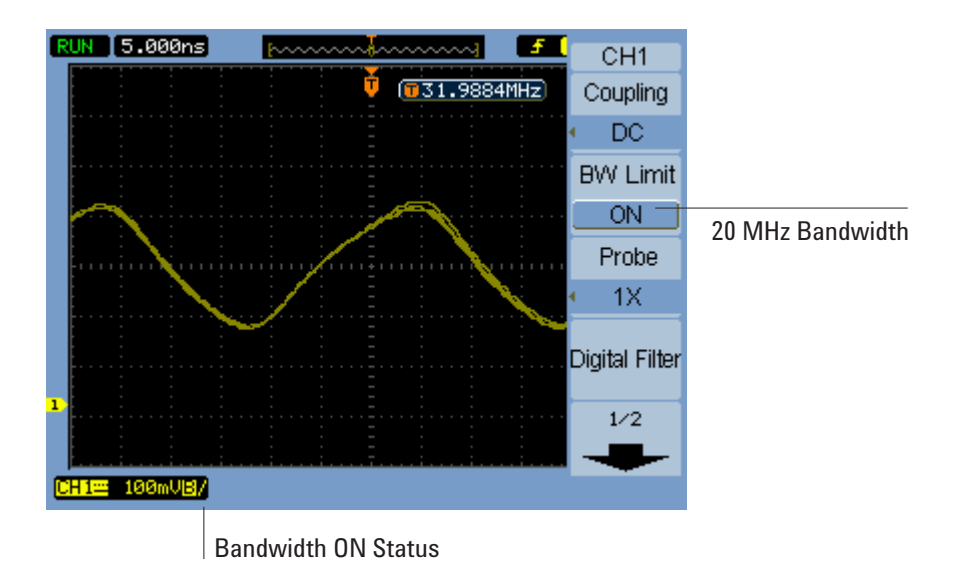

<span id="page-47-0"></span>**Figure 20** BW Limit Control ON

#### **To specify the probe attenuation**

For correct measurements, you must match the oscilloscope's probe attenuation factor settings with the attenuation factors of the probes being used.

The probe attenuation factor setting changes the vertical scaling of the oscilloscope so that the measurement results reflect the actual voltage levels at the probe tip.

- **1** If the channel's menu is not currently displayed, press the channel key (**[1]**, **[2]**, **[3]**, or **[4]**).
- **2** In the Channel menu, press **Probe**.
- **3** Continue pressing the **Probe** softkey or turn the  $\bigcirc$  entry knob to select between:

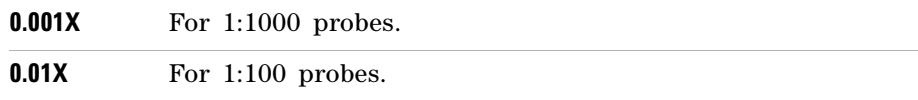

#### **Displaying Data 2**

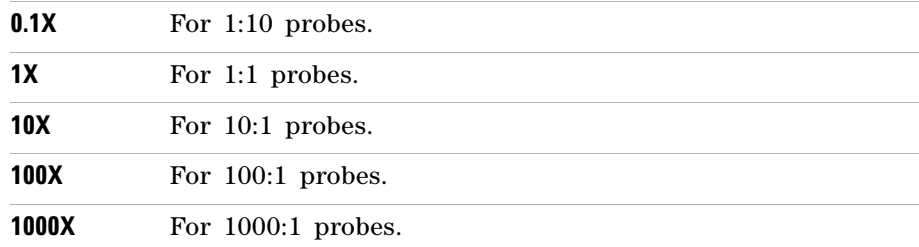

#### **To use a digital filter**

You can apply a digital filter to the sampled waveform data.

- **1** If the channel's menu is not currently displayed, press the channel key (**[1]**, **[2]**, **[3]**, or **[4]**).
- **2** In the Channel menu, press **Digital Filter**.
- **3** In the Filter menu, press **Filter Type**, and continue pressing the **Filter Type** softkey or turn the  $\bigcirc$  entry knob to select between:

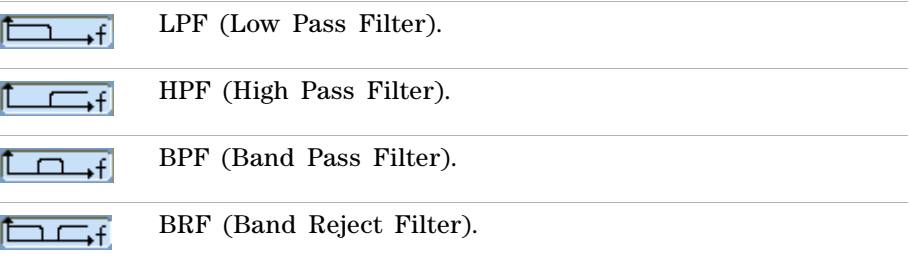

**4** Depending on the type of filter selected, press **Upper Limit** and/or **Lower Limit**, and turn the  $\bigcirc$  entry knob to adjust the limit.

The horizontal scale control sets the maximum value for the upper and lower limits.

Digital filters are not available when:

- **•** The horizontal scale is 20 ns/div or lower.
- **•** The horizontal scale is 50 ms/div or higher.

#### <span id="page-49-0"></span>**To change the Volts/Div control sensitivity**

When you need to adjust the amplitude/div setting in smaller increments, you can change the sensitivity ofthe vertical scale control.

- **1** If the channel's menu is not currently displayed, press the channel key (**[1]**, **[2]**, **[3]**, or **[4]**).
- **2** In the Channel menu, press **Volts/Div** to toggle between:

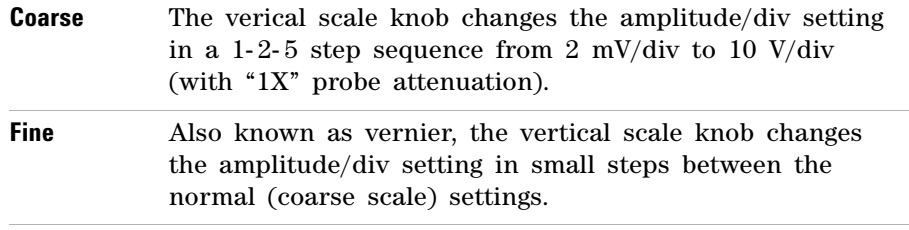

You can also toggle between coarse and fine settings by pushing the vertical scale knob (see ["To adjust the vertical scale" on page 44](#page-43-0)).

#### **To invert a waveform**

You can invert a waveform with respect to the ground level.

- **1** If the channel's menu is not currently displayed, press the channel key (**[1]**, **[2]**, **[3]**, or **[4]**).
- **2** In the Channel menu, press **Invert** to toggle between "ON" and "OFF".

[Figure 21](#page-50-0) and [Figure 22](#page-50-1) show the changes before and after inversion.

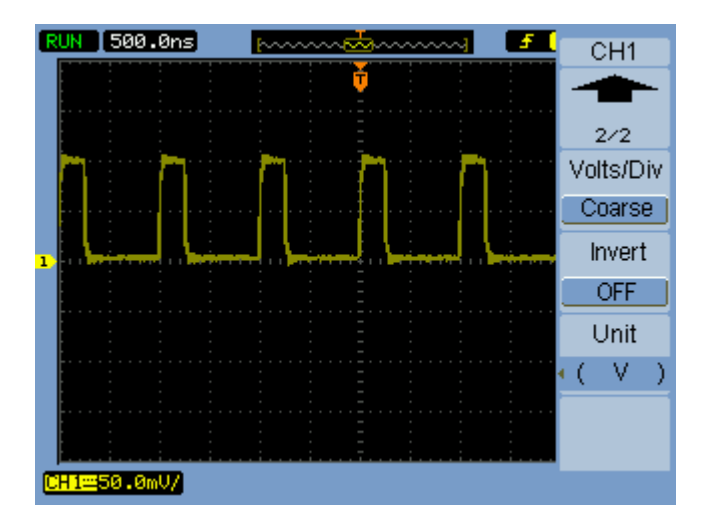

<span id="page-50-0"></span>**Figure 21** Waveform Before Inversion

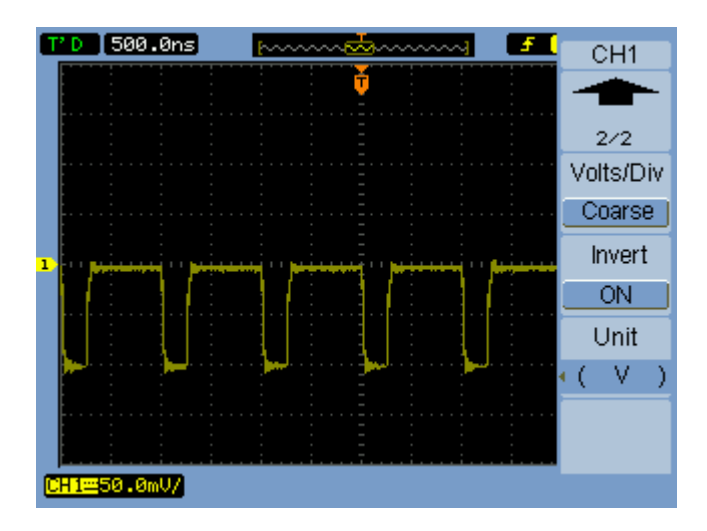

<span id="page-50-1"></span>**Figure 22** Waveform After Inversion

### **To specify the channel units**

- **1** If the channel's menu is not currently displayed, press the channel key (**[1]**, **[2]**, **[3]**, or **[4]**).
- **2** In the Channel menu, press **Unit**.
- **3** Continue pressing the **Unit** softkey or turn the  $\bigcirc$  entry knob to select between:

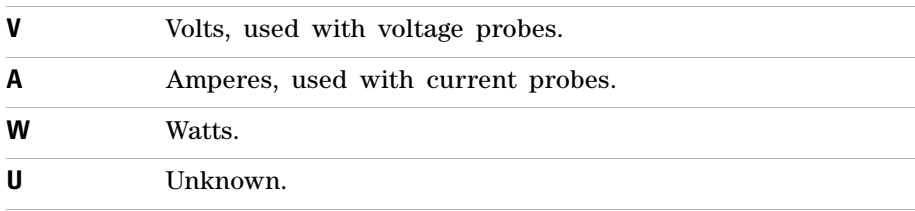

## **Using Math Function Waveforms**

The math functions control allows the selection of the math functions:

- **•** Add.
- **•** Subtract.
- **•** Multiply.
- **•** FFT (Fast Fourier Transform).

The mathematical result can be measured using the grid and cursor controls.

The amplitude of the math waveform can be adjusted using a menu item selection in the Math menu and the  $\bigcirc$  entry knob. The adjustment range is in a 1- 2- 5 step from 0.1% to 1000%.

The math scale setting is shown at the bottom of the display.

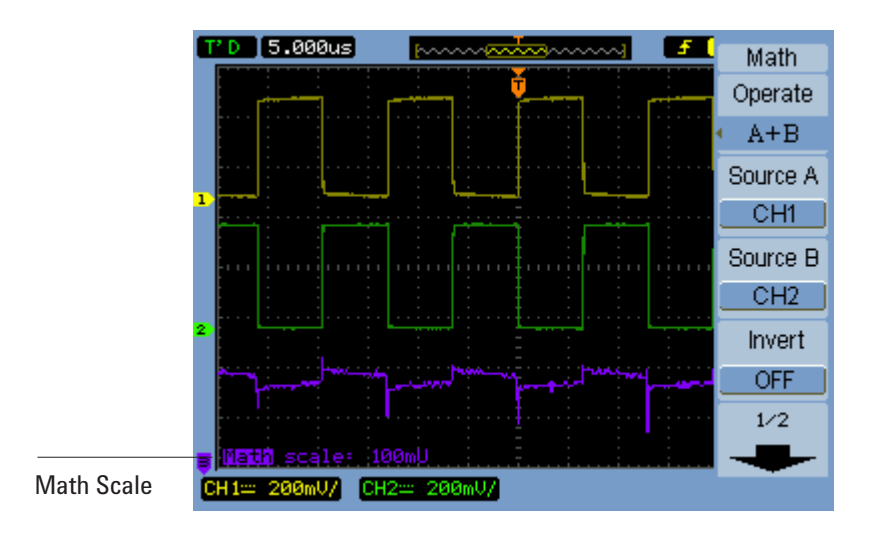

**Figure 23** Math Scale Setting Value

#### **To add, subtract, or multiply waveforms**

- **1** Press **[Math]**.
- **2** In the Math menu, press **Operate**.
- **3** Continue pressing the **Operate** softkey or turn the  $\bigcirc$  entry knob to select " $A + B$ ", " $A - B$ ", or " $A \times B$ ".
- **4** Press **Source A**, and continue pressing the softkey to select the desired input channel.
- **5** Press **Source B**, and continue pressing the softkey to select the desired input channel.
- **6** To invert the result of the addition, subtraction, or multiplication (with respect to the reference level), select **Invert** to toggle between "ON" and "OFF".

#### **To display the frequency domain using FFT**

The FFT math function mathematically converts a time- domain waveform into its frequency components. FFT waveforms are useful for finding the harmonic content and distortion in systems, for characterizing noise in DC power supplies, and for analyzing vibration.

To display a waveform's FFT:

- **1** Press **[Math]**.
- **2** In the Math menu, press **Operate**.
- **3** Continue pressing the **Operate** softkey or turn the  $\bigcirc$  entry knob to select "FFT".
- **4** In the FFT menu, press **Source**, and continue pressing the softkey to select the desired input channel.

**NOTE** The FFT of a waveform that has a DC component or offset can cause incorrect FFT waveform magnitude values. To minimize the DC component, choose AC Coupling on the source waveform.

> To reduce random noise and aliasing components (in repetitive or single-shot waveforms), set the oscilloscope acquisition mode to averaging.

**5** Press Window, and continue pressing the softkey or turn the  $\bigcirc$  entry knob to select the desired window:

There are four FFT windows. Each window has trade- offs between frequency resolution and amplitude accuracy. What you want to measure and your source waveform characteristics help determine which window to use. Use the guidelines in [Table 4](#page-54-0) to select the best window.

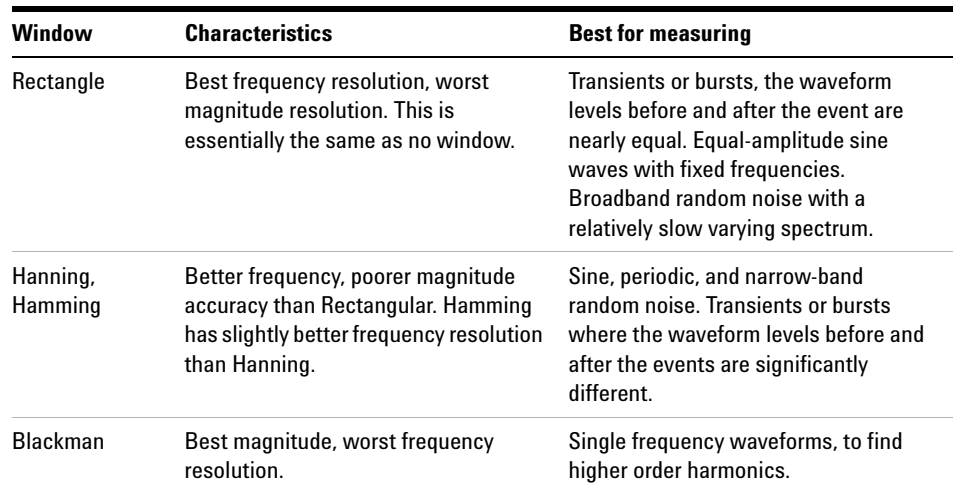

#### <span id="page-54-0"></span>**Table 4** FFT Window Characteristics

- **6** Press **Display** to toggle between a "Split" screen display and a "Full Screen" display.
- **7** Press  $\bigcirc$   $\overrightarrow{O}$  and turn the  $\bigcirc$  entry knob to adjust the vertical position of the FFT waveform.
- **8** Press  $\bigcup \sim \sim \sim 1$  and turn the  $\bigcup$  entry knob to adjust the vertical scale of the FFT waveform.
- **9** Press **Scale** to toggle between "V<sub>RMS</sub>" and "dBV<sub>RMS</sub>" units.

**NOTE** To display FFT waveforms with a large dynamic range, use the dBVrms scale. The dBVrms scale displays component magnitudes using a log scale.

#### **2 Displaying Data**

- **10** Use the horizontal position knob to adjust the frequency per division.
	- The frequency scale is displayed on the screen. Use this to display the frequencies associated with the peaks in the FFT waveform.

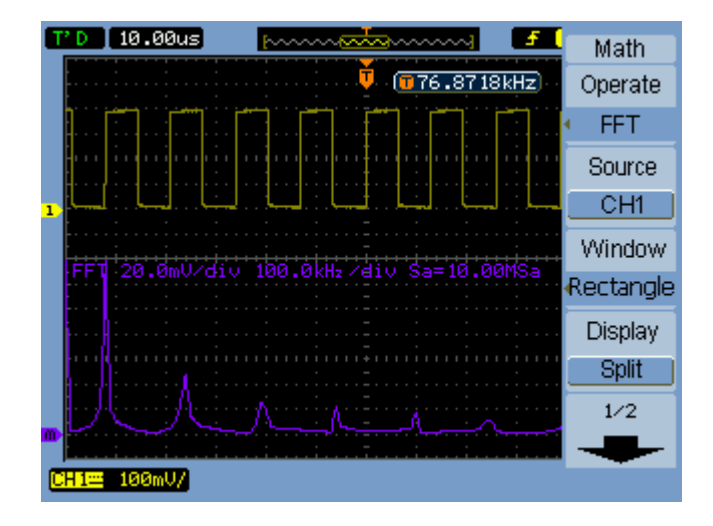

**Figure 24** FFT Waveform

#### **NOTE FFT Resolution**

The FFT resolution is the quotient of the sampling rate and the number of FFT points ( $f_S/N$ ). With a fixed number of FFT points (1024), the lower the sampling rate, the better the resolution.

#### **NOTE Nyquist Frequency and Aliasing in the Frequency Domain**

The Nyquist frequency is the highest frequency that any real-time digitizing oscilloscope can acquire without aliasing. This frequency is half of the sample rate. Frequencies above the Nyquist frequency will be under sampled, which causes aliasing. The Nyquist frequency is also called the folding frequency because aliased frequency components *fold back* from that frequency when viewing the frequency domain.

#### **Using Reference Waveforms**

You can save a reference waveform to an internal, nonvolatile memory location and then display it on the oscilloscope along with other captured waveforms.

You can also export/import reference waveforms to/from an external USB drive when it is connected to the front panel USB host port.

Reference waveforms are displayed (that is, turned on/off) just like other waveforms (see [page 43\)](#page-42-0).

**NOTE** The reference waveform function is not available in X-Y mode.

#### **To save a reference waveform**

**1** Before saving a waveform as a reference, set the waveform's scale and position as desired.

These settings will become the reference waveform's defaults.

- **2** Press **[REF]**.
- **3** In the REF menu, press **Source**, and continue pressing the softkey or turn the  $\bigcirc$  entry knob to select the waveform you want to save.
- **4** Press **Location** to choose "Internal".
- **5** Press **Save**.

#### **To export or import reference waveforms**

To export or import from external storage (when a USB drive is connected to the front panel USB host port):

- **1** Press **[REF]**.
- **2** If exporting a waveform, in the REF menu, press **Source**, and continue pressing the softkey or turn the  $\bigcirc$  entry knob to select the waveform you want to export.
- **3** Presh **Location** to choose "External".
- **4** Press **Save** or **Import**.
- **5** Use the disk manager dialog to navigate to the folder where you want to export the file or to select the file you want to import (see ["To](#page-118-0)  [navigate the directory hierarchy" on page 119](#page-118-0)).
- **6** In the Save or Import menu:
	- **•** To export the waveform, press **New File**, enter the filename (see ["To](#page-119-0)  [edit folder/file names" on page 120](#page-119-0)), and press **Save**.
	- **•** To load the selected waveform (.wfm file), press **Import**.

### **To return the reference waveform to its default scale**

- **1** Press **[REF]**.
- **2** In the REF menu, press **Reset**.

The scale and position of the waveform as originally saved are restored.

## **Changing the Display Settings**

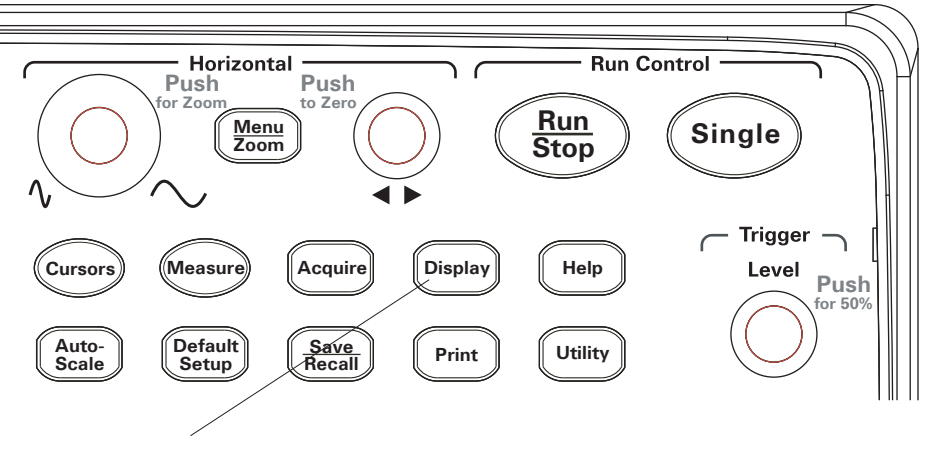

**Figure 25** [Display] Key

### **To display waveforms as vectors or dots**

- **1** Press **[Display]**.
- **2** In the Display menu, press **Type** to toggle the waveform display between:

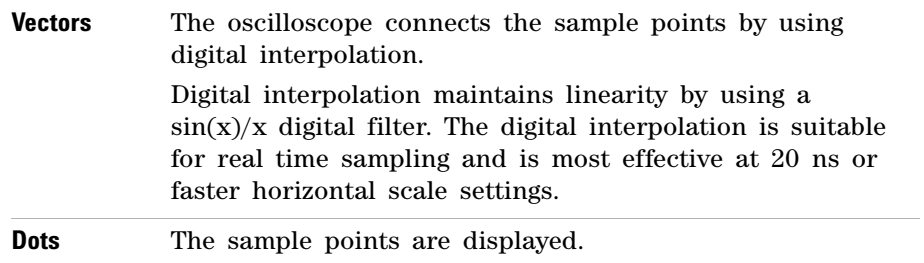

## **To clear the display**

- **1** Press **[Display]**.
- **2** In the Display menu, press **Clear**.

#### **To set waveform persistence**

- **1** Press **[Display]**.
- **2** In the Display menu, press **Persist** to toggle the waveform display between:

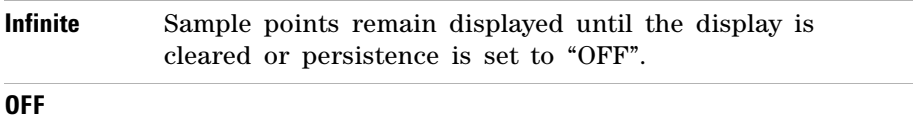

### **To adjust waveform intensity**

- **1** Press **[Display]**.
- **2** In the Display menu, press **Intensity** and turn the  $\bigcirc$  entry knob to adjust the waveform intensity.

#### **To display graded waveform intensity**

While the oscilloscope is running, waveforms show data from multiple acquisitions. You can cause acquisition data to gradually disappear (similar to analog oscilloscopes).

- **1** Press **[Display]**.
- **2** In the Display menu, press **Grading** to toggle the waveform display between:

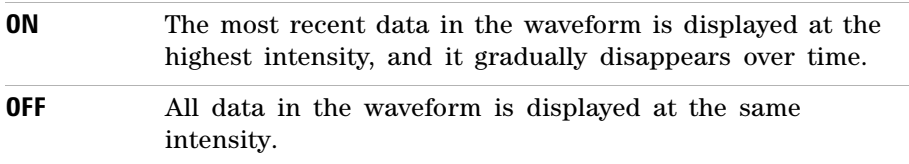

While waveforms are displayed with graded intensity, you can adjust the normal waveform intensity to bring out the graded detail.

#### **To change the grid**

- **1** Press **[Display]**.
- **2** In the Display menu, press **Grid**, and continue pressing the softkey or turn the  $\bigcirc$  entry knob to select between:

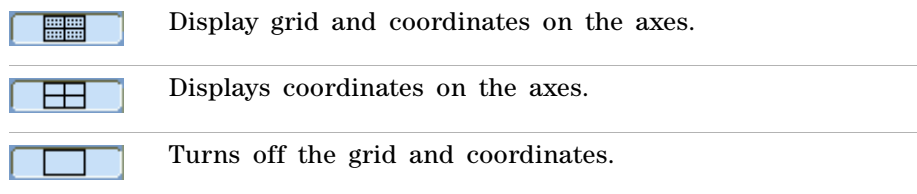

#### **To change the menu display time**

The menu display time is how long menus remain on the screen after a front panel key or softkey has been pressed.

- **1** Press **[Display]**.
- **2** In the Display menu, press **Menu Display**, and continue pressing the softkey or turn the  $\bigcirc$  entry knob to select "1 S", "2 S", "5 S", "10 S", "20 S", or "Infinite" menu display time.

#### **To adjust the grid brightness**

- **1** Press **[Display]**.
- **2** In the Display menu, press **GridBright** and turn the  $\bigcirc$  entry knob to adjust the grid brightness.

#### **To invert screen colors**

- **1** Press **[Display]**.
- **2** In the Display menu, press **Screen** to toggle the screen between "Normal" or "Inverted" colors.

Inverted screen colors are sometimes useful when printing or saving screens.

#### **To select screen persistence**

The screen persistence setting specifies what is displayed on the screen when acquisitions are stopped.

To change the screen persistence setting:

- **1** Press **[Display]**.
- **2** In the Display menu, press **Screen Persist** to toggle between:

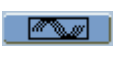

When acquisitions are stopped, the screen may show data from many acquistions.

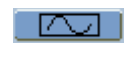

When acquisitions are stopped, the last acquisition is displayed.

#### **2 Displaying Data**

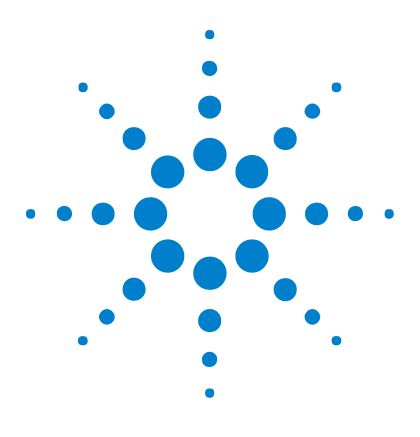

**Agilent 1000 Series Oscilloscopes User's Guide**

# **Capturing Data**

**3**

[Overview of Sampling](#page-65-0) 66 [Choosing the Acquisition Mode](#page-72-0) 73 [Choosing the Acquisition Mode](#page-72-0) 73 [Recording/Playing-back Waveforms](#page-77-0) 78 [Adjusting the Trigger Level](#page-82-0) 83 [Choosing the Trigger Mode](#page-84-0) 85 [Setting Other Trigger Parameters](#page-91-0) 92 [Using the External Trigger Input](#page-95-0) 96

This chapter describes sampling and acquisition modes and how to set up triggers.

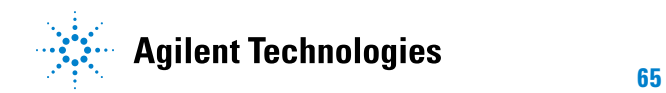

## <span id="page-65-0"></span>**Overview of Sampling**

To understand the oscilloscope's sampling and acquisition modes, it is helpful to understand sampling theory, aliasing, oscilloscope bandwidth and sample rate, oscilloscope rise time, oscilloscope bandwidth required, and how memory depth affects sample rate.

#### **Sampling Theory**

The Nyquist sampling theorem states that for a limited bandwidth (band-limited) signal with maximum frequency  $f_{MAX}$ , the equally spaced sampling frequency  $f_S$  must be greater than twice the maximum frequency  $f_{MAX}$ , in order to have the signal be uniquely reconstructed without aliasing.

 $f_{MAX} = f_S/2$  = Nyquist frequency  $(f_N)$  = folding frequency

#### **Aliasing**

Aliasing occurs when signals are under-sampled  $(f_S < 2f_{MAX})$ . Aliasing is the signal distortion caused by low frequencies falsely reconstructed from an insufficient number of sample points.

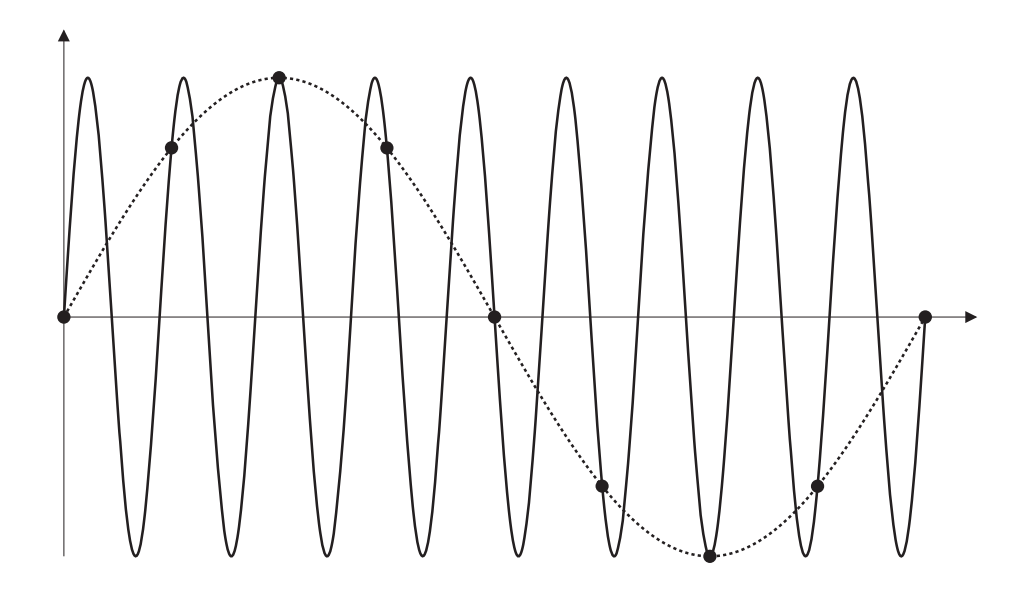

**Figure 26** Alaising

## **Oscilloscope Bandwidth and Sample Rate**

An oscilloscope's bandwidth is typically described as the lowest frequency at which input signal sine waves are attenuated by 3 dB (- 30% amplitude error).

At the oscilloscope bandwidth, sampling theory says the required sample rate is  $f_S = 2f_{BW}$ . However, the theory assumes there are no frequency components above  $f_{MAX}$  ( $f_{BW}$  in this case) and it requires a system with an ideal brick- wall frequency response.

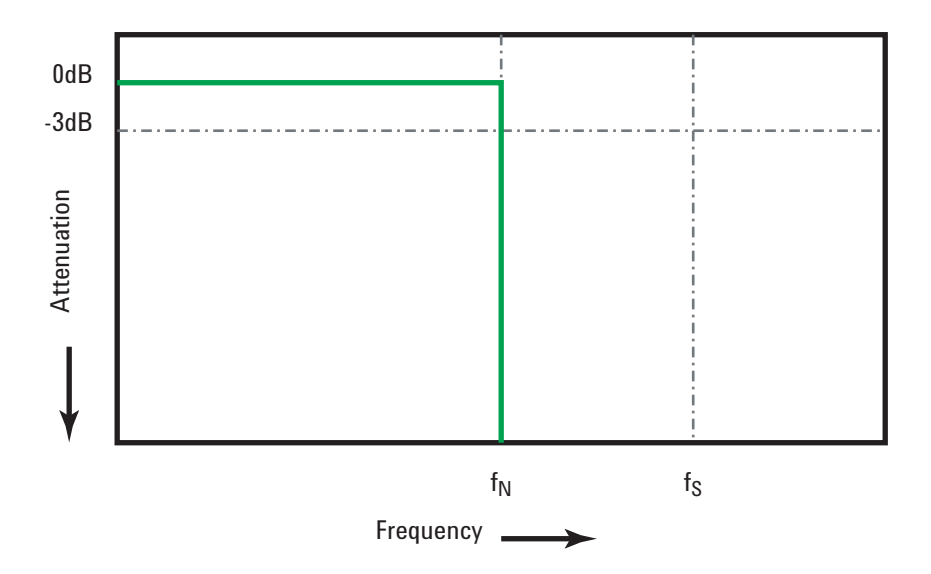

**Figure 27** Theoretical Brick-Wall Frequency Response

However, digital signals have frequency components above the fundamental frequency (square waves are made up of sine waves at the fundamental frequency and an infinite number of odd harmonics), and typically, for 1 Ghz bandwidths and below, oscilloscopes have a Gaussian frequency response.

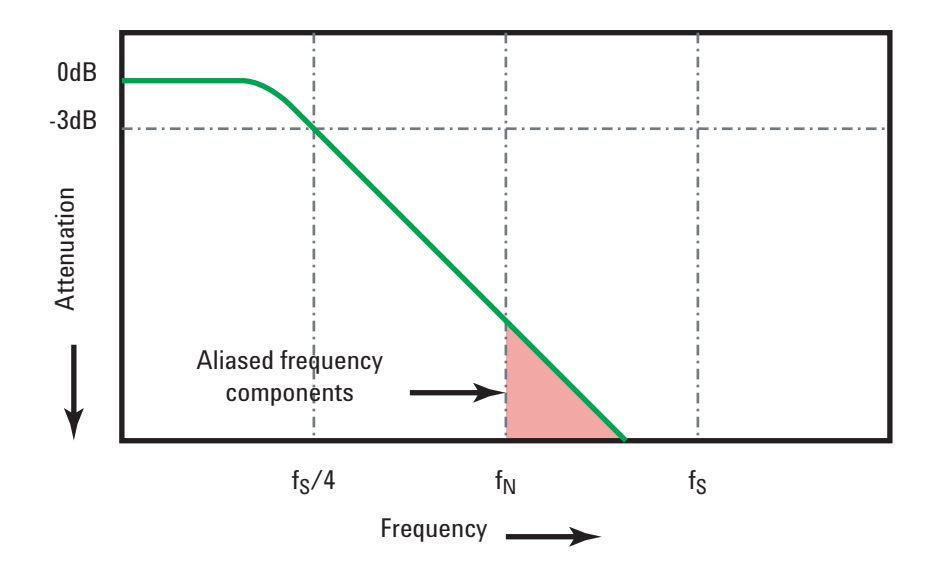

Limiting oscilloscope bandwidth ( $f_{BW}$ ) to 1/4 the sample rate ( $f_{S}/4$ ) reduces frequency components above the Nyquist frequency  $(f_N)$ .

**Figure 28** Sample Rate and Oscilloscope Bandwidth

So, in practice, an oscilloscope's sample rate should be four or more times its bandwidth:  $f_S = 4f_{BW}$ . This way, there is less aliasing, and aliased frequency components have a greater amount of attenuation.

**See Also** *Evaluating Oscilloscope Sample Rates vs. Sampling Fidelity: How to Make the Most Accurate Digital Measurements*, Agilent Application Note 1587 ([http://cp.literature.agilent.com/litweb/pdf/5989- 5732EN.pdf\)](http://cp.literature.agilent.com/litweb/pdf/5989-5732EN.pdf)

#### **Oscilloscope Rise Time**

Closely related to an oscilloscope's bandwidth specification is its rise time specification. Oscilloscopes with a Gaussian- type frequency response have an approximate rise time of  $0.35/f_{BW}$  based on a 10% to 90% criterion.

An oscilloscope's rise time is not the fastest edge speed that the oscilloscope can accurately measure. It is the fastest edge speed the oscilloscope can possibly produce.

#### **Oscilloscope Bandwidth Required**

The oscilloscope bandwidth required to accurately measure a signal is primarily determined by the signal's rise time, not the signal's frequency. You can use these steps to calculate the oscilloscope bandwidth required:

**1** Determine the fastest edge speeds.

You can usually obtain rise time information from published specifications for devices used in your designs.

**2** Compute the maximum "practical" frequency component.

From Dr. Howard W. Johnson's book, *High- Speed Digital Design – A Handbook of Black Magic*, all fast edges have an infinite spectrum of frequency components. However, there is an inflection (or "knee") in the frequency spectrum of fast edges where frequency components higher than  $f_{\text{knee}}$  are insignificant in determining the shape of the signal.

 $f_{\text{knee}} = 0.5 /$  signal rise time (based on 10% - 90% thresholds)

 $f_{\text{knee}} = 0.4 /$  signal rise time (based on 20% - 80% thresholds)

**3** Use a multiplication factor for the required accuracy to determine the oscilloscope bandwidth required.

| <b>Required</b><br>accuracy | <b>Oscilloscope bandwidth</b><br>required |
|-----------------------------|-------------------------------------------|
| 20%                         | $f_{BW}$ = 1.0 x $f_{knee}$               |
| 10%                         | $f_{\text{RW}}$ = 1.3 x $f_{\text{knee}}$ |
| 3%                          | $f_{\rm{RW}}$ = 1.9 x $f_{\rm{knee}}$     |

**See Also** *Choosing an Oscilloscope with the Right Bandwidth for your Application*, Agilent Application Note 1588 ([http://cp.literature.agilent.com/litweb/pdf/5989- 5733EN.pdf\)](http://cp.literature.agilent.com/litweb/pdf/5989-5733EN.pdf)

## **Real-Time Sampling**

The 1000 Series oscilloscopes provide real- time sampling. In other words, waveforms are sampled at uniformly spaced intervals. See [Figure 29.](#page-70-0)

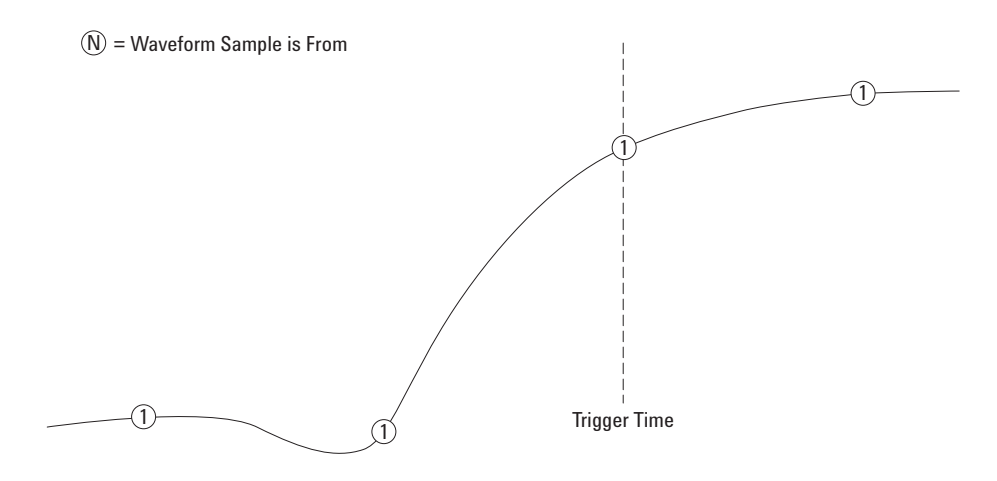

<span id="page-70-0"></span>**Figure 29** Real-Time Sampling Mode

The 1000 Series oscilloscopes provide real- time sampling rates up to 2 GSa/s.

#### <span id="page-71-0"></span>**Memory Depth and Sample Rate**

The number of points of oscilloscope memory is fixed (except when divided between channel pairs), and there is a maximum sample rate associated with oscilloscope's analog- to- digital converter; however, the actual sample rate is determined by the time of the acquisition (which is set according to the oscilloscope's horizontal time/div scale).

sample rate = number of samples / time of acquisition

For example, when storing 10 us of data in 10,000 points of memory, the actual sample rate is 1 GSa/s.

Likewise, when storing 1 s of data in 10,000 points of memory, the actual sample rate is 10 kSa/s.

The actual sample rate, is displayed in the horizontal Horizontal menu (see ["To view the sample rate" on page 42\)](#page-41-0).

The oscilloscope achieves the actual sample rate by throwing away (decimating) unneeded samples.
## **Choosing the Acquisition Mode**

The osilloscope can operate in normal, average, or peak detect acquisition modes.

You can choose the oscilloscope's acquisition mode in the Acquire menu (accessed by pressing the **[Acquire]** front panel key).

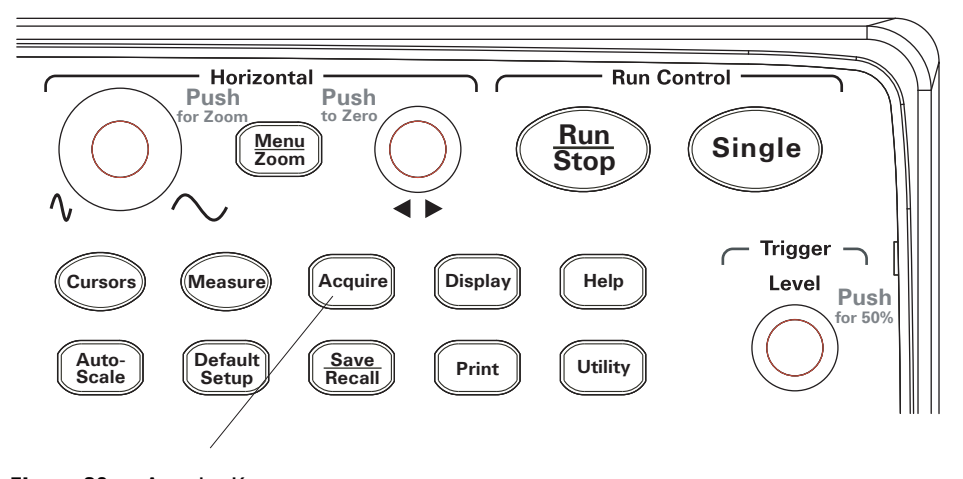

**Figure 30** Acquire Key

#### **To select the Normal acquisition mode**

In the Normal acquisition mode, acquisitions are made and displayed one after the other.

To select the Normal acquisition mode:

- **1** Press **[Acquire]**.
- **2** In the Acquire menu, press **Acquisition**.
- **3** Continue pressing the **Acquisition** softkey or turn the  $\bigcirc$  entry knob to select "Normal".

## **To select the Average acquisition mode**

In the Average acquisition mode, acquisitions are made, and the running average over the specified number of acquisitions is displayed.

Use the Average acquisition mode to remove random noise from the waveform and to improve measurement accuracy.

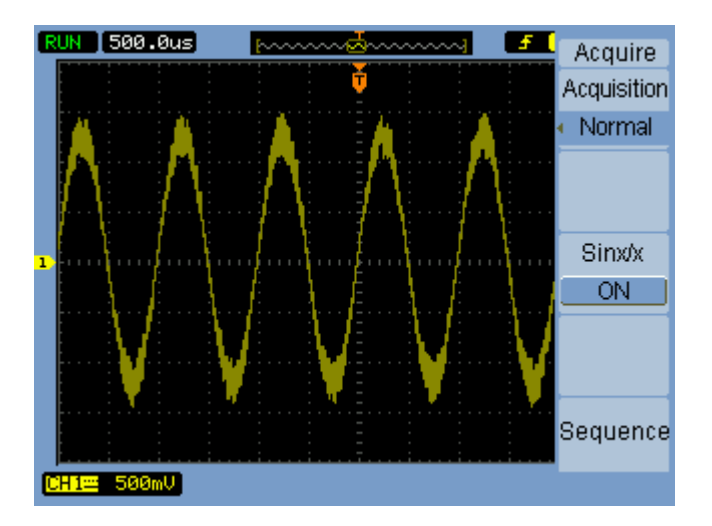

**Figure 31** Noisy Waveform Without Averaging

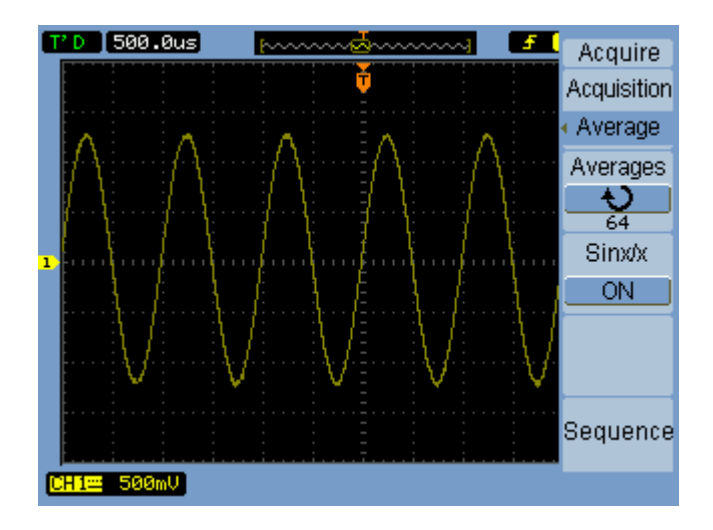

**Figure 32** Noisy Waveform With Averaging

The Average acquisition mode decreases the screen refresh rate.

To select the Average acquisition mode:

- **1** Press **[Acquire]**.
- **2** In the Acquire menu, press **Acquisition**.
- **3** Continue pressing the **Acquisition** softkey or turn the  $\mathbf{\hat{U}}$  entry knob to select "Average".
- **4** Press **Averages** and turn the  $\bigcirc$  entry knob to select the desired number (2, 4, 8, 16, 32, 64, 128, or 256).

#### **To select the Peak Detect acquisition mode**

In Normal or Average acquisition modes, at longer horizontal time/div settings, the oscilloscope's analog- to- digital converter samples at a rate that yields more samples than can be stored in a limited amount of oscilloscope memory. Consequently, samples are thrown away (decimated), and you can miss narrow excursions on a signal.

However, in the Peak Detect acquisition mode, acquisitions are made at the fastest sample rate, and the minimum and maximum values for the period associated with the actual sample rate are stored. This way, you can capture narrow excursions on a signal at longer horizontal time/div settings.

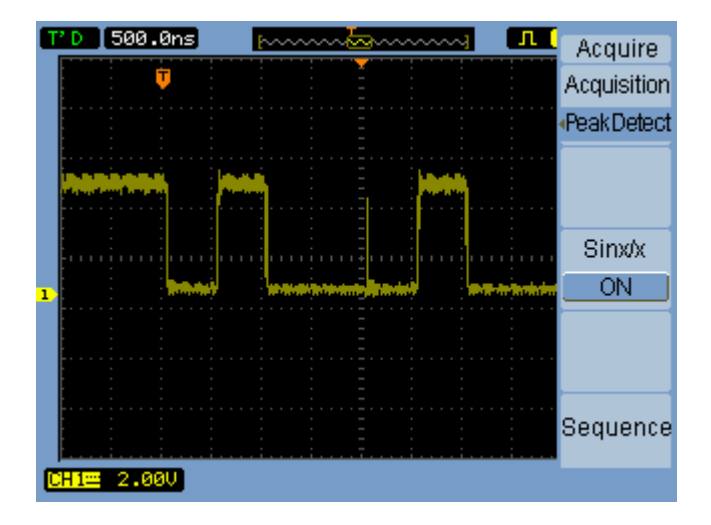

**Figure 33** Peak Detect Waveform

Because minimum and maximum values for a sample period are stored, you can use the Peak Detect acquisition mode to avoid waveform aliasing.

To select the Peak Detect acquisition mode:

- **1** Press **[Acquire]**.
- **2** In the Acquire menu, press **Acquisition**.
- **3** Continue pressing the **Acquisition** softkey or turn the  $\bigcirc$  entry knob to select "Peak Detect".

## **To turn OFF/ON sine(x)/x interpolation**

When sample points are displayed as vectors (instead of dots) and  $sine(x)/x$  interpolation is on, curved lines are drawn between sample points. When  $\sin\left(\frac{x}{x}\right)$  interpolation is off, straight lines are drawn.

The effects of  $\sin\left(\frac{x}{x}\right)$  interpolation are only noticeable when the horizontal scale is set to 20 ns or faster.

- **1** Press **[Acquire]**.
- **2** In the Acquire menu, press **Sinx/x** to turn sine(x)/x interpolation "OFF" or "ON".

## **Recording/Playing-back Waveforms**

You can record waveforms from input channels or from the mask test output, with a maximum acquisition depth of 800 frames.

The ability to record mask test output is especially useful for capturing abnormal waveforms over a long period of time.

## **To record waveforms**

To record waveforms:

- **1** Press **[Acquire]**.
- **2** In the Acquire menu, press **Sequence**.
- **3** In the Sequence menu, press **Mode**.
- **4** Continue pressing the **Mode** softkey or turn the  $\bigcirc$  entry knob to select Record.

#### **To select the source channel for recording**

- **1** In the Sequence menu (**[Acquire] > Sequence > Mode=Record**), press **Source**.
- **2** Continue pressing the **Source** softkey or turn the  $\bigcirc$  entry knob to select the desired input channel or the mask test output.

To specify the mask test output, see ["To set the mask test output](#page-132-0)  [condition" on page 133](#page-132-0).

#### **To select the number of frames to record**

- **1** In the Sequence menu (**[Acquire] > Sequence > Mode=Record**), press **End Frame**.
- **2** Turn the  $\bigcirc$  entry knob to select a number from 1 to 800.

#### **To start/stop recording**

 $\mathbf{r}$ 

**1** In the Sequence menu (**[Acquire] > Sequence > Mode=Record**), press **Operate** to start or stop recording.

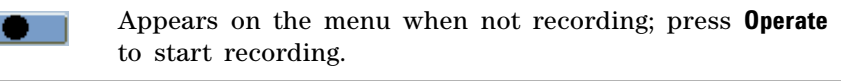

Appears on the menu when recording; press **Operate** to stop recording.

#### **To select the interval between recorded frames**

- **1** In the Sequence menu (**[Acquire] > Sequence > Mode=Record**), press **Interval**.
- **2** Turn the  $\bigcirc$  entry knob to select an interval from 1 ms to 1000 s.

#### **To play-back waveforms**

To play- back waveforms:

- **1** Press **[Acquire]**.
- **2** In the Acquire menu, press **Sequence**.
- **3** In the Sequence menu, press **Mode**.
- 4 Continue pressing the **Mode** softkey or turn the  $\bigcirc$  entry knob to select "Play back".

#### **To play-back/stop the recording**

**1** In the Sequence menu (**[Acquire] > Sequence > Mode=Play back**), press **Operate** to play-back or stop the recording.

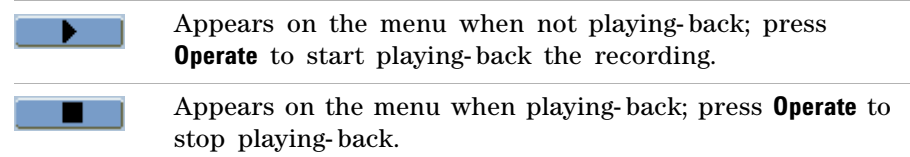

#### **To select continuous or one-time play-back**

**1** In the Sequence menu (**[Acquire] > Sequence > Mode=Play back**), press **Play Mode** to toggle between:

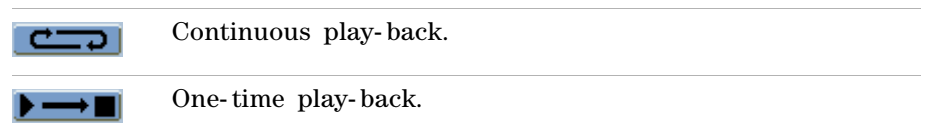

#### **To select the interval between played-back frames**

- **1** In the Sequence menu (**[Acquire] > Sequence > Mode=Play back**), press **Interval**.
- **2** Turn the  $\bigcirc$  entry knob to select an interval from 1 ms to 20 s.

#### **To select the start frame**

- **1** In the Sequence menu (**[Acquire] > Sequence > Mode=Play back**), press **Start Frame**.
- **2** Turn the  $\bigcirc$  entry knob to select a number from 1 to 800.

#### **To select the current frame**

- **1** In the Sequence menu (**[Acquire] > Sequence > Mode=Play back**), press **Current Frame**.
- **2** Turn the  $\bigcirc$  entry knob to select a number from 1 to 800.

#### **To select the end frame**

- **1** In the Sequence menu (**[Acquire] > Sequence > Mode=Play back**), press **End Frame**.
- **2** Turn the  $\bigcirc$  entry knob to select a number from 1 to 800.

#### **To store recorded waveforms**

To store recorded waveforms:

- **1** Press **[Acquire]**.
- **2** In the Acquire menu, press **Sequence**.
- **3** In the Sequence menu, press **Mode**.
- 4 Continue pressing the **Mode** softkey or turn the  $\bigcirc$  entry knob to select "Storage".

#### **To select the start frame**

- **1** In the Sequence menu (**[Acquire] > Sequence > Mode=Storage**), press **Start Frame**.
- **2** Turn the  $\bigcirc$  entry knob to select a number from 1 to 800.

#### **To select the end frame**

- **1** In the Sequence menu (**[Acquire] > Sequence > Mode=Storage**), press **End Frame**.
- **2** Turn the  $\bigcirc$  entry knob to select a number from 1 to 800.

#### **To select internal/external recording storage location**

**1** In the Sequence menu (**[Acquire] > Sequence > Mode=Storage**), press **Location** to toggle between Internal and External.

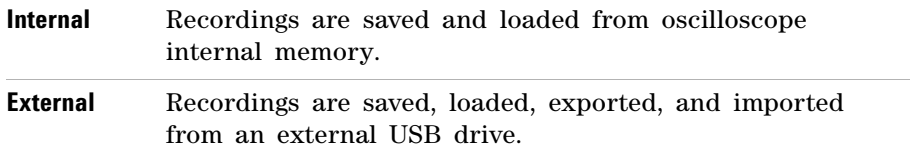

#### **To save a recording**

- **1** In the Sequence menu (**[Acquire] > Sequence > Mode=Storage**), press **Save**.
- **2** If the External location has been selected, use the Disk Manager to name and save the waveform recording file. See ["Using the Disk](#page-117-0)  [Manager" on page 118.](#page-117-0)

#### **To load a recording**

- **1** In the Sequence menu (**[Acquire] > Sequence > Mode=Storage**), press **Load**.
- **2** If the External location has been selected, use the Disk Manager to select and load the waveform recording file. See ["Using the Disk](#page-117-0)  [Manager" on page 118.](#page-117-0)

#### **To import/export recordings**

- **1** Because you can only export and import waveform recordings from an external drive, select the External location. See "To select internal/external recording storage location" on page 81.
- **2** In the Sequence menu (**[Acquire] > Sequence > Mode=Storage**), press **Imp./Exp.**.
- **3** Use the Disk Manager to select the file and import or export the waveform recording. See ["Using the Disk Manager" on page 118](#page-117-0).

# **Adjusting the Trigger Level**

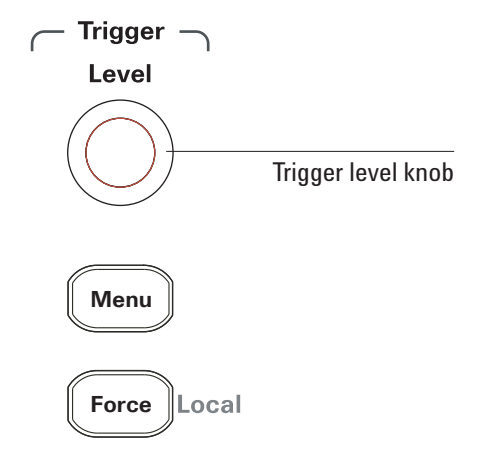

**Figure 34** Trigger Controls

#### **To adjust the trigger level**

**•** Turn the trigger **[Level]** knob.

Two things happen:

- **•** The trigger level value is displayed at the lower left- hand corner of the screen.
- **•** A line is displayed showing the location of the trigger level with respect to the waveform (except when using AC coupling or LF reject coupling modes).
- **•** Push the trigger **[Level]** knob to set the level at 50% of the signal's vertical amplitude.

## **To force a trigger**

To make an acquisition even if no valid trigger has been found:

**1** Press **[Force]**.

Forcing a trigger is useful, for example, when you want to display the DC voltage of a level signal.

The **[Force]** key has no effect if the acquisition is already stopped.

When the oscilloscope's front panel is locked by a remote program (shown by a red "Rmt" on the upper- right part of the display), pressing the **[Force]** key returns the front panel to Local control.

## **Choosing the Trigger Mode**

The trigger determines when captured data should be stored and displayed.

When a trigger is set up properly, it can convert unstable displays or blank screens into meaningful waveforms.

When the oscilloscope starts to acquire a waveform, it collects enough data so that it can draw the waveform to the left of the trigger point. The oscilloscope continues to acquire data while waiting for the trigger condition to occur. After it detects a trigger, the oscilloscope continues to acquire enough data so that it can draw the waveform to the right of the trigger point.

The oscilloscope provides these trigger modes:

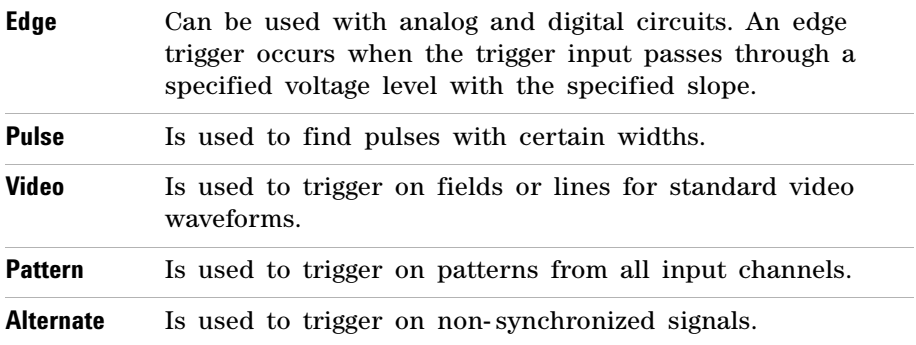

#### **To set up edge triggers**

- **1** Press **[Menu]**.
- **2** In the Trigger menu, press **Mode**.
- **3** Continue pressing the **Mode** softkey or turn the  $\mathbf{\hat{Q}}$  entry knob to select "Edge".
- **4** Then, either push the  $\bigcirc$  entry knob or press **Mode** again.

#### **3 Capturing Data**

**5** Press **Source** and continue pressing the softkey or turn the  $\bigcirc$  entry knob to select the waveform to trigger on:

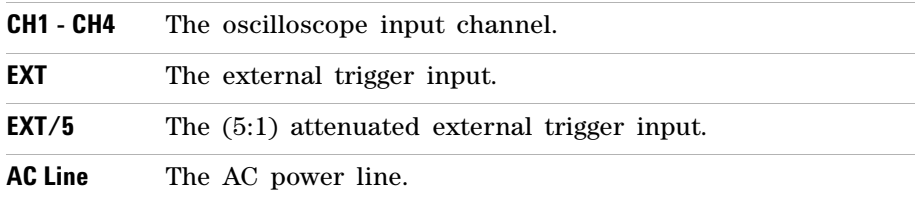

**6** Press **Slope** and continue pressing the softkey or turn the  $\bigcirc$  entry knob to select the edge to trigger on:

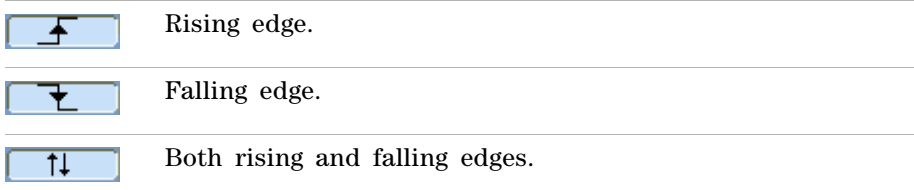

#### **To set up pulse width triggers**

A pulse width trigger occurs when a pulse that matches the pulse definition is found in a waveform.

The width setting can be adjusted from 20 ns to 10 s.

- **1** Press **[Menu]**.
- **2** In the Trigger menu, press **Mode**.
- **3** Continue pressing the **Mode** softkey or turn the  $\bigcirc$  entry knob to select "Pulse".
- **4** Then, either push the  $\bigcirc$  entry knob or press **Mode** again.

**5** Press **Source** and continue pressing the softkey or turn the  $\bigcirc$  entry knob to select the waveform to trigger on:

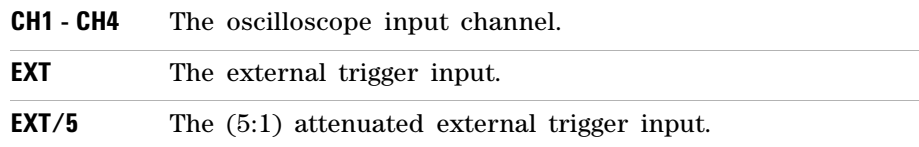

**6** Press When and continue pressing the softkey or turn the  $\bigcirc$  entry knob to select the type of pulse to trigger on:

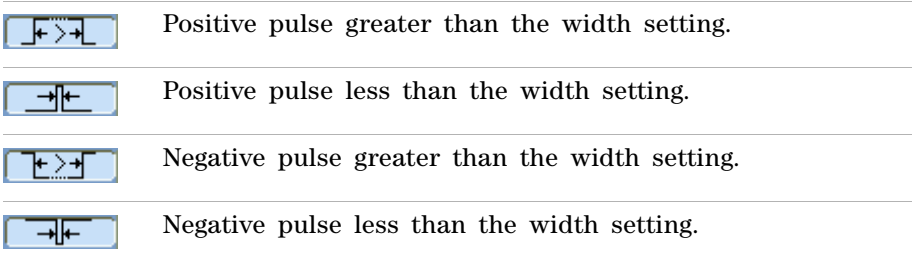

**7** Press **Setting** and turn the  $\bigcirc$  entry knob to adjust the width setting.

#### **To set up video triggers**

Video triggering is used to trigger on fields or lines of NTSC, PAL, or SECAM standard video waveforms.

When the video trigger mode is selected, the trigger coupling is set to AC.

- **1** Press **[Menu]**.
- **2** In the Trigger menu, press **Mode**.
- **3** Continue pressing the **Mode** softkey or turn the  $\bigcirc$  entry knob to select "Video".
- **4** Then, either push the  $\bigcirc$  entry knob or press **Mode** again.

#### **3 Capturing Data**

**5** Press **Polarity** to toggle between:

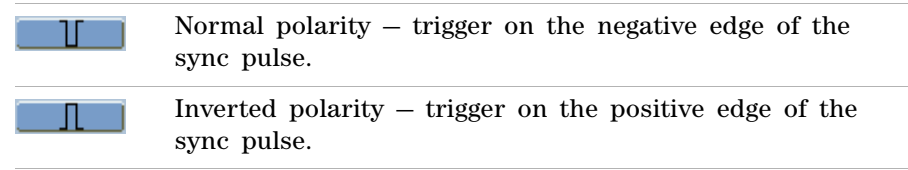

**NOTE** Normal Polarity Sync triggers always occur on negative-going horizontal sync pulses. If the negative-going horizontal sync pulses. If the video waveform has positive-going horizontal sync pulses, use the Inverted Polarity selection.

> **6** Press **Sync** and continue pressing the softkey or turn the  $\lozenge$  entry knob to select what to trigger on:

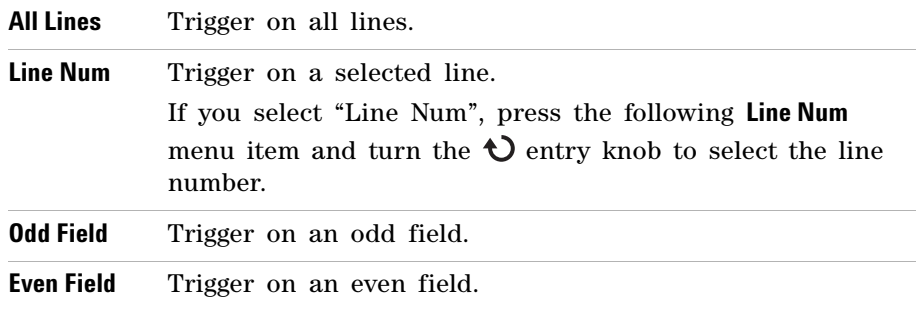

**7** Press **Standard** to toggle between:

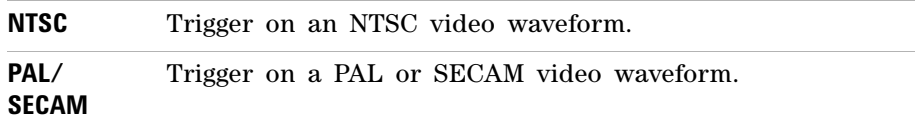

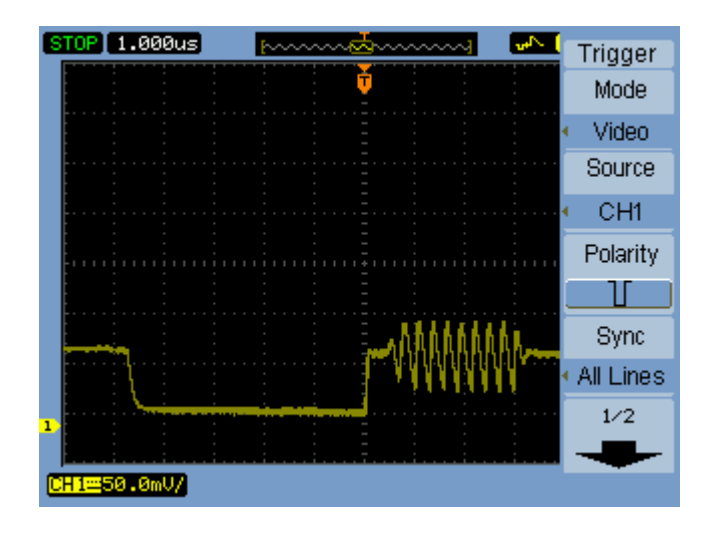

**Figure 35** Line Synchronization

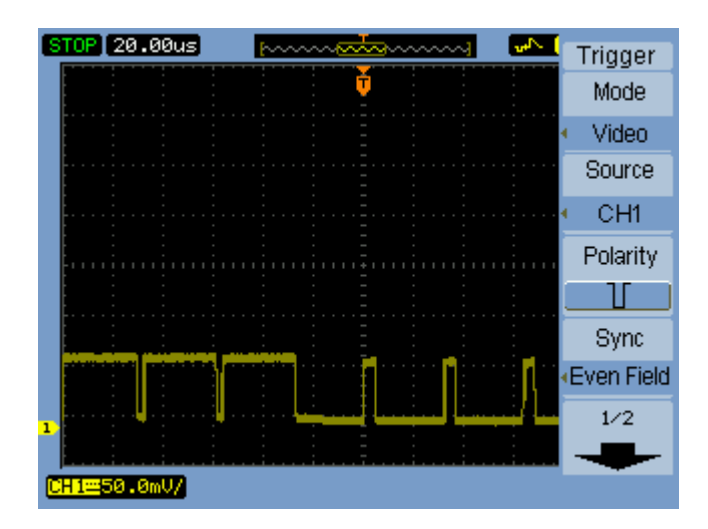

**Figure 36** Field Synchronization

#### **To set up pattern triggers**

- **1** Press **[Menu]**.
- **2** In the Trigger menu, press **Mode**.
- **3** Continue pressing the **Mode** softkey or turn the  $\bigcirc$  entry knob to select "Pattern".
- **4** Then, either push the  $\bigcirc$  entry knob or press **Mode** again.
- <span id="page-89-0"></span>**5** Press **Channel** and continue pressing the softkey or turn the  $\bigcirc$  entry knob to select the input channel whose value you want to specify:

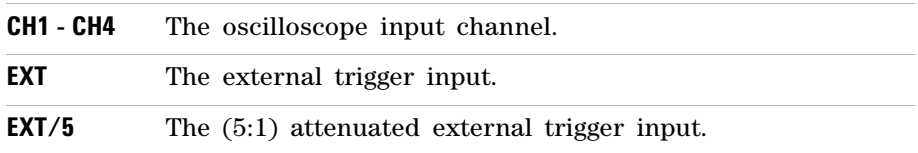

<span id="page-89-1"></span>**6** Press **Code** and continue pressing the softkey or turn the  $\bigcirc$  entry knob to select the value for the selected channel:

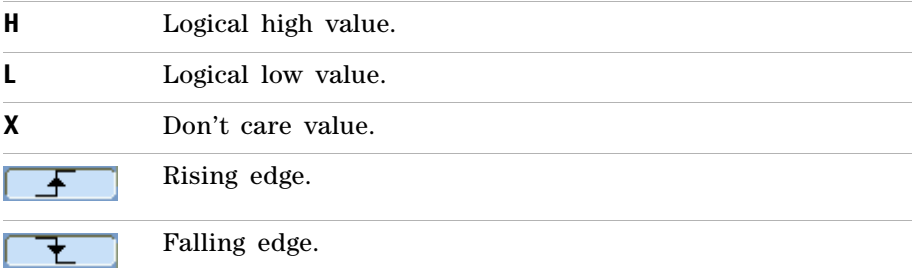

**7** Repeat steps [5](#page-89-0) through [6](#page-89-1) to select the desired values for all input channels.

The oscilloscope triggers when all the values in the pattern occur at the same time.

#### **To set up alternate triggers**

The Alternate trigger mode splits the display horizontally and lets you trigger on two, non- synchronized signals.

- **1** Press **[Menu]**.
- **2** In the Trigger menu, press **Mode**.
- **3** Continue pressing the **Mode** softkey or turn the  $\bigcirc$  entry knob to select "Alternate".
- **4** Then, either push the  $\bigcirc$  entry knob or press **Mode** again.
- **5** Press **Select** to select the channel to set up triggering on, either "CH1" or "CH2".

At this point, the remaining items in the Trigger menu let you set up independent triggers for the selected channel.

For each source, you can set up edge, pulse width, or video triggering. You can also specify other trigger setup options, except trigger sweep.

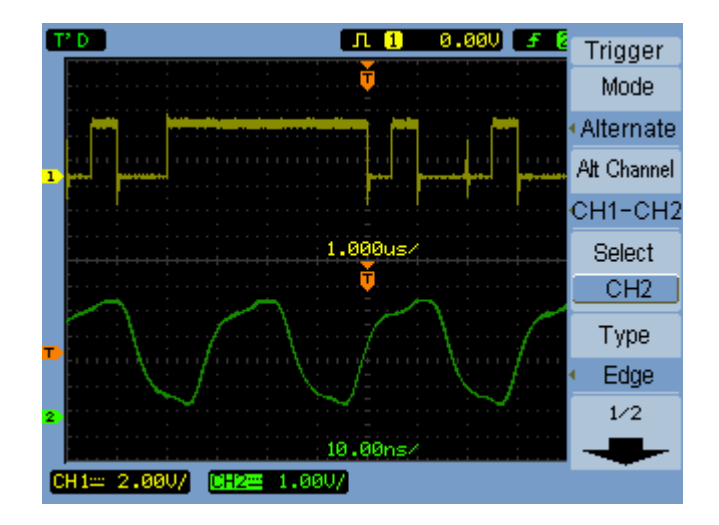

**Figure 37** Alternate Triggers

## **Setting Other Trigger Parameters**

These are trigger system parameters that apply in all trigger modes.

#### **To set the trigger sweep**

Trigger sweep specifies whether acquisitions occur without a triggern or only with a trigger.

- **1** Press **[Menu]**.
- **2** In the Trigger menu, press **Sweep**.
- **3** Continue pressing the **Sweep** softkey or turn the  $\bigcirc$  entry knob to select one of these trigger sweep settings:

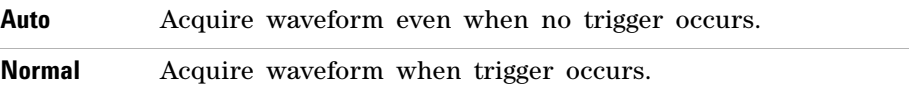

#### **To set the trigger coupling**

Trigger coupling is used to filter low frequency signal components or DC offsets from the trigger path when they interfere with achieving stable triggers.

Trigger coupling is similar to channel coupling (see [page 45](#page-44-0)), but it only affects the triggering system and does not change how the signal is displayed.

To set the trigger coupling:

- **1** Press **[Menu]**.
- **2** In the Trigger menu, press **Set Up**.
- **3** In the Set Up menu, press **Coupling**.

**4** Continue pressing the the **Coupling** softkey or turn the  $\bigcirc$  entry knob to select one of these trigger coupling settings:

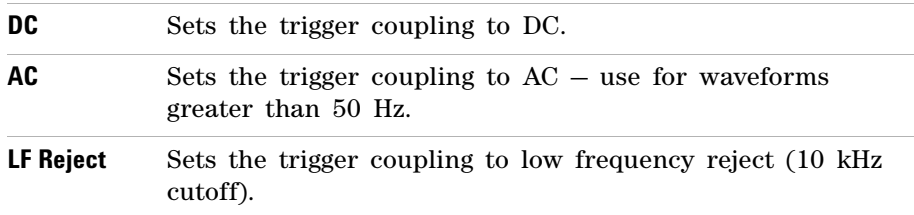

#### **To set the trigger high-frequency reject coupling**

Trigger high- frequency reject coupling (100 kHz cutoff) is used to filter high frequency signal components from the trigger path when they interfere with achieving stable triggers.

To set the trigger high- frequency reject coupling:

- **1** Press **[Menu]**.
- **2** In the Trigger menu, press **Set Up**.
- **3** In the Set Up menu, press **HF Reject** to toggle between "ON" and "OFF".

#### **To change the trigger sensitivity**

Trigger sensitivity specifies the vertical change that must occur in order for a trigger to be recognized. In the 1000 Series oscilloscopes, you can adjust the trigger sensitivity.

For example, to reduce the influence of noise, you can lower the trigger sensitivity (by increasing the vertical change required to trigger).

To change the trigger sensitivity:

- **1** Press **[Menu]**.
- **2** In the Trigger menu, press **Set Up**.
- **3** In the Set Up menu, press **Sensitivity** and turn the  $\bigcirc$  entry knob to adjust the sensitivity setting.

The trigger sensitivity can be adjusted from 0.1 div to 1 div.

## **To specify a trigger holdoff**

Trigger holdoff can be used to stabilize a waveform. The holdoff time is the oscilloscope's waiting period before starting a new trigger. The oscilloscope will not trigger until the holdoff time has expired.

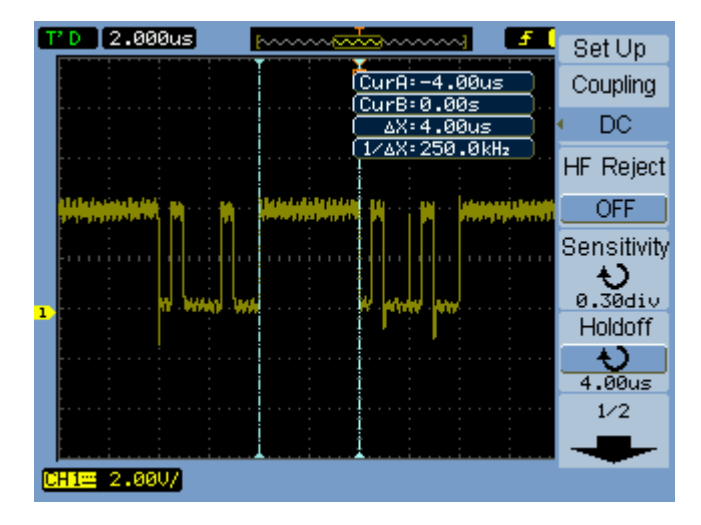

**Figure 38** Trigger Holdoff

To specify a trigger holdoff:

- **1** Press **[Menu]**.
- **2** In the Trigger menu, press **Set Up**.
- **3** In the Set Up menu, press **Holdoff** and turn the  $\bigcirc$  entry knob to adjust the holdoff setting.

#### **To reset the trigger holdoff**

**1** In the Set Up menu, select the **Holdoff Reset** menu item to return the trigger holdoff setting to the 100 ns minimum value.

# **Using the External Trigger Input**

You can trigger on external inputs by selecting "EXT" or "EXT/5" (5:1) attenuated) as the trigger source in all trigger modes except Alternate.

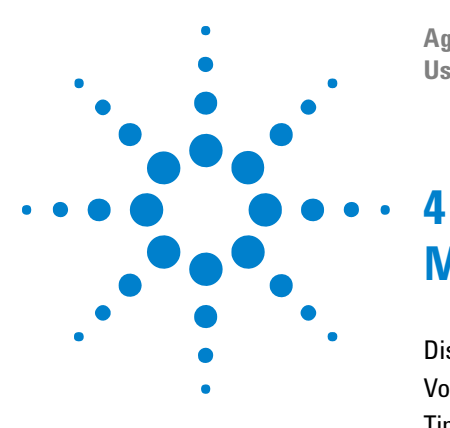

**Agilent 1000 Series Oscilloscopes User's Guide**

# **Making Measurements**

[Displaying Automatic Measurements](#page-97-0) 98 [Voltage Measurements](#page-99-0) 100 [Time Measurements](#page-102-0) 103 [Counter \(Frequency\)](#page-107-0) 108 [Making Cursor Measurements](#page-108-0) 109

This chapter shows how to make automatic voltage measurements, automatic time measurements, and cursor measurements.

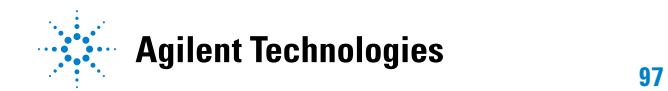

## <span id="page-97-0"></span>**Displaying Automatic Measurements**

You can use the **[Measure]** key to display automatic measurements. The oscilloscope has 22 automatic measurements and a hardware frequency counter (see ["Voltage Measurements" on page 100](#page-99-0) and ["Time](#page-102-0)  [Measurements" on page 103](#page-102-0)).

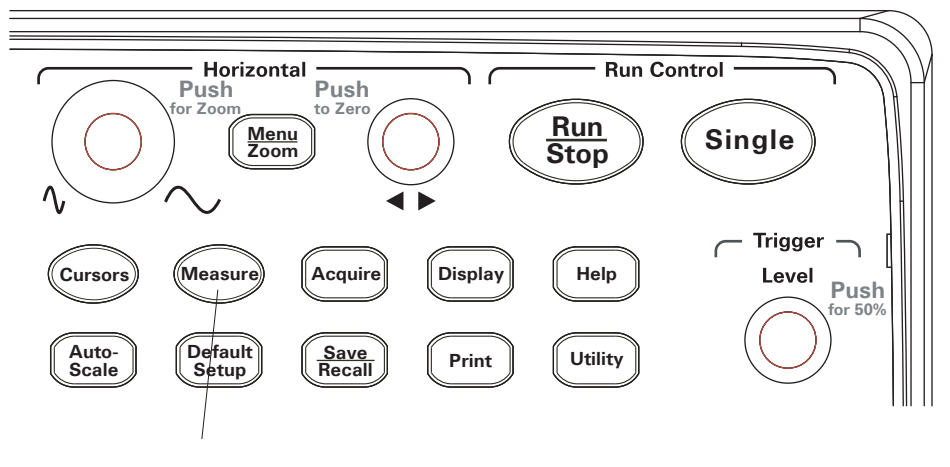

**Figure 39** [Measure] Key

#### **To display an automatic measurement**

- **1** Press **[Measure]**.
- **2** In the Measure menu, press **Source** to select the input channel on which to make the automatic measurement.
- **3** Press **Voltage** (for voltage measurements) or **Time** (for time measurements) and turn the  $\bigcirc$  entry knob to select the desired measurement.
- **4** Then, either push the  $\bigcirc$  entry knob or press **Voltage** or **Time** again to add the measurement to the bottom of the display.

If the measurement result is displayed as "\*\*\*\*\*", the measurement cannot be performed with the current oscilloscope settings.

A maximum of three measurements can be displayed at the bottom of the display. When three measurements are displayed and you add a new one, the measurements shift to the left, pushing the first measurement result off screen.

**See Also** ["To display cursors for automatic measurements" on page 112.](#page-111-0)

#### **To clear automatic measurements from the display**

- **1** Press **[Measure]**.
- **2** In the Measure menu, press **Clear** to clear all automatic measurements from the display.

#### **To display or hide all automatic measurements**

- **1** Press **[Measure]**.
- **2** In the Measure menu, press **Display All** to toggle the display of all automatic measurements "ON" or "OFF".

#### **To select channels for delay/phase measurements**

- **1** Press **[Measure]**.
- **2** In the Measure menu, press **Delay/Phase**.
- **3** In the Delay/Phase menu, press **DelayA**, **DelayB**, **PhaseA**, or **PhaseB** to select the input channel for the respective measurement.

## <span id="page-99-0"></span>**Voltage Measurements**

There are 10 automatic voltage measurements:

- **•** Vmax (Maximum Voltage).
- **•** Vmin (Minimum Voltage).
- **•** Vpp (Peak- to- Peak Voltage).
- **•** Vtop (Top Voltage).
- **•** Vbase (Base Voltage).
- **•** Vamp (Amplitude Voltage = Vtop Vbase).
- **•** Vavg (Average Voltage).
- **•** Vrms (Root- Mean- Square Voltage).
- **•** Overshoot.
- **•** Preshoot.

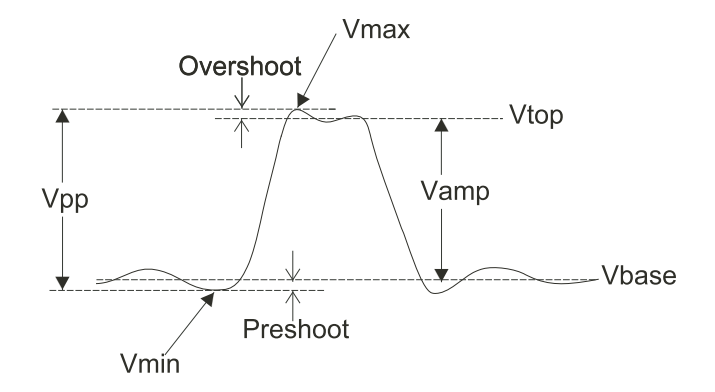

<span id="page-99-1"></span>**Figure 40** Voltage Measurement Points

#### **Vmax (Maximum Voltage)**

The maximum amplitude. The most positive peak voltage measured over the entire waveform. See [Figure 40 on page 100](#page-99-1).

#### **Vmin (Minimum Voltage)**

The minimum amplitude. The most negative peak voltage measured over the entire waveform. See [Figure 40 on page 100](#page-99-1).

#### **Vpp (Peak-to-Peak Voltage)**

Peak- to- peak voltage. See [Figure 40 on page 100](#page-99-1).

#### **Vtop (Top Voltage)**

Voltage of the waveform's flat top, useful for square and pulse waveforms. See [Figure 40 on page 100.](#page-99-1)

#### **Vbase (Base Voltage)**

Voltage of the waveform's flat base, useful for square and pulse waveforms. See [Figure 40 on page 100.](#page-99-1)

#### **Vamp (Amplitude Voltage = Vtop - Vbase)**

Voltage between Vtop and Vbase of a waveform. See [Figure 40 on](#page-99-1)  [page 100](#page-99-1).

## **Vavg (Average Voltage)**

The arithmetic mean over the entire waveform.

## **Vrms (Root-Mean-Square Voltage)**

The true root- mean- square voltage over the entire waveform.

$$
RMS = \sqrt{\frac{\sum_{i=1}^{n} x_i^2}{n}}
$$

Where:

 $x_i$  = value at  $i^{\text{th}}$  point. *n* = number of points.

## **Overshoot**

Defined as (Vmax-Vtop)/Vamp, useful for square and pulse waveforms. See [Figure 40 on page 100](#page-99-1).

## **Preshoot**

Defined as (Vmin-Vbase)/Vamp, useful for square and pulse waveforms. See [Figure 40 on page 100.](#page-99-1)

# <span id="page-102-0"></span>**Time Measurements**

There are 12 automatic time measurements plus the hardware frequency counter:

- **•** Period.
- **•** Frequency.
- **•** Rise Time.
- **•** Fall Time.
- **•** + Pulse Width.
- **•** Pulse Width.
- **•** + Duty Cycle.
- **•** Duty Cycle.
- Delay A-B, rising edges.
- **•** Delay A- B, falling edges.
- Phase A-B, rising edges.
- **•** Phase A- B, falling edges.

#### **Period**

Measures the period of a waveform.

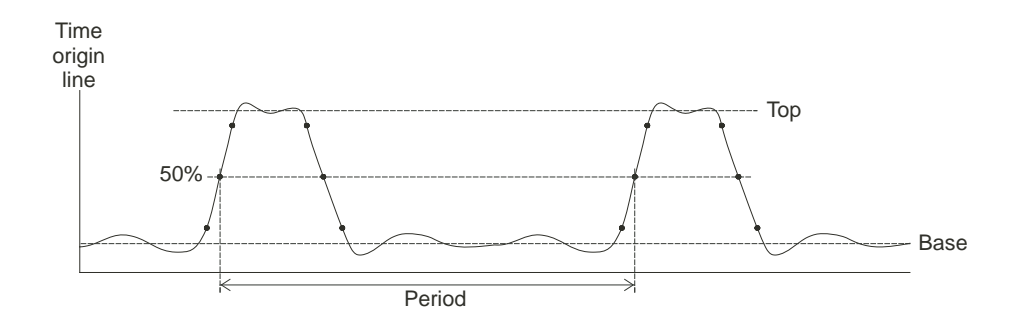

<span id="page-102-1"></span>**Figure 41** Period and Frequency Measurements

#### **Frequency**

Measures the frequency of a waveform. See [Figure 41 on page 103.](#page-102-1)

## **Rise Time**

Measures the rise time of a waveform.

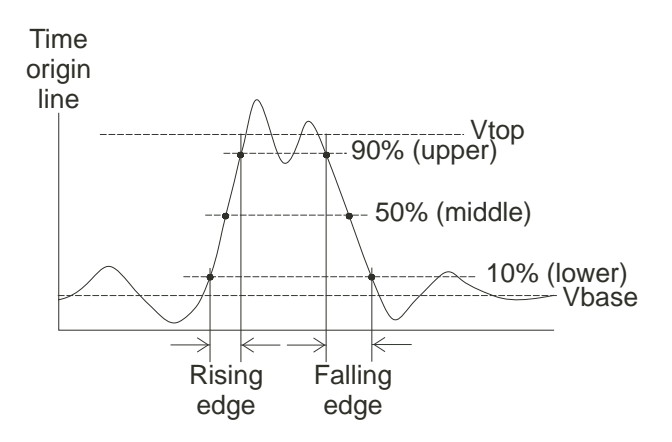

<span id="page-103-0"></span>**Figure 42** Rise Time and Fall Time Measurements

## **Fall Time**

Measures the fall time of a waveform. See [Figure 42 on page 104.](#page-103-0)

## **Positive Pulse Width**

Measures the positive pulse width of a waveform.

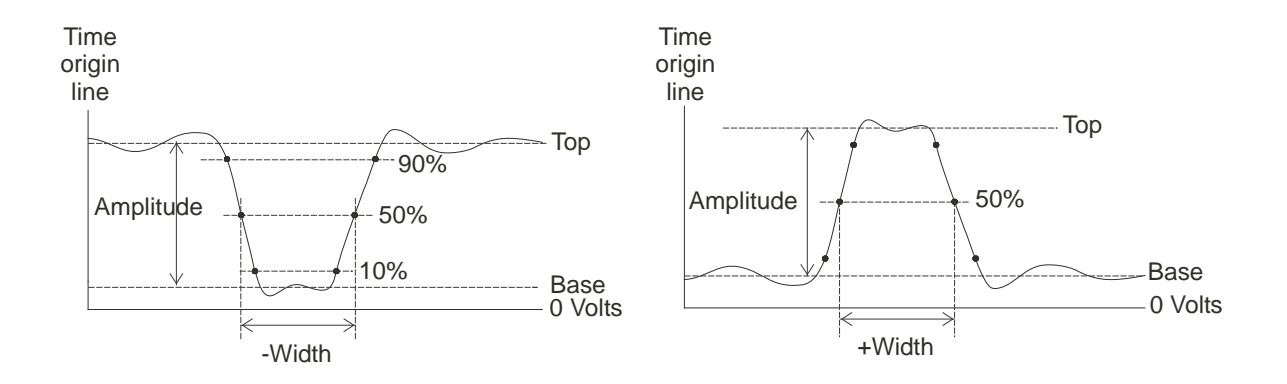

<span id="page-104-0"></span>**Figure 43** Positive Pulse Width and Negative Pulse Width Measurements

## **Negative Pulse Width**

Measures the negative pulse width of a waveform. See [Figure 43 on](#page-104-0)  [page 105](#page-104-0).

## **Positive Duty Cycle**

Measures the positive duty cycle of a waveform.

#### **Negative Duty Cycle**

Measures the negative duty cycle of a waveform.

## **Delay Between Rising Edges**

Measures the delay between two waveforms using the rising edges.

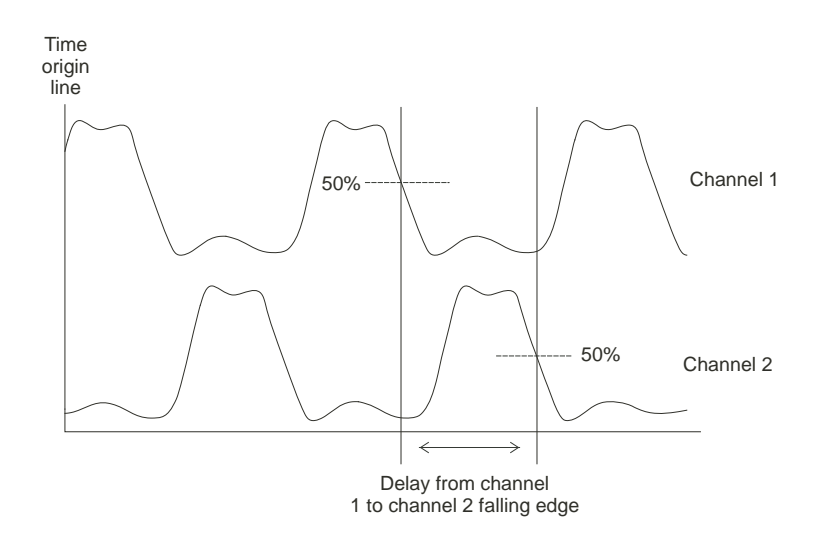

<span id="page-105-0"></span>**Figure 44** Delay Measurements

## **Delay Between Falling Edges**

Measures the delay between two waveforms using the falling edges. See [Figure 44 on page 106](#page-105-0).

#### **Phase Between Rising Edges**

Measures the phase between two waveforms using the rising edges.

Phase is the calculated phase shift from source 1 to source 2, expressed in degrees. Negative phase shift values indicate that the rising edge of source 1 occurred after the rising edge of source 2.

$$
Phase = \frac{Delay}{Source 1 Period} \times 360^{\circ}
$$

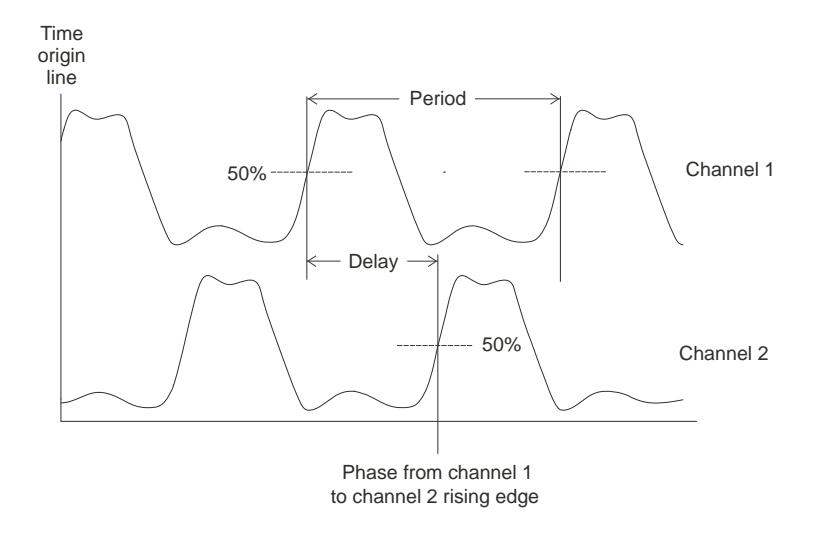

<span id="page-106-0"></span>**Figure 45** Phase Measurements

## **Phase Between Falling Edges**

Measures the phase between two waveforms using the falling edges. See [Figure 45 on page 107](#page-106-0).

# <span id="page-107-0"></span>**Counter (Frequency)**

The 1000 Series oscilloscopes have an integrated 6- digit hardware frequency counter.

The counter operates on the currently selected trigger source and can measure frequencies from 5 Hz to the bandwidth of the oscilloscope.

The counter uses the trigger comparator to count the number of cycles within a period of time (known as the gate time), so the trigger level must be set correctly.

The frequency counter is not available in the Alternate trigger mode.

To turn the hardware frequency counter on or off:

- **1** Press **[Measure]**.
- **2** In the Measure menu, press **Counter** to toggle the frequency counter display "ON" or "OFF".
## **Making Cursor Measurements**

You can use the **[Cursors]** front panel key to select between these cursor measurement modes:

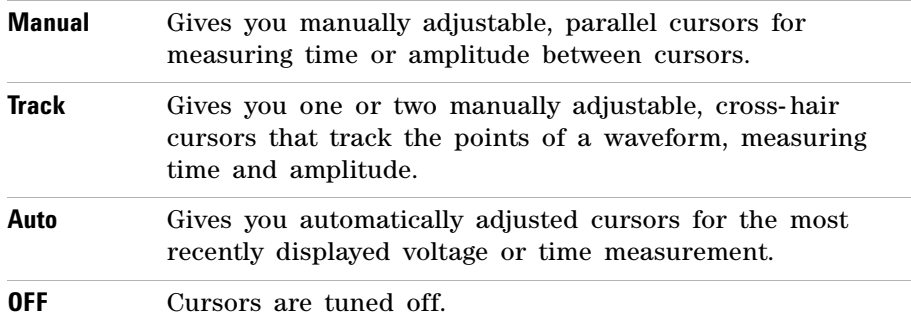

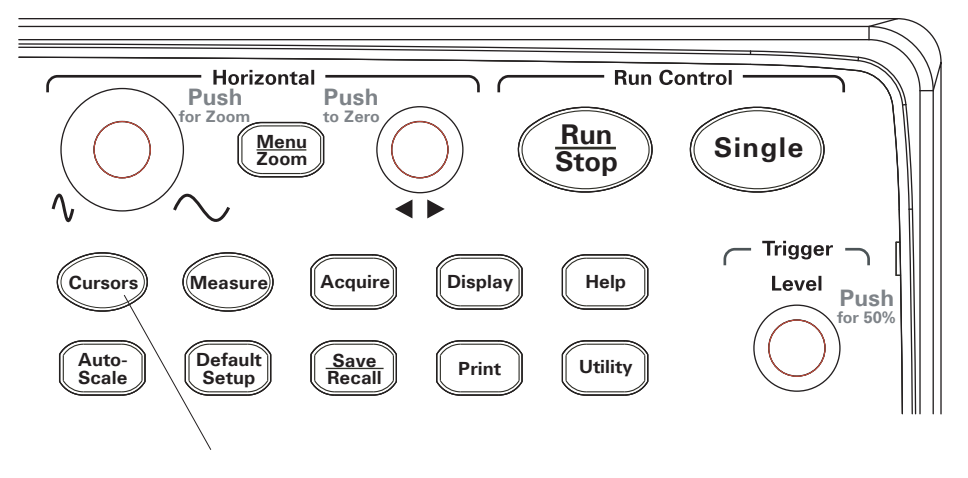

**Figure 46** [Cursors] Key

#### **To use manually adjustable cursors**

You can set up two parallel, manually adjustable cursors to make amplitude (vertical) or time (horizontal) measurements on a selected waveform.

- **1** Press **[Cursors]**.
- **2** In the Cursors menu, press **Mode**.
- **3** Continue pressing the **Mode** softkey or turn the  $\bigcirc$  entry knob to select "Manual".
- **4** Press **Type** to toggle between:

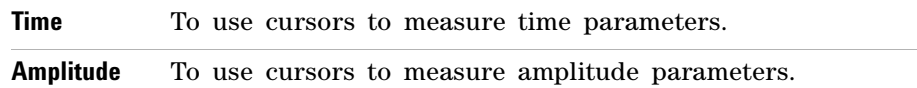

- **5** Press **Source**, and continue pressing the softkey or turn the  $\bigcirc$  entry knob to select the channel or math waveform on which to make the measurement.
- **6** To adjust the cursors:
	- Press **CurA** and turn the  $\bigcirc$  entry knob to adjust the "A" cursor.
	- Press **CurB** and turn the  $\bigcirc$  entry knob to adjust the "B" cursor.
	- Press **CurA** and **CurB** and turn the  $\bigcirc$  entry knob to adjust both cursors at the same time.

The cursor values displayed are:

- **•** CurA.
- **•** CurB.
- $\Delta X$  or  $\Delta Y$  difference between CurA and CurB values.
- $1/\Delta X$  when measuring time parameters, shows the frequency associated with the time period.

#### **To use tracking cross-hair cursors**

You can set up one or two manually adjustable, tracking cross- hair cursors to make amplitude (vertical) and time (horizontal) measurements at different points of a selected channel's waveform.

- **1** Press **[Cursors]**.
- **2** In the Cursors menu, press **Mode**.
- **3** Continue pressing the **Mode** softkey or turn the  $\bigcirc$  entry knob to select "Track".
- **4** Press **Cursor A**, and continue pressing the softkey or turn the  $\bigcirc$  entry knob to select the channel on which to make the measurement (or "None" to turn off the cursor).
- **5** Press **Cursor B**, and continue pressing the softkey or turn the  $\bigcirc$  entry knob to select the channel on which to make the measurement (or "None" to turn off the cursor).
- **6** To adjust the cursors:
	- Press **CurA** and turn the  $\bigcirc$  entry knob to adjust the "A" cursor.
	- Press **CurB** and turn the  $\bigcirc$  entry knob to adjust the "B" cursor.

The A cursor values displayed are:

- **•** A- >X
- $\bullet$  A- $\geq$ Y.

The B cursor values displayed are:

- $\bullet$  B- $\geq$ X.
- **•** B- >Y

If both A and B cursors are used, these values are also displayed:

- $\Delta X$  difference between CurA and CurB time values.
- $1/\Delta X$  shows the frequency associated with the time value difference.
- $\Delta Y$  difference between CurA and CurB amplitude values.

#### **To display cursors for automatic measurements**

- **1** Press **[Cursors]**.
- **2** In the Cursors menu, press **Mode**.
- **3** Continue pressing the **Mode** softkey or turn the  $\bigcirc$  entry knob to select "Auto".

In the "Auto" cursors mode:

- **•** Cursors appear for the most recently displayed automatic measurement (see ["To display an automatic measurement" on page 98\)](#page-97-0).
- **•** No cursors are displayed if there are no automatic measurements.

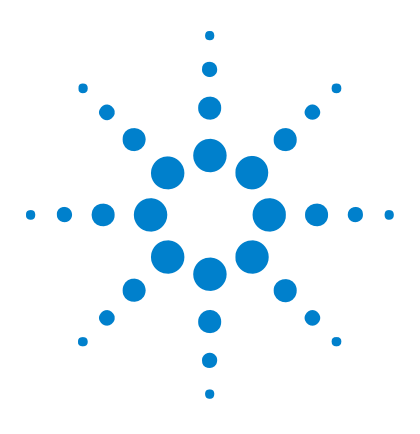

**Agilent 1000 Series Oscilloscopes User's Guide**

# **Saving, Recalling, and Printing Data**

[Saving and Recalling Data](#page-113-0) 114 [Using the Disk Manager](#page-117-0) 118 [Printing Screens](#page-122-0) 123

**5**

This chapter describes how to save, recall, and print data.

The oscilloscope has internal, nonvolatile memory locations for saving and recalling waveforms and setups.

The oscilloscope also has rectangular USB host ports on its front and back panel to which you can connect a USB drive (for saving and recalling data).

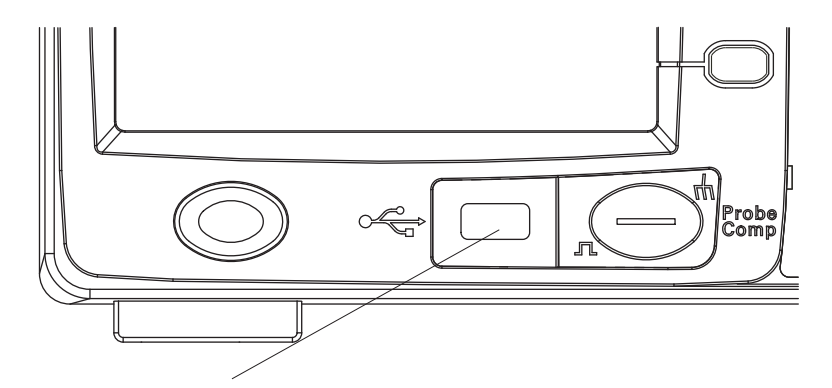

**Figure 47** USB Host Port on Front Panel

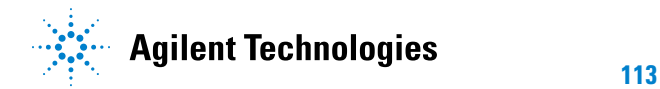

### <span id="page-113-0"></span>**Saving and Recalling Data**

Using the oscilloscope's **[Save/Recall]** key, you can save and recall oscilloscope waveforms and setups, and you can save oscilloscope display screens and data.

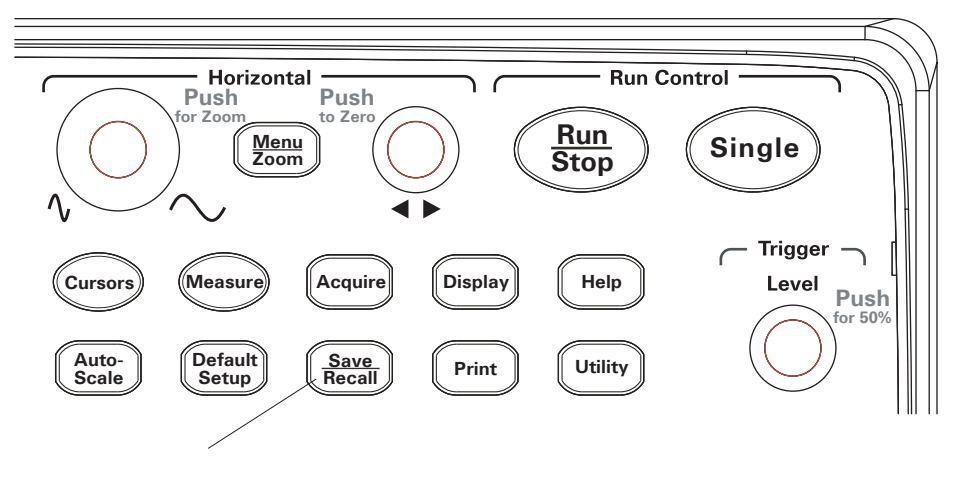

**Figure 48** [Save/Recall] Key

When turning off the oscilloscope after saving or recalling data from an external USB drive, allow at least five seconds for the data transfer to complete.

#### **To save and recall waveforms**

You can save/recall oscilloscope waveforms and setups to/from 10 internal, nonvolatile memory locations in the oscilloscope.

You can also save/recall waveforms and setups to an external USB drive when it is connected to a rectangular USB host port.

- **1** Press **[Save/Recall]**.
- **2** In the Storage menu, press **Storage**.

**3** Continue pressing the **Storage** softkey or turn the  $\bigcirc$  entry knob to select "Waveform".

To save to or recall from internal storage:

- **a** Press **Internal**.
- **b** In the Internal menu, press **Location**.
- **c** Continue pressing the **Location** softkey or turn the  $\bigcirc$  entry knob to select the desired internal storage location.

The " $(N)$ " suffix shows that nothing has been saved to the location. The "(S)" suffix shows waveforms have been previously saved to the location.

**d** Press **Save** or **Recall**.

To save to or recall from external storage (when a USB drive is connected to the front panel USB host port):

- **a** Press **External**.
- **b** Use the disk manager dialog to navigate to the folder where you want to save the file or to select the file you want to load (see ["To](#page-118-0)  [navigate the directory hierarchy" on page 119](#page-118-0)).
- **c** In the External menu:

To save the waveform, press **New File**, enter the filename (see ["To edit](#page-119-0)  [folder/file names" on page 120](#page-119-0)), and press **Save**.

To load the selected waveform (.wfm file), press **Recall**.

#### **To save and recall oscilloscope setups**

You can save/recall oscilloscope setups to/from 10 internal, nonvolatile memory locations in the oscilloscope.

You can also save/recall setups to an external USB drive when it is connected to the front panel USB host port.

- **1** Press **[Save/Recall]**.
- **2** In the Storage menu, press **Storage**.
- **3** Continue pressing the **Storage** softkey or turn the  $\bigcirc$  entry knob to select "Setups".

To save to or recall from internal storage:

- **a** Press **Internal**.
- **b** In the Internal menu, press **Location**.
- **c** Continue pressing the **Location** softkey or turn the  $\bigcirc$  entry knob to select the desired internal storage location.

The " $(N)$ " suffix shows that nothing has been saved to the location. The "(S)" suffix shows waveforms have been previously saved to the location.

#### **d** Press **Save** or **Recall**.

To save to or recall from external storage (when a USB drive is connected to the front panel USB host port):

- **a** Press **External**.
- **b** Use the disk manager dialog to navigate to the folder where you want to save the file or to select the file you want to load (see ["To](#page-118-0)  [navigate the directory hierarchy" on page 119](#page-118-0)).
- **c** In the External menu:

To save the setup, press **New File**, enter the filename (see ["To edit](#page-119-0)  [folder/file names" on page 120](#page-119-0)), and press **Save**.

To recall the selected setup (.stp file), press **Recall**.

#### **To save screens to BMP or PNG format files**

You can save oscilloscope display screens (in BMP or PNG format) to an external USB drive when it is connected to a rectangular USB host port.

- **1** Press **[Save/Recall]**.
- **2** In the Storage menu, press **Storage**.
- **3** Continue pressing the **Storage** softkey or turn the  $\bigcirc$  entry knob to select one of:

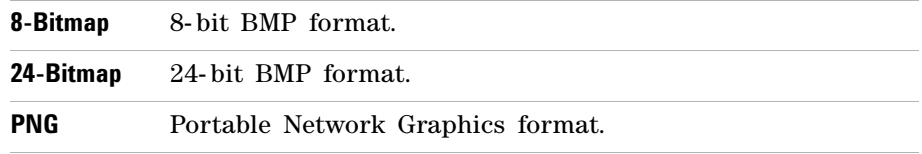

- **4** To specify whether oscilloscope parameters be saved along with the screen, press **Para Save** to toggle between on and off.
- **5** Press **External**.
- **6** Use the disk manager dialog to navigate to the folder where you want to save the file (see ["To navigate the directory hierarchy" on page 119](#page-118-0)).
- **7** In the External menu, press **New File**, enter the filename (see ["To edit](#page-119-0)  [folder/file names" on page 120](#page-119-0)), and press **Save**.

#### **To save data to CSV format files**

You can save captured data (in CSV, comma- separated value format) to an external USB drive when it is connected to the front panel USB host port.

- **1** Press **[Save/Recall]**.
- **2** In the Storage menu, press **[Storage]**.
- **3** Continue pressing the **Storage** softkey or turn the  $\bigcirc$  entry knob to select "CSV".
- **4** To specify the amount of data to be saved, press **Data Depth** to toggle between "Displayed" and "Maximum".
- **5** To specify whether oscilloscope parameters be saved along with the data, press **Para Save** to toggle between "ON" and "OFF".
- **6** Press **External**.
- **7** Use the disk manager dialog to navigate to the folder where you want to save the file (see ["To navigate the directory hierarchy" on page 119](#page-118-0)).
- **8** In the External menu, press **New File**, enter the filename (see ["To edit](#page-119-0)  [folder/file names" on page 120](#page-119-0)), and press **Save**.

# <span id="page-117-1"></span><span id="page-117-0"></span>**Using the Disk Manager**

When a USB drive is connected to the front panel USB host port, you can use the Disk Manager to select and name files and folders.

To access the Disk Mana. menu:

- **1** Press **[Save/Recall]**.
- **2** In the Storage menu, press **Disk Mana.**.

The Disk Manager screen appears. It looks similar to:

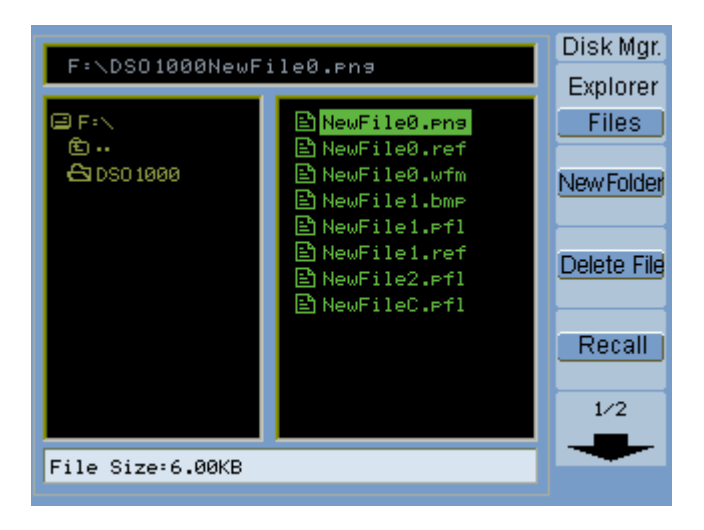

**Figure 49** Disk Manager

#### <span id="page-118-1"></span>**To switch between files, path, and directory panes**

**1** In the Disk Mana. menu (**[Save/Recall] > Disk Mana.**), press **Explorer** to switch between:

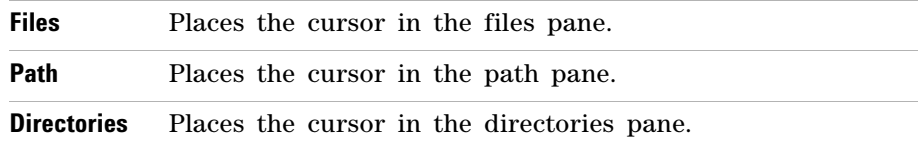

In each of these panes, the  $\bigcirc$  entry knob is used to select items.

#### <span id="page-118-0"></span>**To navigate the directory hierarchy**

In the directory pane (see ["To switch between files, path, and directory](#page-118-1)  [panes" on page 119](#page-118-1)):

- Turn the  $\bigcirc$  entry knob to select folders.
- Push the  $\bigcirc$  entry knob to navigate into the selected folder.

#### **To create new folders**

- **1** In the Disk Mana. menu (**[Save/Recall] > Disk Mana.**), press **New Folder**.
- **2** Use the folder/file naming dialog to enter the folder name. See ["To edit](#page-119-0)  [folder/file names" on page 120](#page-119-0).
- **3** In the New Folder menu, press **Save**.

### <span id="page-119-0"></span>**To edit folder/file names**

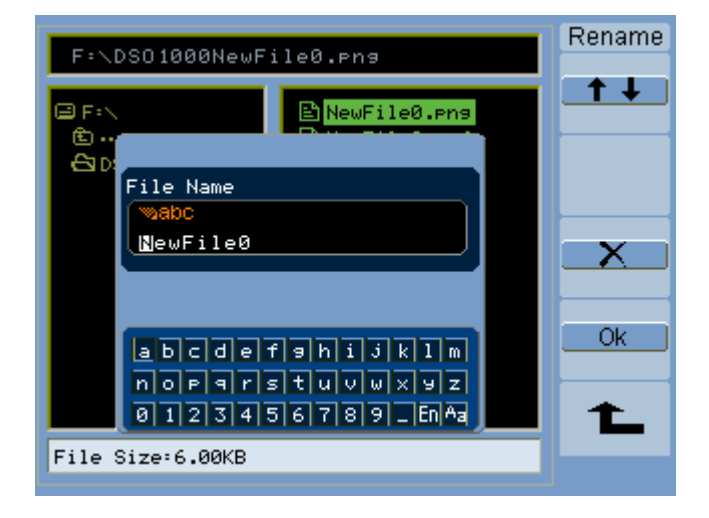

**Figure 50** Editing Folder/File Names in Disk Manager

In the folder/file name edit dialog:

- **•** Select the menu item to move the cursor between fields in the dialog.
- Turn the  $\bigcirc$  entry knob to select:
	- **•** A character in the filename (when the cursor is in the name field).
	- **•** A key (when the cursor is in the keypad field).
- When the cursor is in the keypad field, push the  $\bigcirc$  entry knob to:
	- **•** Choose an alphanumeric character for the name (and move to the next name character).
	- **•** On "Aa", change from upper to lower case characters on the keypad.
	- **•** On "En", change from single- byte to multi- byte character entry fields.
- Select the **X** menu item to delete a character from the name.

#### **To delete folders**

In the directory pane (see ["To switch between files, path, and directory](#page-118-1)  [panes" on page 119](#page-118-1)):

- **1** Turn the  $\bigcirc$  entry knob to select folders.
- **2** Press **Del Folder** to delete the selected folder.
- **3** Press **Ok** to confirm the deletion.

#### **To rename folders**

In the directory pane (see ["To switch between files, path, and directory](#page-118-1)  [panes" on page 119](#page-118-1)):

- **1** Turn the  $\bigcirc$  entry knob to select the folder.
- **2** Press **Rename**.
- **3** Use the folder/file naming dialog to edit the folder name. See ["To edit](#page-119-0)  [folder/file names" on page 120](#page-119-0).
- **4** In the Rename menu, press **Ok**.

#### **To delete files**

In the files pane (see ["To switch between files, path, and directory panes"](#page-118-1)  [on page 119](#page-118-1)):

- **1** Turn the  $\bigcirc$  entry knob to select the file.
- **2** Press **Delete File** to delete the selected file.
- **3** Press **Ok** to confirm the deletion.

#### **To recall files**

In the files pane (see ["To switch between files, path, and directory panes"](#page-118-1)  [on page 119](#page-118-1)):

- **1** Turn the  $\bigcirc$  entry knob to select the file.
- **2** Press **Recall** to load the selected file.

#### **To rename files**

In the files pane (see ["To switch between files, path, and directory panes"](#page-118-1)  [on page 119](#page-118-1)):

- **1** Turn the  $\bigcirc$  entry knob to select the file.
- **2** Press **Rename**.
- **3** Use the folder/file naming dialog to edit the file name. See ["To edit](#page-119-0)  [folder/file names" on page 120](#page-119-0).
- **4** In the Rename menu, press **Ok**.

#### **To display disk information**

**1** In the Disk Mana. menu (**[Save/Recall] > Disk Mana.**), press **Disk info**.

# <span id="page-122-0"></span>**Printing Screens**

You can print oscilloscope display screens to:

**•** A PictBridge compliant printer connected to the (square) USB device port on the oscilloscope's back panel.

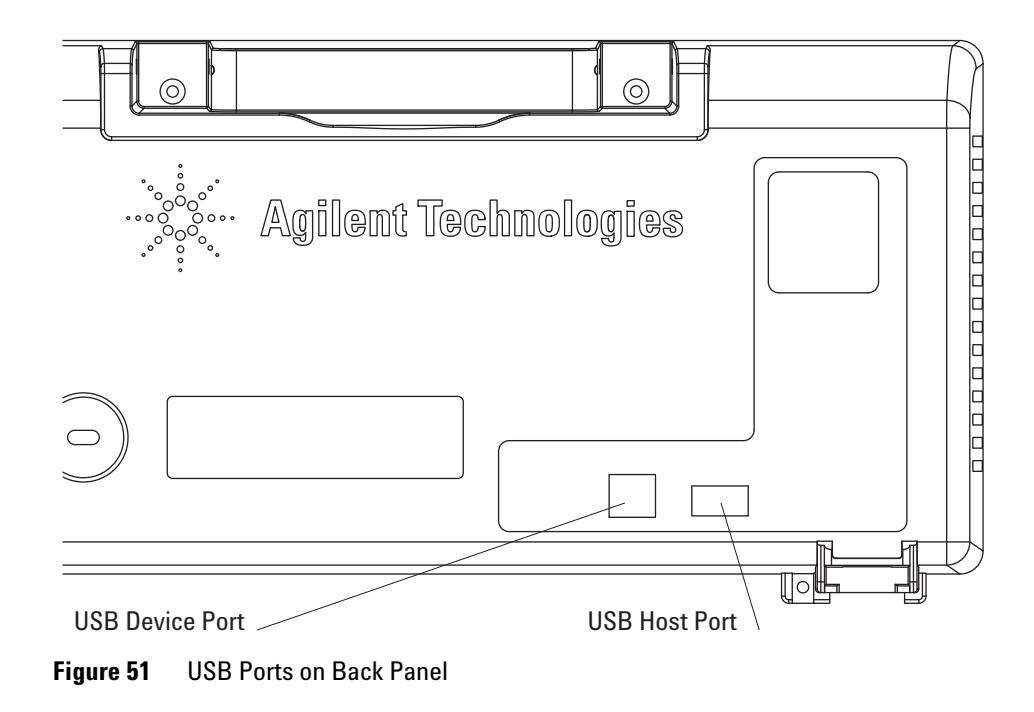

#### **5 Saving, Recalling, and Printing Data**

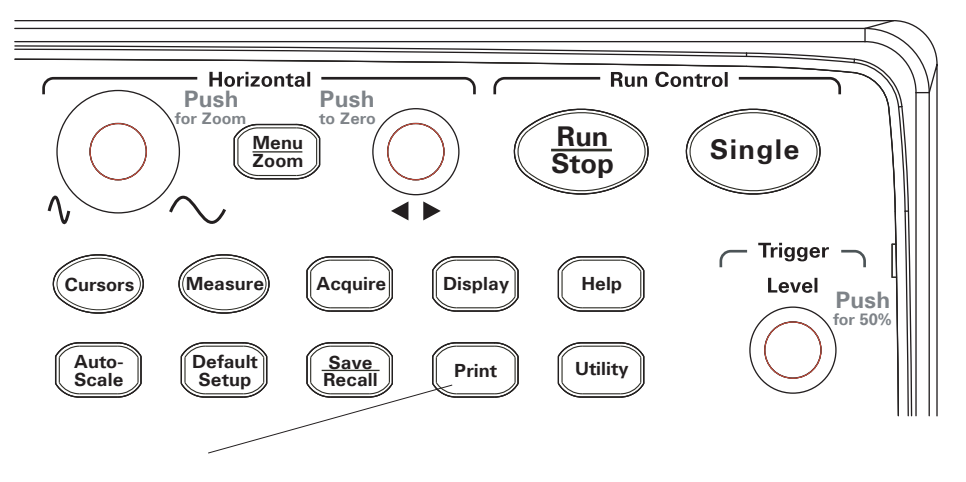

**Figure 52** [Print] Key Location

#### **To choose a PictBridge printer**

You can print to a PictBridge compliant printer connected to the (square) USB device port on the oscilloscope's back panel.

- **1** Press **[Print]**.
- **2** Press **Paper Size** and turn the  $\bigcirc$  entry knob to select the desired paper size.
- **3** Press File Type and turn the  $\bigcirc$  entry knob to select the desired file type.
- **4** Press **Copies** and turn the  $\bigcirc$  entry knob to select the desired number of copies.
- **5** Press Print Quality and turn the  $\bigcirc$  entry knob to select the desired print quality.
- **6** Press **Date Print** to turn date printing on the image "ON" or "OFF".

**NOTE** The back panel's (square) USB device port is also used for remote programming control of the oscilloscope, so the PictBridge compliant printing and remote programming features cannot be used at the same time.

> For more information on remote programming, see the *Agilent 1000 Series Oscilloscopes Programmer's Guide*.

If there are problems when connecting the USB device port to a PictBridge compliant printer or remote computer, see ["To select the USB device port function" on page 137.](#page-136-0)

#### **To print with inverted screen colors**

- **1** Press **[Print]**.
- **2** In the Print menu, press **Inverted** to choose between:

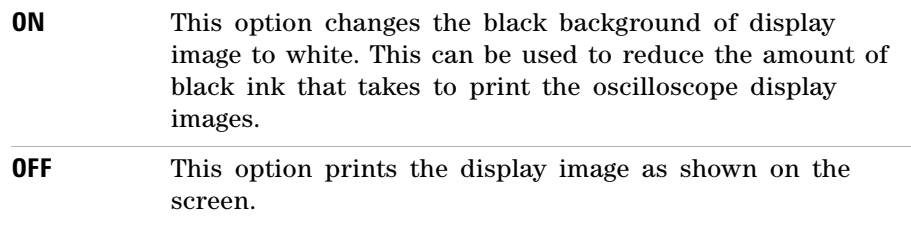

#### **To choose color or grayscale printing**

- **1** Press **[Print]**.
- **2** Press **Palette** to choose between:

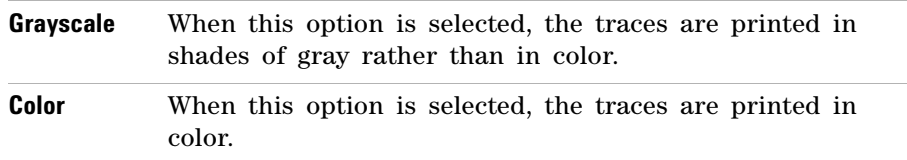

### **To copy a screen to the printer**

- **1** Press **[Print]**.
- **2** In the Print menu, press the **Print** softkey.

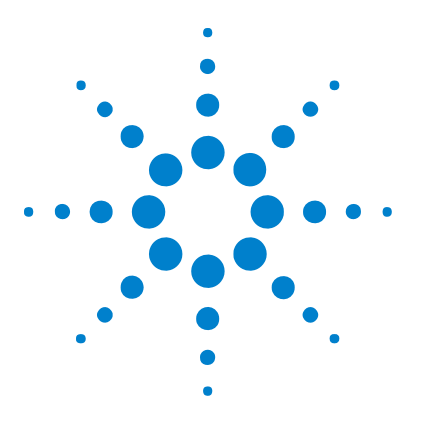

**Agilent 1000 Series Oscilloscopes User's Guide**

**6**

# **Oscilloscope Utility Settings**

[Displaying System Information](#page-127-0) 128 [Turning Sound ON or OFF](#page-127-1) 128 [Setting and Displaying the Date and Time](#page-128-0) 129 [Setting the Language \(Menu and Help\)](#page-129-0) 130 [Performing Mask Tests](#page-130-0) 131 [Setting Preferences](#page-135-0) 136 [Running Self-Calibration](#page-137-0) 138

This chapter describes oscilloscope settings found in the Utilities menu.

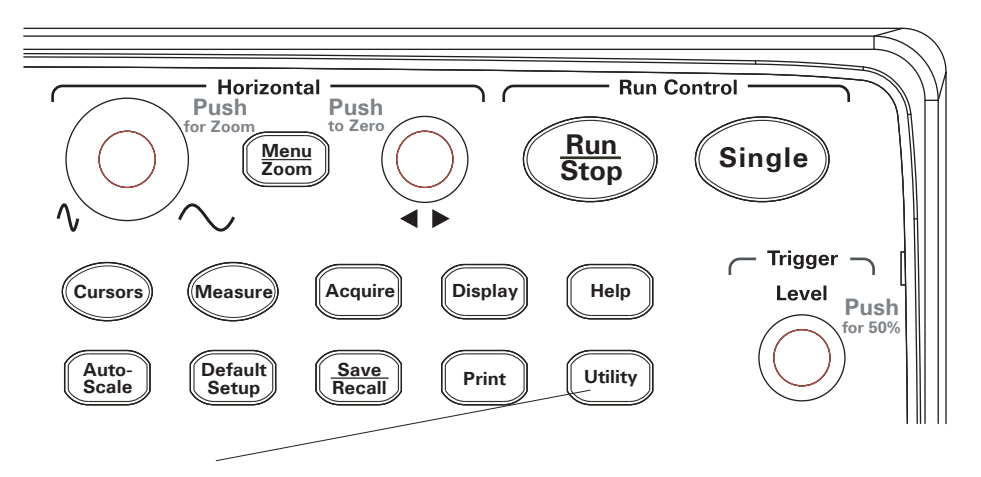

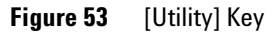

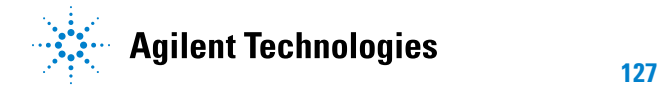

# <span id="page-127-0"></span>**Displaying System Information**

To display the oscilloscope's system information:

- **1** Press **[Utility]**.
- **2** In the Utilities menu, press **System Info**.

The system information contains:

- **•** Model number.
- **•** Serial number.
- **•** Software version.
- **•** Installed module information.

To exit, press **Run/Stop**.

# <span id="page-127-1"></span>**Turning Sound ON or OFF**

To turn the oscilloscope's beeper sound on or off:

- **1** Press **[Utility]**.
- **2** In the Utilities menu, press **Sound** to toggle between on and off.

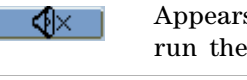

Appears on the menu when sound is off; press **Sound** to run the test.

Appears on the menu when sound is on; press **Sound** to ∢⊮ stop the test

# <span id="page-128-0"></span>**Setting and Displaying the Date and Time**

To set and display the oscilloscope's date and time:

- **1** Press **[Utility]**.
- **2** In the Utilities menu, press **Date/Time**.
- **3** In the Date/time menu, press:

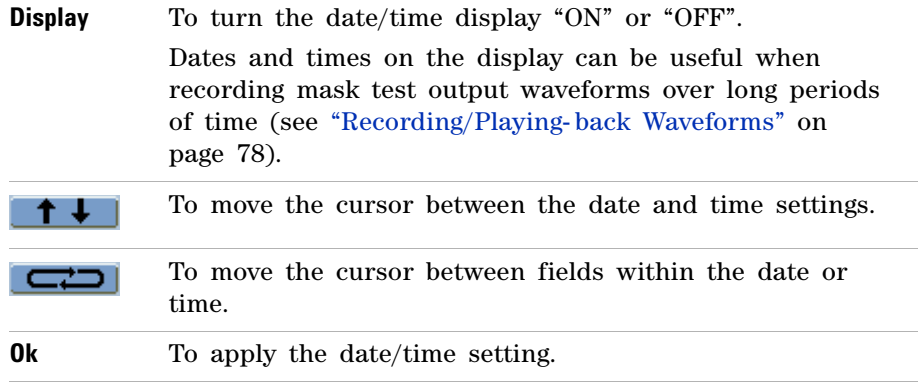

# <span id="page-129-0"></span>**Setting the Language (Menu and Help)**

To set the language used in menus and quick help:

- **1** Press **[Utility]**.
- **2** In the Utilities menu, press **Language**.
- **3** Continue pressing the **Language** softkey or turn the  $\bigcirc$  entry knob to select the desired language.

You can select from the following languages:

- **•** Simplified Chinese.
- **•** Traditional Chinese.
- **•** Korean.
- **•** Japanese.
- **•** English.
- **•** German.
- **•** French.
- **•** Portuguese.
- **•** Spanish.
- **•** Italian.
- **•** Russian.

If quick help is unavailable in a particular language, English is displayed.

# <span id="page-130-0"></span>**Performing Mask Tests**

The mask test function monitors waveform changes by comparing the waveform to a predefined mask.

**NOTE** The Mask Test function is not available in the X-Y horizontal timebase mode.

To access the Mask Test menu:

- **1** Press **[Utility]**.
- **2** In the Utilities menu, press **Mask Test**.

#### **To enable/disable mask tests**

**1** In the Mask Test menu (**[Utility] > Mask Test**), press **Enable Test** to toggle between OFF and ON.

#### **To select the source channel for mask tests**

- **1** In the Mask Test menu (**[Utility] > Mask Test**), press **Source**.
- **2** Continue pressing the **Source** softkey or turn the  $\bigcirc$  entry knob to select the desired input channel.

#### **To run/stop a mask test**

**1** In the Mask Test menu (**[Utility] > Mask Test**), press **Operate** to run or stop the test.

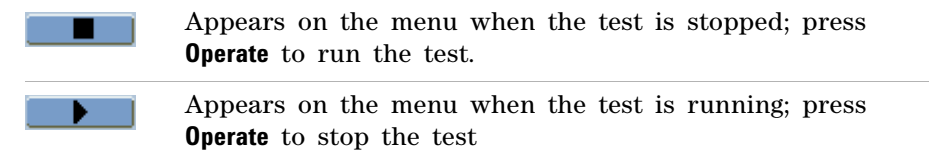

#### **To turn on/off the mask test message display**

**1** In the Mask Test menu (**[Utility] > Mask Test**), press **Msg Display** to toggle between OFF and ON.

The message display shows the failed, passed, and total number of waveforms.

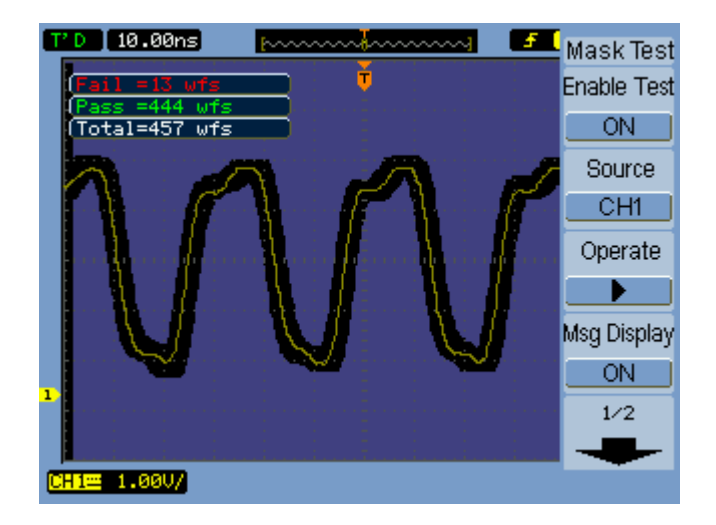

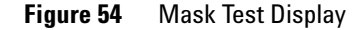

#### **To set the mask test output condition**

- **1** In the Mask Test menu (**[Utility] > Mask Test**), press **Output**.
- **2** Continue pressing the **Output** softkey to select the desired output condition:

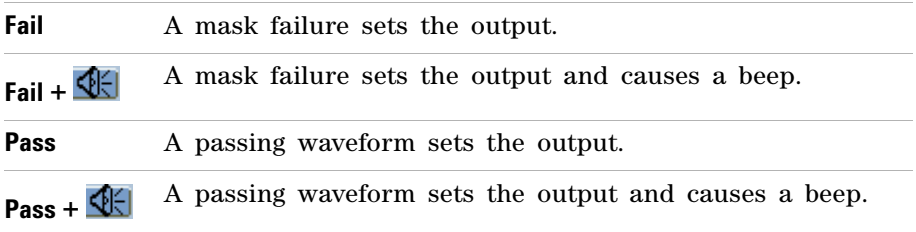

The output condition can be used to stop a running mask test or as a source for the waveform recording function (see ["Recording/Playing- back](#page-77-0)  [Waveforms" on page 78\)](#page-77-0).

#### **To stop a mask test on the output condition**

To turn on/off stopping the mask test when the output condition occurs:

**1** In the Mask Test menu (**[Utility] > Mask Test**), press **Stop On Output** to toggle between OFF and ON.

#### **To set up masks**

You can create masks by adding horizontal and vertical margins to a signal. You can save and load masks from internal memory or an external USB drive. And you can export and import masks from an exteral USB drive.

To access the Mask menu:

- **1** Press **[Utility]**.
- **2** In the Utilities menu, press **Mask Test**.
- **3** In the Mask Test menu, press **MaskSetting**.

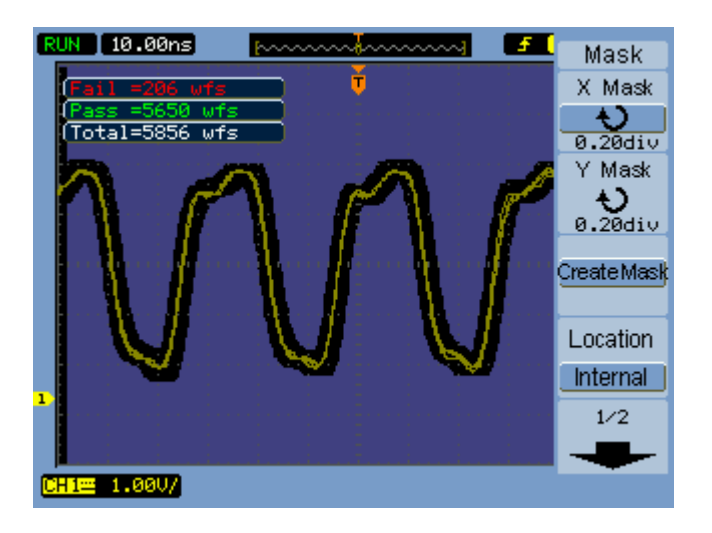

**Figure 55** Mask Test Mask Setting

#### **To adjust a mask's horizontal failure margin**

**1** In the Mask menu (**[Utility] > Mask Test > MaskSetting**), press **X Mask**.

**2** Turn the  $\bigcirc$  entry knob to adjust the horizontal failure margin.

The margin can be set from 0.04 div to 4.00 div.

#### **To adjust a mask's vertical failure margin**

**1** In the Mask menu (**[Utility] > Mask Test > MaskSetting**), press **Y Mask**.

**2** Turn the  $\bigcirc$  entry knob to adjust the vertical failure margin.

The margin can be set from 0.04 div to 4.00 div.

#### **To create a mask using the failure margin settings**

**1** In the Mask menu (**[Utility] > Mask Test > MaskSetting**), press **Create Mask**.

#### <span id="page-134-0"></span>**To select internal/external mask storage location**

**1** In the Mask menu (**[Utility] > Mask Test > MaskSetting**), press **Location** to toggle between:

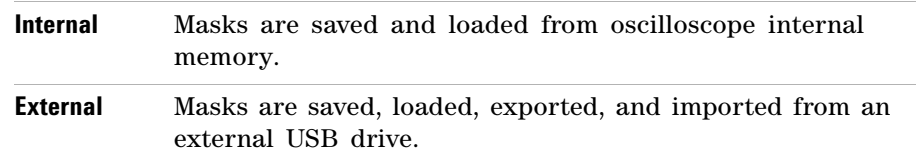

#### **To save a mask**

- **1** In the Mask menu (**[Utility] > Mask Test > MaskSetting**), press **Save**.
- **2** If the External mask storage location has been selected, use the Disk Manager to name and save the mask file. See ["Using the Disk Manager"](#page-117-1)  [on page 118.](#page-117-1)

#### **To recall a mask**

- **1** In the Mask menu (**[Utility] > Mask Test > MaskSetting**), press **Recall**.
- **2** If the External mask storage location has been selected, use the Disk Manager to select and load the mask file. See ["Using the Disk Manager"](#page-117-1)  [on page 118.](#page-117-1)

#### **To export/import masks**

- **1** Because you can only export and import masks from an external drive, select the External mask location. See ["To select internal/external mask](#page-134-0)  [storage location" on page 135.](#page-134-0)
- **2** In the Mask menu (**[Utility] > Mask Test > MaskSetting**), press **Imp./Exp.**.
- **3** Use the Disk Manager to select the file and import or export the mask. See ["Using the Disk Manager" on page 118.](#page-117-1)

**NOTE** When importing a mask while the **Location** is **Internal** or when importing or recalling a mask while the **Location** is **External**, the mask is imported or recalled to internal memory. To activate the mask, you must set the **Location** to **Internal**, then **Recall** from internal memory.

### <span id="page-135-0"></span>**Setting Preferences**

The oscilloscope's Preference menu lets you set screen saver, expand reference, and screen persistence options.

To access the Preference menu:

- **1** Press **[Utility]**.
- **2** In the Utilities menu, press **Preference**.

#### **To set up the screen saver**

To set up the screen saver:

- **1** In the Preference menu (**[Utility] > Preference**), press **Screen saver**.
- **2** Continue pressing the **Screen saver** softkey or turn the  $\bigcirc$  entry knob to select the desired time or to turn the screen saver off.

Using the screen saver can extend the life of the LCD backlight.

#### **To select the vertical scale reference level**

When changing the vertical scale of a signal on the display, the expansion (or contraction) takes place about the selected reference level.

To set the expand reference level:

**1** In the Preference menu (**[Utility] > Preference**), press **Expand Refer.** to toggle between:

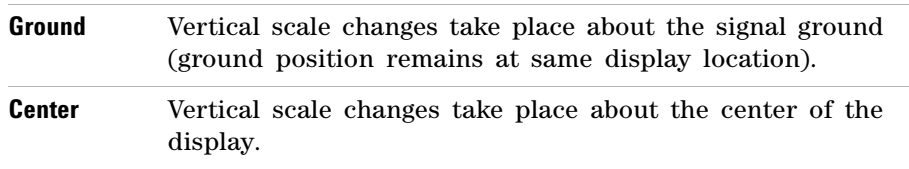

**See Also** ["To adjust the vertical scale" on page 44](#page-43-0).

#### <span id="page-136-0"></span>**To select the USB device port function**

The (square) USB device port on the oscilloscope's back panel can be used for:

- **•** Connecting to a PictBridge compliant printer.
- **•** Remote programming control of the oscilloscope.

Normally, the USB device port auto- detects the type of host that is connected. However, if there are auto- detect problems, you can manually choose the type of host that is (or will be) connected.

To select the USB device port function:

**1** In the Preference menu (**[Utility] > Preference**), press **USB Device** to toggle between:

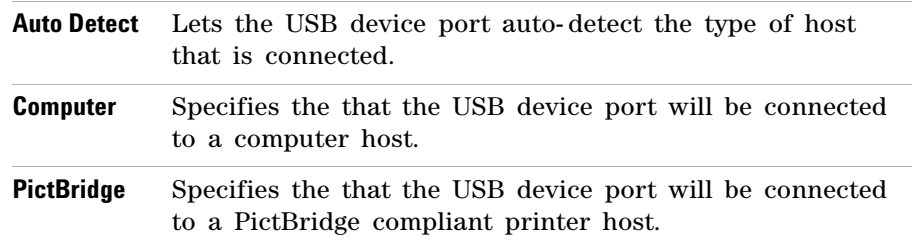

# <span id="page-137-0"></span>**Running Self-Calibration**

The automatic calibration routine adjusts the internal circuitry of the oscilloscope for the best measurement accuracy.

The automatic calibration should be run when the ambient temperature changes by  $5 \text{ °C}$  or more.

**NOTE** Before performing the automatic calibration, let the oscilloscope warm-up at least 30 minutes.

To run the oscilloscope's self- calibration:

- **1** Press **[Utility]**.
- **2** In the Utilities menu, press **Self-Cal**.
- **3** Follow the instructions on the Calibration screen.

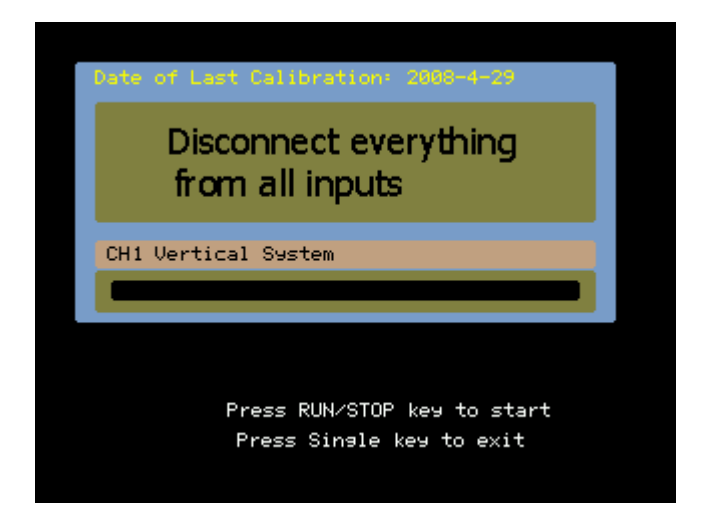

**Figure 56** Calibration Screen

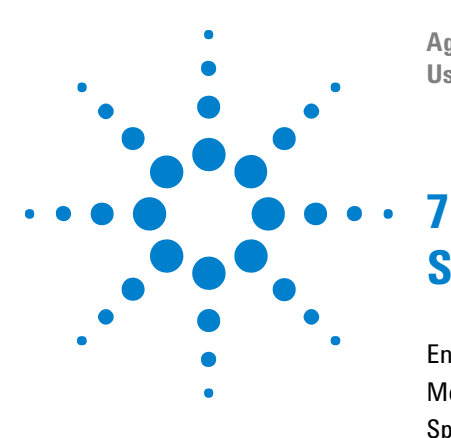

**Agilent 1000 Series Oscilloscopes User's Guide**

# **Specifications and Characteristics**

[Environmental Conditions](#page-139-0) 140 [Measurement Category](#page-140-0) 141 [Specifications](#page-141-0) 142 [Characteristics](#page-142-0) 143

This chapter describes the 1000 Series oscilloscopes' specifications and characteristics.

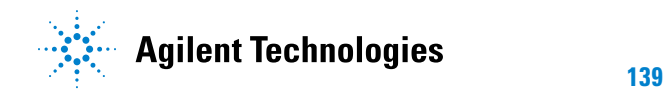

# <span id="page-139-0"></span>**Environmental Conditions**

#### **Overvoltage Category**

This product is intended to be powered by MAINS that comply to Overvoltage Category II, which is typical of cord- and- plug connected equipment.

#### **Pollution Degree**

The 1000 Series oscilloscope may be operated in environments of Pollution Degree 2 (or Pollution Degree 1).

#### **Pollution Degree Definitions**

Pollution Degree 1: No pollution or only dry, non- conductive pollution occurs. The pollution has no influence. Example: A clean room or climate controlled office environment.

Pollution Degree 2. Normally only dry non- conductive pollution occurs. Occasionally a temporary conductivity caused by condensation may occur. Example: General indoor environment.

Pollution Degree 3: Conductive pollution occurs, or dry, non- conductive pollution occurs which becomes conductive due to condensation which is expected. Example: Sheltered outdoor environment.

### <span id="page-140-0"></span>**Measurement Category**

The 1000 Series oscilloscope is intended to be used for measurements in Measurement Category I.

#### **Measurement Category Definitions**

Measurement category I is for measurements performed on circuits not directly connected to MAINS. Examples are measurements on circuits not derived from MAINS, and specially protected (internal) MAINS derived circuits. In the latter case, transient stresses are variable; for that reason, the transient withstand capability of the equipment is made known to the user.

Measurement category II is for measurements performed on circuits directly connected to the low voltage installation. Examples are measurements on household appliances, portable tools and similar equipment.

Measurement category III is for measurements performed in the building installation. Examples are measurements on distribution boards, circuit- breakers, wiring, including cables, bus- bars, junction boxes, switches, socket- outlets in the fixed installation, and equipment for industrial use and some other equipment, for example, stationary motors with permanent connection to the fixed installation.

Measurement category IV is for measurements performed at the source of the low- voltage installation. Examples are electricity meters and measurements on primary overcurrent protection devices and ripple control units.

#### **Transient Withstand Capability**

Λ

**CAUTION** Maximum input voltage for analog inputs:

- **•** CAT I 300 Vrms, 400 Vpk; transient overvoltage 1.6 kVpk
- **•** with N2862A/N2863A 10:1 probe: CAT I 600 V (DC + peak AC)

# <span id="page-141-0"></span>**Specifications**

**NOTE** All specifications are warranted. Specifications are valid after a 30-minute warm-up period<br>and  $\pm$ <sup>5.8</sup>C from lost colibration temperature. and ±5 °C from last calibration temperature.

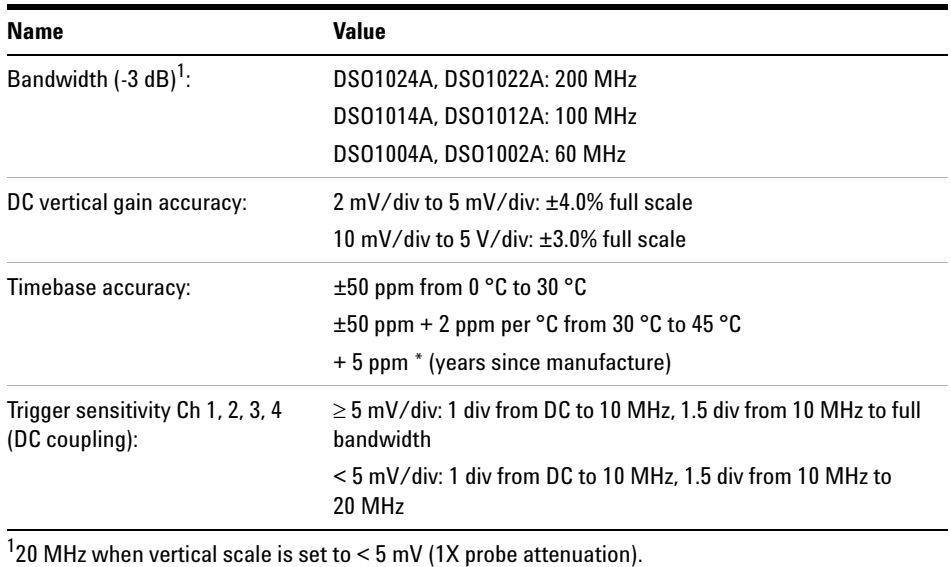

#### **Table 5** Specifications

# <span id="page-142-0"></span>**Characteristics**

**NOTE** All characteristics are the typical performance values and are not warranted. Characteristics are valid after a 30-minute warm-up period and  $\pm 5$  °C from last calibration temperature.

| <b>Name</b>          | <b>Typical Value</b>                                                       |
|----------------------|----------------------------------------------------------------------------|
| Max sample rate:     | 2 GSa/s half channel <sup>2</sup> , 1 GSa/s each channel                   |
| Memory depth:        | 20 kpts half channel <sup>2</sup> , 10 kpts each channel                   |
| Vertical resolution: | 8 bits                                                                     |
| Peak detection:      | 4 ns                                                                       |
| Averaging:           | Selectable from 2, 4, 8, 16, 32, 64, 128, or 256                           |
| Sequence:            | Selectable 1 to 800 acquisition frames can be recorded and<br>played back. |
| Interpolation:       | $\sin(x)/x$                                                                |

**Table 6** Acquisition System Characteristics

 $^2$ Half channel is when only one channel of channel pair 1-2 is turned on, or one channel of channel pair 3-4 is turned on.

#### **Table 7** Vertical System Characteristics

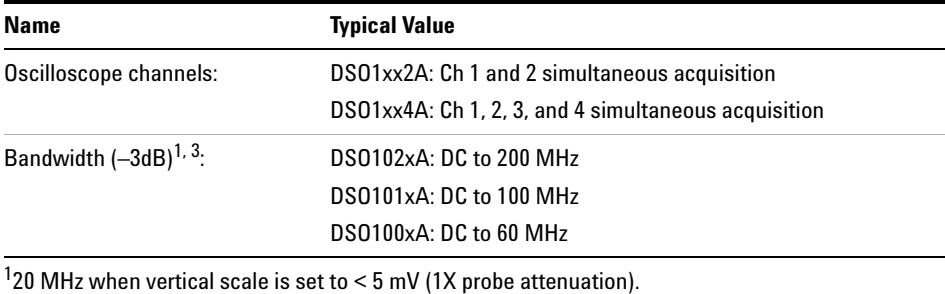

 $^3$ Denotes warranted specifications, all others are typical. Specifications are valid after a 30-minute warm-up period and ±10° C from firmware calibration temperature.

| <b>Name</b>                                                  | <b>Typical Value</b>                                                                                                    |
|--------------------------------------------------------------|----------------------------------------------------------------------------------------------------|
| AC coupled <sup>1</sup> :                                    | DS0102xA: 5 Hz to 200 MHz                                                                                                 |
|                                                              | DS0101xA: 5 Hz to 100 MHz                                                                                                 |
|                                                              | DS0100xA: 5 Hz to 60 MHz                                                                                                  |
| <b>Calculated rise time</b><br>$(= 0.35/b$ andwidth in GHz): | DS0102xA:1.8ns                                                                                                    |
|                                                              | DS0101xA: 3.5 ns                                                                                                    |
|                                                              | DS0100xA: 5.8 ns                                                                                                    |
| Range:                                                       | 2 mV/div to 10 V/div (1 M $\Omega$ )                                                                                      |
| Maximum Input:                                               | Maximum input voltage for analog inputs:                                                                                  |
|                                                              | CAT I 300 Vrms, 400 Vpk; transient overvoltage 1.6 kVpk<br>• with N2862A/N2863A 10:1 probe: CAT I 600 V (DC + peak<br>AC) |
| Offset Range:                                                | $\pm$ 2 V on ranges <500 mV/div;                                                                                          |
|                                                              | $\pm$ 40 V on ranges 500 mV/div to 5 V/div;                                                                               |
| Dynamic range:                                               | $±6$ div                                                                                                    |
| Input impedance:                                             | $1 M\Omega \pm 1\%$     18 ±3 pF                                                                                          |
| Coupling:                                                    | AC, DC, ground                                                                                                    |
| <b>BW limit:</b>                                             | 20 MHz selectable                                                                                                    |
| DC vertical gain accuracy <sup>3</sup> :                     | 2 mV/div to 5 mV/div: ±4.0% full scale                                                                                    |
|                                                              | 10 mV/div to 5 V/div: $\pm 3.0\%$ full scale                                                                              |
| Channel-to-channel isolation:                                | DC to max bandwidth >40 dB                                                                                                |
| Noise peak-to-peak:                                          | 3% full scale or 4.5 mV, whichever is greater                                                                             |
|                                                              | $120$ MHz when vertical scale is set to < 5 mV (1X probe attenuation).                                                    |
|                                                              | $3$ Denotes warranted specifications, all others are typical. Specifications are valid after a 30-minute                  |

**Table 7** Vertical System Characteristics (continued)

 $^3$ Denotes warranted specifications, all others are typical. Specifications are valid after a 30-minute warm-up period and ±10° C from firmware calibration temperature.
| <b>Name</b>                      | <b>Typical Value</b>                                                                                     |
|----------------------------------|----------------------------------------------------------------------------------------------------|
| Range:                           | $DS0102xA:1$ ns/div to 50 s/div                                                                          |
|                                  | DS0101xA: 2 ns/div to 50 s/div                                                                           |
|                                  | $DS0100xA: 5$ ns/div to $50 s$ /div                                                                      |
| Timebase accuracy <sup>3</sup> : | $\pm 50$ ppm from 0 °C to 30 °C                                                                          |
|                                  | $\pm 50$ ppm + 2 ppm per °C from 30 °C to 45 °C                                                          |
|                                  | + 5 ppm * (years since manufacture)                                                                      |
| Vernier:                         | 1-2-5 increments when off, 1% minor increments between<br>major settings when on.                        |
| Modes:                           | Main, Zoom, Roll, XY                                                                                     |
| XY:                              | Bandwidth: Max bandwidth                                                                                 |
|                                  | $3$ Denotes warranted specifications, all others are typical. Specifications are valid after a 30-minute |

**Table 8** Horizontal System Characteristics

warm-up period and ±10° C from firmware calibration temperature.

| <b>Name</b>                                       | <b>Typical Value</b>                                                                                                    |
|---------------------------------------------------|----------------------------------------------------------------------------------------------------|
| Sources:                                          | DS01xx2A: Ch 1, 2, line, ext, ext/5                                                                                                    |
|                                                   | DS01xx4A: Ch 1, 2, 3, 4, line, ext, ext/5                                                                                                    |
| Modes (sweep):                                    | Auto, Normal (triggered), single                                                                                                    |
| Holdoff time:                                     | $\sim$ 100 ns to 1.5 s                                                                                                    |
| Selections:                                       | Edge, pulse width, video, pattern, alternate                                                                                                    |
| AutoScale:                                        | Finds and displays all active channels, sets edge trigger mode<br>on highest-numbered channel, sets vertical sensitivity on<br>channels, time base to display $\sim$ 2.0 periods. Requires minimum<br>voltage $>$ 20 mVpp, 1% duty cycle and minimum frequency $>$<br>50 Hz. |
| Coupling:                                         | $AC$ (~10 Hz), DC, HF reject, and LF reject                                                                                                    |
| Sensitivity Ch 1, 2, 3, 4 (DC<br>coupling) $^3$ : | $\geq$ 5 mV/div: 1 div from DC to 10 MHz, 1.5 div from 10 MHz to full<br>bandwidth                                                                                                    |
|                                                   | $<$ 5 mV/div: 1 div from DC to 10 MHz, 1.5 div from 10 MHz to<br>20 MHz                                                                                                    |

**Table 9** Trigger System Characteristics

 $^3$ Denotes warranted specifications, all others are typical. Specifications are valid after a 30-minute warm-up period and ±10° C from firmware calibration temperature.

#### **Table 10** Display System Characteristics

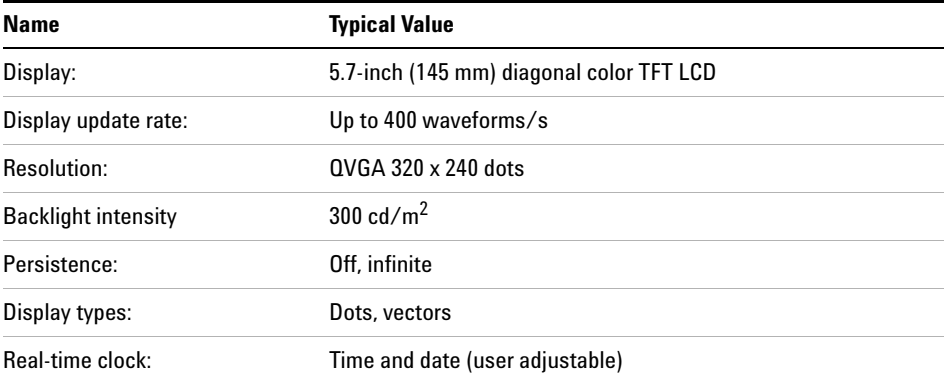

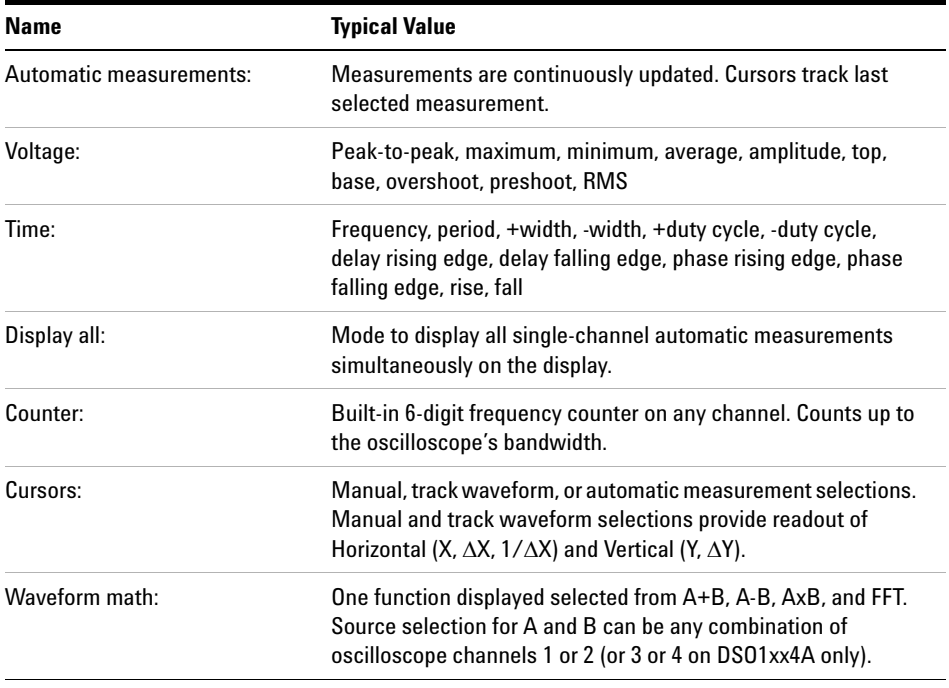

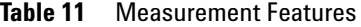

# **Table 12** FFT Measurement Features

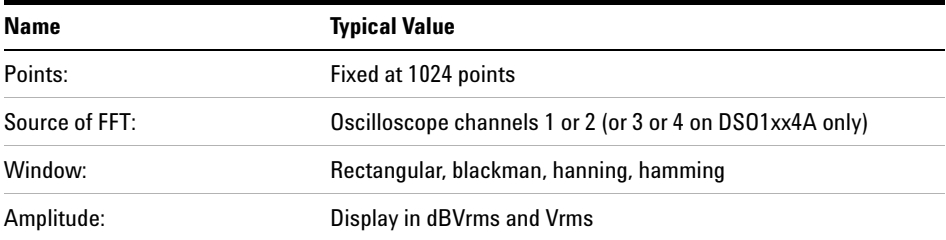

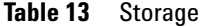

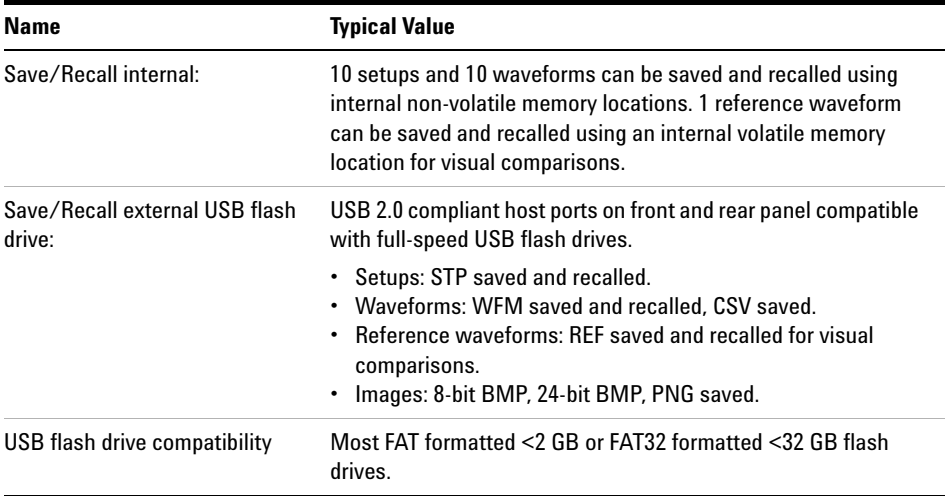

# **Table 14** I/O

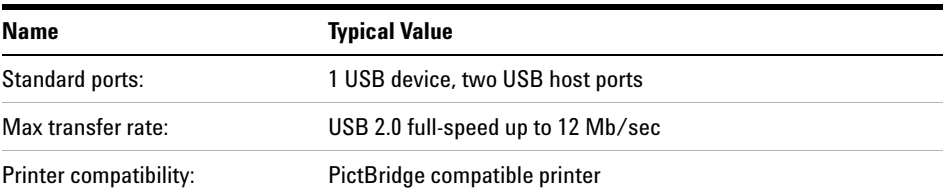

# **Table 15** General Characteristics

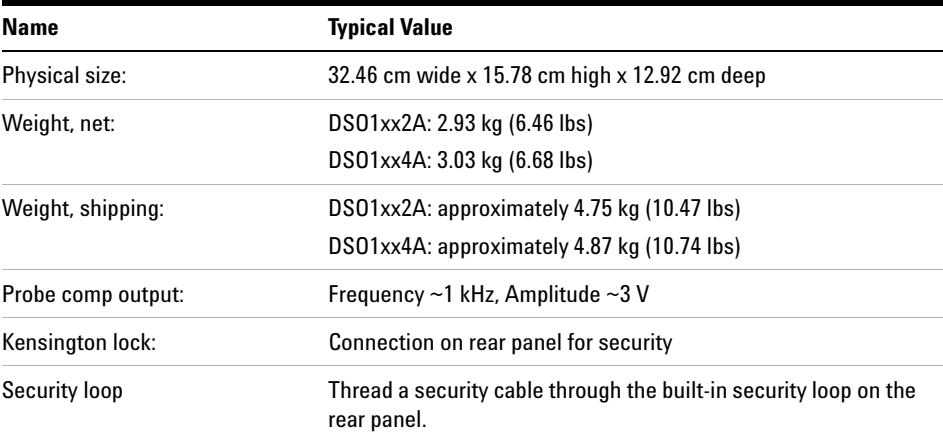

# **Table 16** Power Requirements

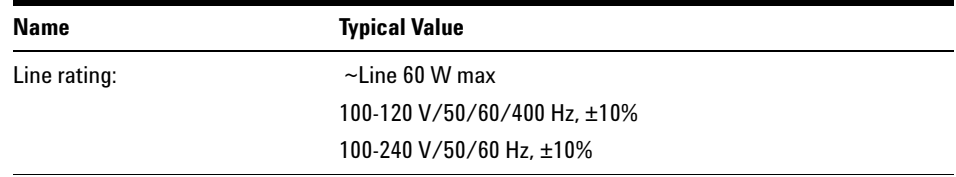

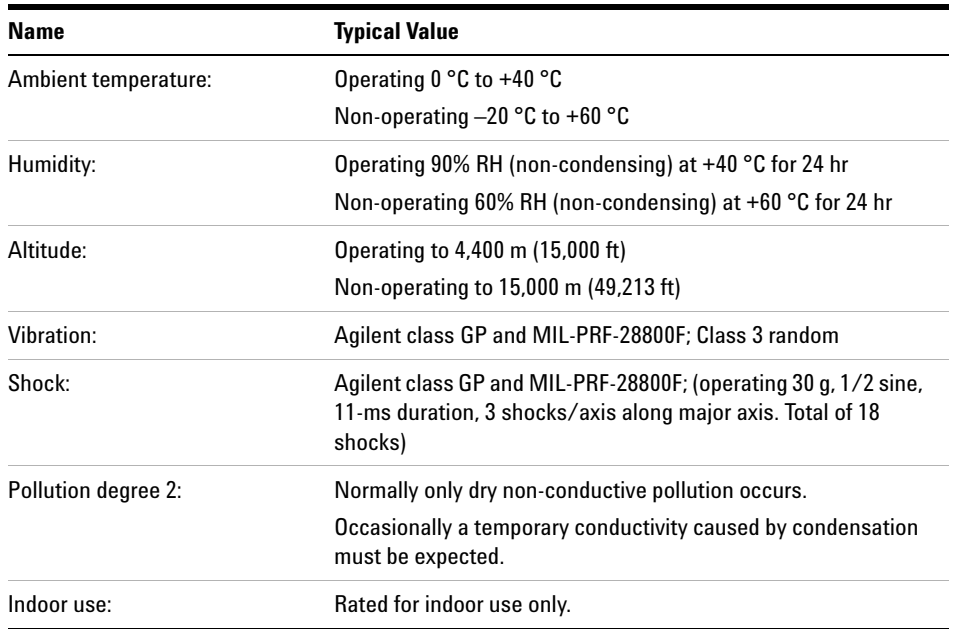

#### **Table 17** Environmental Characteristics

#### **Table 18** Other

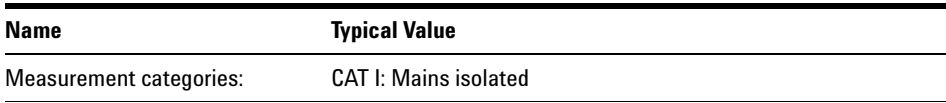

# **WARNING** Use this instrument only for measurements within its specified measurement **categories.**

The N2739A rack mount kit is available for placing a 1000 Series oscilloscope into Electronic Industries Association (EIA) standard 19- inch (487- mm) rack cabinets. Installation instructions are included in the kit.

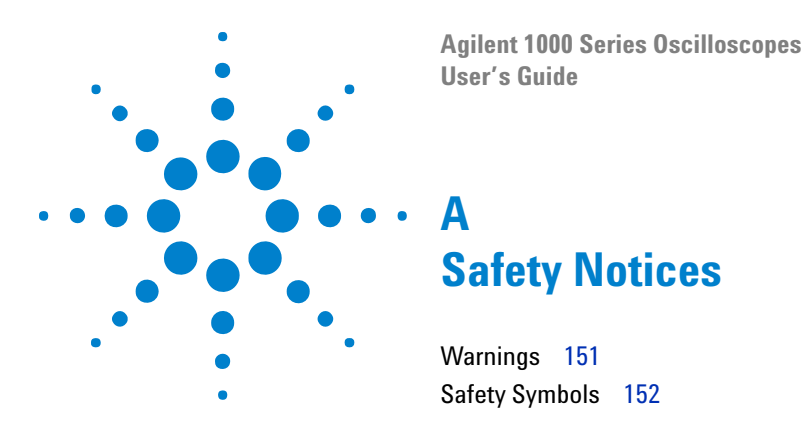

<span id="page-150-1"></span>This apparatus has been designed and tested in accordance with IEC Publication 1010, Safety Requirements for Measuring Apparatus, and has been supplied in a safe condition. This is a Safety Class I instrument (provided with terminal for protective earthing). Before applying power, verify that the correct safety precautions are taken (see the following warnings). In addition, note the external markings on the instrument that are described under "Safety Symbols."

# <span id="page-150-0"></span>**Warnings**

- <span id="page-150-2"></span>**•** Before turning on the instrument, you must connect the protective earth terminal of the instrument to the protective conductor of the (mains) power cord. The mains plug shall only be inserted in a socket outlet provided with a protective earth contact. You must not negate the protective action by using an extension cord (power cable) without a protective conductor (grounding). Grounding one conductor of a two- conductor outlet is not sufficient protection.
- **•** Only fuses with the required rated current, voltage, and specified type (normal blow, time delay, etc.) should be used. Do not use repaired fuses or short- circuited fuse holders. To do so could cause a shock or fire hazard.
- **•** If you energize this instrument by an auto transformer (for voltage reduction or mains isolation), the common terminal must be connected to the earth terminal of the power source.

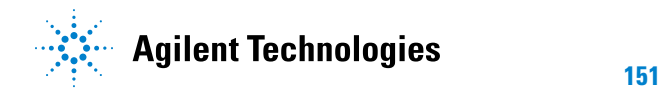

- **•** Whenever it is likely that the ground protection is impaired, you must make the instrument inoperative and secure it against any unintended operation.
- **•** Service instructions are for trained service personnel. To avoid dangerous electric shock, do not perform any service unless qualified to do so. Do not attempt internal service or adjustment unless another person, capable of rendering first aid and resuscitation, is present.
- **•** Do not install substitute parts or perform any unauthorized modification to the instrument.
- **•** Capacitors inside the instrument may retain a charge even if the instrument is disconnected from its source of supply.
- **•** Do not operate the instrument in the presence of flammable gasses or fumes. Operation of any electrical instrument in such an environment constitutes a definite safety hazard.
- <span id="page-151-1"></span>**•** Do not use the instrument in a manner not specified by the manufacturer.

# <span id="page-151-0"></span>**Safety Symbols**

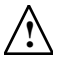

Instruction manual symbol: the product is marked with this symbol When it is necessary for you to refer to the instruction manual in order to protect against damage to the product.

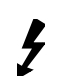

Hazardous voltage symbol.

Earth terminal symbol: Used to indicate a circuit common connected to grounded chassis.

# **Index**

#### **Numerics**

50% trigger level, [83](#page-82-0)

# **A**

AC channel coupling, [45](#page-44-0) AC coupling, [54](#page-53-0) AC trigger coupling, [87](#page-86-0), [93](#page-92-0) accuracy, measurement, [74](#page-73-0) acquisition mode, [73](#page-72-0) actual sample rate, [72](#page-71-0) add math function, [53](#page-52-0) add waveforms, [54](#page-53-1) aliasing, [56,](#page-55-0) [66](#page-65-0), [76](#page-75-0) alternate trigger, [85,](#page-84-0) [91](#page-90-0) Alternate trigger mode, [108](#page-107-0) ampere units, [52](#page-51-0) amplitude/div setting, [44](#page-43-0) at a glance, [3](#page-2-0) attenuation, probe, [48](#page-47-0) Auto cursor measurements, [109](#page-108-0) auto-detect, USB device port setting, [137](#page-136-0) automatic calibration, [138](#page-137-0) automatic measurements, [98](#page-97-0) automatic measurements, clear, [99](#page-98-0) automatic measurements, cursors for, [112](#page-111-0) automatic measurements, display or hide, [98,](#page-97-1) [99](#page-98-1) automatic time measurements, [103](#page-102-0) automatic voltage measurements, [100](#page-99-0) Auto-Scale key, [22](#page-21-0) Average acquisition mode, [54](#page-53-2), [74,](#page-73-1) [75](#page-74-0)

#### **B**

backlight, LCD, [136](#page-135-0) band pass filter, [49](#page-48-0)

band reject filter, [49](#page-48-1) bandwidth limit, [47](#page-46-0) bandwidth required, oscilloscope, [70](#page-69-0) bandwidth, oscilloscope, [67](#page-66-0) beeper sound, [128](#page-127-0) Blackman FFT window, [55](#page-54-0) brick-wall frequency response, [67](#page-66-1) brightness, grid, [62](#page-61-0) built-in help, [3](#page-2-1), [32](#page-31-0)

# **C**

calibration, [138](#page-137-1) calibration temperature, [142](#page-141-0) center of screen reference, [44,](#page-43-1) [136](#page-135-1) channel coupling, [38,](#page-37-0) [45](#page-44-1) channel pairs. [72](#page-71-1) channel units, [52](#page-51-1) characteristics, [143](#page-142-0) clear automatic measurements, [99](#page-98-2) clear the display, [60](#page-59-0) coarse adjustment, [50](#page-49-0) color printing, [125](#page-124-0) colors (screen), invert, [62](#page-61-1) comma-separated value files, [117](#page-116-0) compensate probes, [24](#page-23-0) computer host, USB device port setting, [137](#page-136-1) coordinates, grid, [61](#page-60-0) counter, frequency, [3](#page-2-2) counter, hardware frequency, [108](#page-107-1) coupling, trigger, [92](#page-91-0) cross-hair cursors, [111](#page-110-0) CSV format files, save data to, [117](#page-116-1) cursor measurements, [3,](#page-2-3) [42,](#page-41-0) [109](#page-108-1) cursors for automatic measurements, [112](#page-111-1) Cursors key, [109](#page-108-2)

# **D**

dBVrms scale, [55](#page-54-1) DC channel coupling, [45](#page-44-2) DC trigger coupling, [93](#page-92-1) DC voltage of a level signal, [84](#page-83-0) decimated samples, [72,](#page-71-2) [75](#page-74-1) default scale, reference waveform, [58](#page-57-0) Default Setup key, [20](#page-19-0) Delay Between Falling Edges measurement, [106](#page-105-0) Delay Between Rising Edges measurement, [106](#page-105-1) delay/phase measurements, selecting channels, [99](#page-98-3) delayed sweep time base, [39](#page-38-0) digital filter, [3](#page-2-4), [49](#page-48-2) disk information, displaying, [122](#page-121-0) Disk Manager, [118](#page-117-0) display all automatic measurements, [99](#page-98-4) display, clear, [60](#page-59-1) distortion. [54](#page-53-3) dots waveform type, [59](#page-58-0) dynamic range. [55](#page-54-2)

# **E**

edge speeds, [70](#page-69-1) edge trigger, [85](#page-84-1) English language, [130](#page-129-0) environmental conditions, [140](#page-139-0) Expand Reference preference setting, [44](#page-43-2) EXT/5, [96](#page-95-0) external trigger input, [96](#page-95-1)

# **F**

factory default, [20](#page-19-1)

#### **Index**

Fall Time measurement, [104](#page-103-0) FFT (Fast Fourier Transform) math function. 53.[54](#page-53-4) FFT resolution. [56](#page-55-1) FFT windows, [55](#page-54-3) field synchronization, [89,](#page-88-0) [91](#page-90-1) file names, editing, [120](#page-119-0) files, deleting, [121](#page-120-0) files, loading, [122](#page-121-1) files, renaming, [122](#page-121-2) filter, digital, [49](#page-48-3) fine scale adjustment. [44,](#page-43-3) [50](#page-49-1) folder names, editing, [120](#page-119-1) folders, creating new, [119](#page-118-0) folders, deleting, [121](#page-120-1) folders, renaming, [121](#page-120-2) folding frequency, [66](#page-65-1) force a trigger, [84](#page-83-1) French language, [130](#page-129-1) frequency counter, hardware, [3,](#page-2-5) [108](#page-107-2) frequency domain, [54](#page-53-5) Frequency measurement, [104](#page-103-1) frequency scale, [56](#page-55-2) frequency, Nyquist, [66](#page-65-2) front panel control, [26](#page-25-0) functions, math, [53](#page-52-2)

#### **G**

gate time, frequency counter, [108](#page-107-3) Gaussian frequency response, [68](#page-67-0) German language, [130](#page-129-2) GND channel coupling, [45](#page-44-3) graded waveform intensity, [61](#page-60-1) grayscale printing, [125](#page-124-1) grid brightness, [62](#page-61-2) grid, changing, [61](#page-60-2) ground reference, [44](#page-43-4) ground reference level for vertical scaling, [136](#page-135-2) ground reference symbol, [44](#page-43-5)

# **H**

Hanning FFT window, [55](#page-54-4) hardware frequency counter, [3](#page-2-6), [103,](#page-102-1) [108](#page-107-4) harmonic content, [54](#page-53-6) Help key, [32](#page-31-1) hide all automatic measurements, [99](#page-98-5) high frequency probe compensation, [25](#page-24-0) high pass filter, [49](#page-48-4) high-frequency reject coupling, trigger, [93](#page-92-2) holdoff, trigger, [95](#page-94-0) horizontal controls, [36](#page-35-0) horizontal failure margin (mask), [134](#page-133-0) horizontal position knob, [36](#page-35-1), [38,](#page-37-1) [39,](#page-38-1) [42](#page-41-1) horizontal scale, [37,](#page-36-0) [77](#page-76-0) horizontal scale controls indicators, [37](#page-36-1) horizontal scale knob, [36,](#page-35-2) [38](#page-37-2) horizontal time base, [40](#page-39-0) horizontal time/div, [75](#page-74-2)

# **I**

infinite persistence, [60](#page-59-2) input voltage, [21](#page-20-0) installed module information, [128](#page-127-1) intensity, waveform, [60](#page-59-3) internal memory locations, [113](#page-112-0) internal storage, [3](#page-2-7) invert a waveform, [50](#page-49-2) invert screen colors, [62](#page-61-3) Italian language, [130](#page-129-3)

#### **J**

Japanese language, [130](#page-129-4)

#### **K**

Korean language, [130](#page-129-5)

# **L**

language, setting the, [130](#page-129-6) LCD backlight, [136](#page-135-3) LCD display, [3](#page-2-8)

LF reject trigger coupling, [93](#page-92-3) line synchronization, [89](#page-88-1) loading data, [114](#page-113-0) Local function of [FORCE] key, [84](#page-83-2) log scale, [55](#page-54-5) low frequency probe compensation, [24](#page-23-1) low pass filter, [49](#page-48-5)

## **M**

Manual cursor measurements, [109](#page-108-3) manually adjustable cursors, [110](#page-109-0) mask test, [42](#page-41-2), [131](#page-130-0) mask, creating, [134](#page-133-1) mask, loading, [135](#page-134-0) mask, saving, [135](#page-134-1) masks, exporting/importing, [135](#page-134-2) masks, setting up, [133](#page-132-0) math function waveforms, [3](#page-2-9), [42](#page-41-3), [53](#page-52-3) math scale setting, [53](#page-52-4) maximum sample rate, [72](#page-71-3) measurement accuracy, [74](#page-73-2) measurement category, [141](#page-140-0) measurements, cursor, [109](#page-108-4) memory. [3](#page-2-10) memory depth and sample rate, [72](#page-71-4) menu display time, [62](#page-61-4) Menu On/Off button, [20,](#page-19-2) [22](#page-21-1), [29](#page-28-0) Menu/Zoom key, [36,](#page-35-3) [39](#page-38-2) menus, [28](#page-27-0), [130](#page-129-7) model number, [128](#page-127-2) module information, [128](#page-127-3) multiply math function. [53](#page-52-5) multiply waveforms, [54](#page-53-7)

#### **N**

N2862A passive probe, [18](#page-17-0) N2863A passive probe, [18](#page-17-1) Negative Duty Cycle measurement, [105](#page-104-0) Negative Pulse Width measurement, [105](#page-104-1) noise in DC power supplies, characterizing, [54](#page-53-8) non-synchronized signals, [91](#page-90-2)

nonvolatile memory locations, [113](#page-112-1) Normal acquisition mode, [73](#page-72-1) normal adjustment, [44](#page-43-6) NTSC standard, [87](#page-86-1), [88](#page-87-0) Nyquist frequency, [56](#page-55-3) Nyquist sampling theory, [66](#page-65-3)

#### **O**

oscilloscope bandwidth, [67](#page-66-2) oscilloscope bandwidth required, [70](#page-69-2) oscilloscope display, [30](#page-29-0) oscilloscope rise time, [69](#page-68-0) oscilloscope sample rate, [69](#page-68-1) oscilloscope setups, saving and loading, [115](#page-114-0) overshoot measurement, [102](#page-101-0) overvoltage category, [140](#page-139-1)

# **P**

package contents, [18](#page-17-2) PAL standard, [87,](#page-86-2) [88](#page-87-1) parallel cursors, [110](#page-109-1) passive probes, [18](#page-17-3) pattern trigger, [85](#page-84-2), [90](#page-89-0) Peak Detect acquisition mode, [75](#page-74-3) Period measurement, [103](#page-102-2) persistence, screen, [63](#page-62-0) persistence, waveform, [60](#page-59-4) Phase Between Falling Edges measurement, [107](#page-106-0) Phase Between Rising Edges measurement, [107](#page-106-1) phase/delay measurements, selecting channels, [99](#page-98-6) PictBridge compliant printer, [123](#page-122-0), [124](#page-123-0) PictBridge printer host, USB device port setting, [137](#page-136-2) play-back waveforms, [78,](#page-77-0) [79](#page-78-0) pollution degree, [140](#page-139-2) Portuguese language, [130](#page-129-8) Positive Duty Cycle measurement, [105](#page-104-2) Positive Pulse Width measurement, [105](#page-104-3) potentiometer adjustment, [38](#page-37-3)

power cord, [19](#page-18-0) power source, [19](#page-18-1) power supply testing, [38](#page-37-4) power switch, [19](#page-18-2) preferences, setting, [136](#page-135-4) preshoot measurement, [102](#page-101-1) printing data, [123](#page-122-1) probe attenuation, [48](#page-47-1) Probe Comp signal, [21](#page-20-1) programming, remote, [125](#page-124-2) pulse width trigger, [85,](#page-84-3) [86](#page-85-0)

# **Q**

quick help, [130](#page-129-9)

# **R**

random noise, [74](#page-73-3) real-time sampling mode, [71](#page-70-0) recalling data, [114](#page-113-1) record waveforms, [78](#page-77-1) recorded waveforms, storing, [81](#page-80-0) recording waveforms, [78](#page-77-2) Rectangle FFT window, [55](#page-54-6) reference, [44](#page-43-7) reference level for vertical scaling, [136](#page-135-5) reference waveform, saving, [57](#page-56-0) reference waveforms, [42,](#page-41-4) [57](#page-56-1) reference waveforms, export or import, [57](#page-56-2) refresh rate, [3](#page-2-11), [75](#page-74-4) remote program, [84](#page-83-3) remote programming, [125](#page-124-3) required oscilloscope bandwidth, [70](#page-69-3) Rise Time measurement, [104](#page-103-2) rise time, oscilloscope, [69](#page-68-0) rise time, signal, [70](#page-69-4) Rmt on oscilloscope display, [84](#page-83-4) Roll time base, [41](#page-40-0) Run Control keys, [31](#page-30-0) Run/Stop key, [31](#page-30-1) Russian language, [130](#page-129-10)

# **S**

safety notices, [151](#page-150-1) symbols, [152](#page-151-1) sample rate, [3](#page-2-12), [42](#page-41-5) sample rate and memory depth, [72](#page-71-5) sample rate, oscilloscope, [67](#page-66-3), [69](#page-68-2) sampling rate, [41](#page-40-1) sampling theory, [66](#page-65-4) sampling, overview, [66](#page-65-5) save data to CSV format files. [117](#page-116-2) save screens to BMP or PNG files. [116](#page-115-0) Save/Recall key, [114](#page-113-2) saving data, [114](#page-113-3) screen colors, invert, [62](#page-61-5) screen persistence, [63](#page-62-1) screen refresh rate, [75](#page-74-5) screen saver. [136](#page-135-6) screens, saving to BMP or PNG files, [116](#page-115-1) SECAM standard, [87](#page-86-3), [88](#page-87-2) self-calibration, [138](#page-137-2) sensitivity, trigger, [94](#page-93-0) sensitivity, Volts/Div control, [50](#page-49-3) serial number, [128](#page-127-4) setups, saving and loading, [115](#page-114-1) shipping container, [18](#page-17-4) Simplified Chinese language, [130](#page-129-11) sine(x)/x interpolation, [38](#page-37-5), [77](#page-76-1) Single key, [31](#page-30-2) Slow Scan mode, [38](#page-37-6) softkeys, [28](#page-27-1) software version, [128](#page-127-5) sound, turning on/off, [128](#page-127-6) Spanish language, [130](#page-129-12) specifications, [142](#page-141-1) square waves, [68](#page-67-1) status bar, [37](#page-36-2) store recorded waveforms, [81](#page-80-1) subtract math function. [53](#page-52-6) subtract waveforms, [54](#page-53-9) sweep speed, [37](#page-36-3) symbols, safety, [152](#page-151-1)

#### **Index**

system information, displaying, [128](#page-127-7)

#### **T**

temperature at last calibration, [142](#page-141-2) theory, sampling, [66](#page-65-6) time measurements, [3,](#page-2-13) [42,](#page-41-6) [103](#page-102-3), [109](#page-108-5) Track cursor measurements, [109](#page-108-6) tracking cross-hair cursors, [111](#page-110-1) Traditional Chinese language, [130](#page-129-13) transducer monitoring, [38](#page-37-7) transient withstand capability, [141](#page-140-1) trigger controls, [42](#page-41-7) trigger coupling, [92](#page-91-1) trigger high-frequency reject coupling, [93](#page-92-4) trigger holdoff, [95](#page-94-1) trigger holdoff, reset, [95](#page-94-2) trigger level, [83](#page-82-1), [108](#page-107-5) trigger mode, [85](#page-84-4) trigger position, [37](#page-36-4) trigger sensitivity, [94](#page-93-1) trigger sweep, [91](#page-90-3), [92](#page-91-2) trigger system controls, [83](#page-82-2) triggering, [3](#page-2-14)

#### **U**

under-sampled signals, [66](#page-65-7) units, channel, [52](#page-51-2) unknown units, [52](#page-51-3) untriggered sample acquisition mode, [41](#page-40-2) USB device port, [123](#page-122-2) USB Device port function, [137](#page-136-3) USB ports, [3](#page-2-15) Utility key, [127](#page-126-0)

#### **V**

Vamp (amplitude voltage = Vtop - Vbase) measurement, [101](#page-100-0) Vavg (average voltage) measurement, [101](#page-100-1) Vbase (base voltage) measurement, [101](#page-100-2) vectors, [42](#page-41-8) vectors waveform type, [59](#page-58-1) vernier adjustment, [44](#page-43-8), [50](#page-49-4)

vertical failure margin (mask), [134](#page-133-2) vertical position, [44](#page-43-9) vertical position knob, [43,](#page-42-0) [44](#page-43-10) vertical scale, [44](#page-43-11) vertical scale knob, [43](#page-42-1), [44](#page-43-12), [50](#page-49-5) vertical scale reference level. [136](#page-135-7) vertical scaling, [48](#page-47-2) vibration, analyzing, [54](#page-53-10) video trigger, [85,](#page-84-5) [87](#page-86-4) Vmax (maximum voltage) measurement, [100](#page-99-1) Vmin (minimum voltage) measurement, [101](#page-100-3) volt units, [52](#page-51-4) voltage measurements, [3](#page-2-16), [42](#page-41-9), [100,](#page-99-2) [109](#page-108-7) Volts/Div control sensitivity, [50](#page-49-6) Vpp (peak-to-peak voltage) measurement, [101](#page-100-4) Vrms (root-mean-square voltage) measurement, [102](#page-101-2) Vtop (top voltage) measurement, [101](#page-100-5)

#### **W**

warnings, [151](#page-150-2) watt units, [52](#page-51-5) waveform intensity, [60](#page-59-5) waveform intensity, graded, [61](#page-60-3) waveform math, [53](#page-52-7) waveform persistence, [60](#page-59-6) waveforms, recording/playing-back, [3](#page-2-17), [78](#page-77-3) waveforms, turning on or off, [43](#page-42-2) window, FFT, [55](#page-54-7)

# **X**

X-Y format, [41](#page-40-3) X-Y time base, [40](#page-39-1)

# **Y**

Y-T time base, [40](#page-39-2)

#### **Z**

zoomed time base, [39](#page-38-3)

zoomed time base display, [42](#page-41-10)

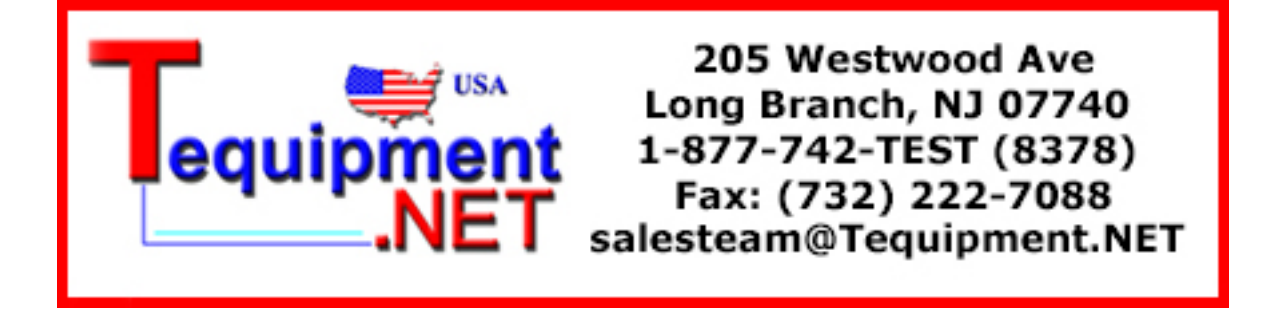

Agilent Technologies, Inc. 2008-2009

Printed in Malaysia 10/09 Second Edition, October 2009

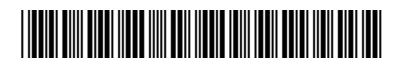

54130-97014

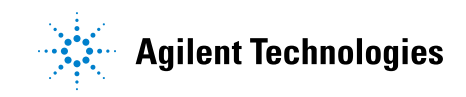